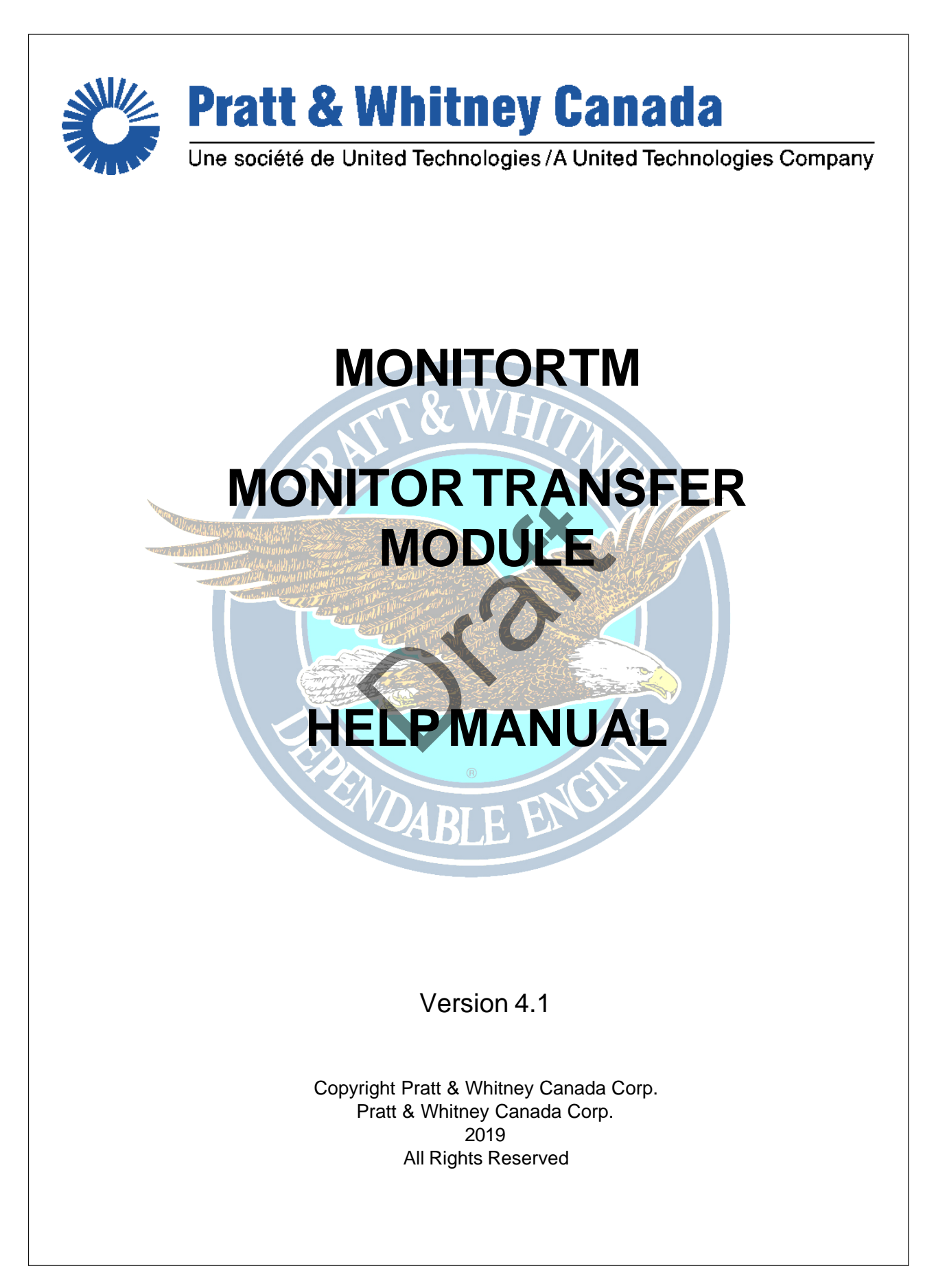

# **MonitorTM**

# **User Guide and Reference Manual**

*Pratt & Whitney Canada - DPHM Group*

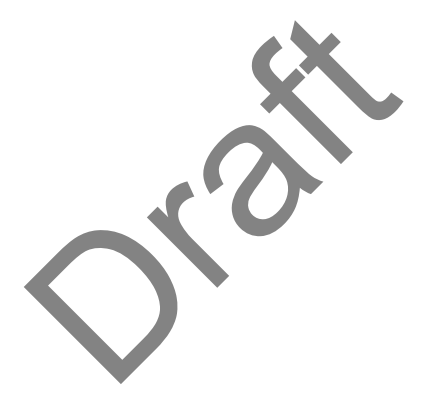

# **Table of Contents**

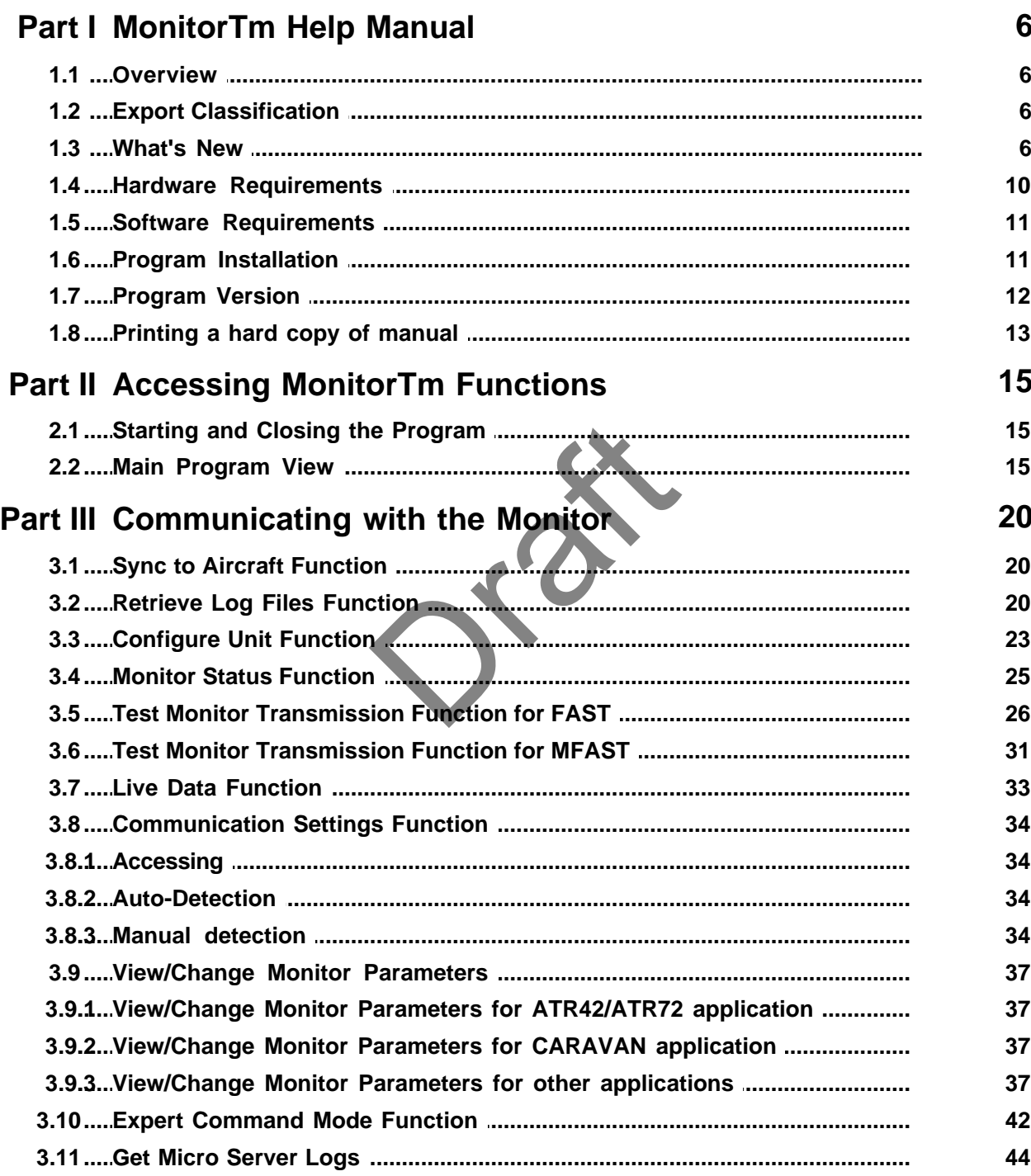

The export control classification with respect to this document is ECL: NSR, P-ECCN: 9E991. © 2019 Pratt & Whitney Canada Inc

 $\mathbf{3}$ 

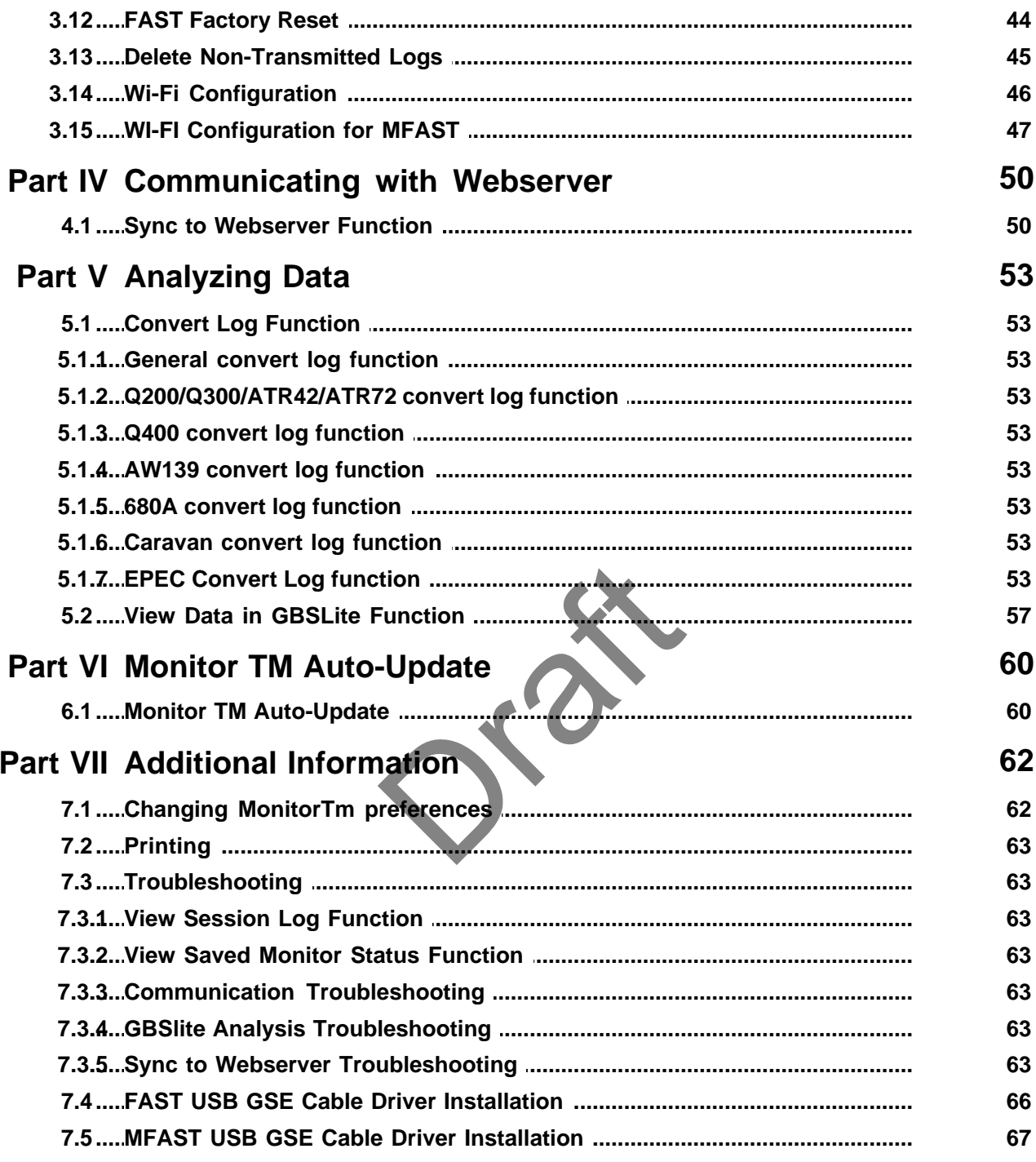

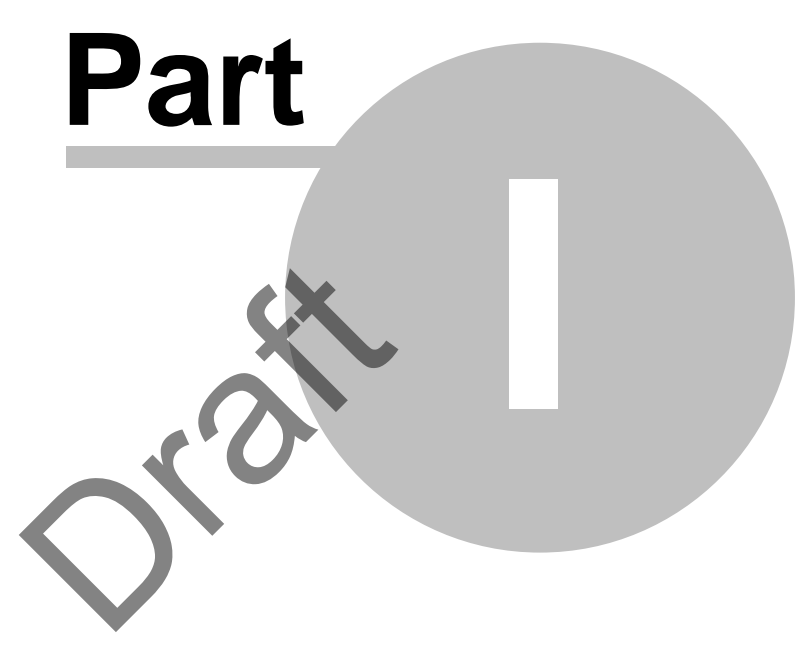

# <span id="page-5-0"></span>**1 MonitorTm Help Manual**

## **1.1 Overview**

MonitorTm is the Transfer Module program used to communicate with [FAST Monitor](#page-9-0)  $\overline{\text{10}}$  allowing the user to

- [Synchronize data with the Aircraft](#page-19-0)<sup>[20</sup>]
- **[Synchronize data with Webserver](#page-49-0)**<sup>50</sup>
- **[View Monitor Status](#page-24-0)**<sup>25</sup>
- **[View Live Data](#page-32-0)**<sup>33</sup>
- [View/Change Monitor Parameters](#page-36-0)<sup>37</sup>
- [Configure the FAST Monitor](#page-22-0)<sup>[23</sup>]
- **[Retrieve Log Files](#page-19-1)**<sup>20</sup>
- [Convert Log File Data](#page-52-0)<sup>[छ]</sup> for [analysis using GBSLite](#page-56-1)<sup>[ङ</sup>
- [Retrieve Micro-Server logs](#page-43-0)<sup>[44]</sup>
- [Reset FAST box to factory](#page-43-1)<sup>[44]</sup>

# <span id="page-5-1"></span>**1.2 Export Classification**

The MonitorTM software export classification is as per the following:

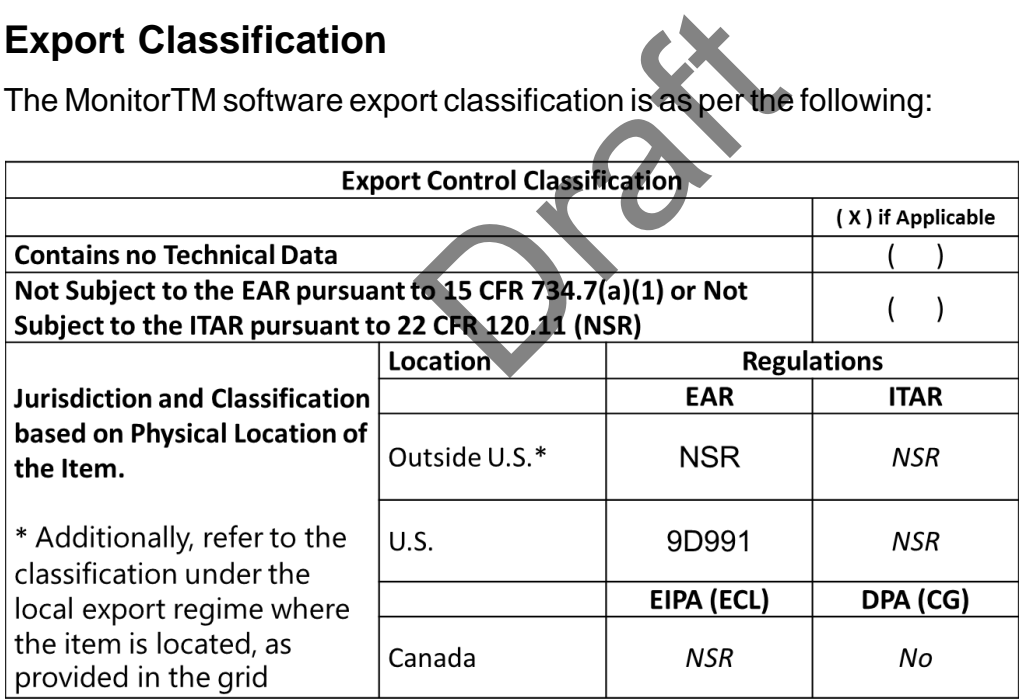

# <span id="page-5-2"></span>**1.3 What's New**

#### **What's new in MonitorTM Version 3.8**

- ATR42/72 exceedances detection updated.
- TBM910/930 new Garmin versions supported (20.51, 20.87 and 20.85).
- King Air B200/B300 Full flight data processing supported.

- Pilatus PC12-47E Full flight data processing supported.

#### **What's new in MonitorTM Version 3.7**

- View/Change parameters function: current value display corrected.

#### **What's new in MonitorTM Version 3.6**

- Q400 EMU converter 1505HI detection updated.

#### **What's new in MonitorTM Version 3.5**

- Updated MonitorTM functions for MFAST (HTTP protocol).
- Support AW139 V6 configuration.
- Support Q200/Q300 with additional propeller Overtorque Events.
- Updated Q400 EMU converter for 1505HI event detection.
- Support FAST full flight data processing for King Air B200/B300.
- Support FAST full flight data processing for Pilatus PC12-47E.

#### **What's new in MonitorTM Version 3.4**

- Application updated to restore 32 bit operation systems compatibility (All functionalities except "Convert log" function)

- Updated event detection for Q200/Q300 and M600

#### **What's new in MonitorTM Version 3.3**

- Updated Q200/Q300 exceedances, trace and snapshot capture (10g Tunction)<br>2200/Q300 and M600<br>ersion 3.3<br>dances, trace and snapshot<br>nents and filtering Q200/Q31<br>and filtering for Daher<br>242/72<br>e and Fault detection<br>00<br>RAVAN
- Improved Mission enhancements and filtering Q200/Q300.
- Support enhanced mission and filtering for Daher
- Updated filtering logic for ATR42/72
- Updated AW139 Exceedance and Fault detection
- Updated filtering logic for Q400
- Updated filtering logic for CARAVAN
- Updated trend filtering logic for F7X
- Updated trend filtering logic for F8X
- Support FAST for PIPER .
- Support [Test Monitor Transmission](#page-30-0)<sup>[अ]</sup> for EPECS
- Support [Wi-Fi Configuration](#page-46-0)<sup>[47]</sup> EPECS
- In service issue adressed

#### **What's new in MonitorTM Version 3.2**

- Support FAST for Daher TBM .
- Upgrade MonitorTM compatibility with new SFTP Server
- New feature to change Daher A/C serial Number
- In service issue addressed
- Support Configure Unit for EPECS

#### **What's new in MonitorTM Version 3.1**

- Support MFAST for EPECS.
- Support FAST for ATR42/72 FDAU V3.
- New feature to manually check for Monitor TM version upgrade

- Application upgrade for 64 bit support and Tablet Windows 8 Pro.

#### **What's new in MonitorTM Version 3.0**

- Support FAST for ATR PBMS and RSN.
- Support FAST for ATR42/72 FDAU V2b.
- Support FAST for King Air B200/B300.

#### **What's new in MonitorTM Version 2.9**

- Support FAST for ATR Propeller Balance.
- Support FAST for King Air B200/B300 and generic ETM conversion
- Support MicroFAST Full Flight Data Conversion
- Support Q400 and ATR42/72 OOOI events
- PW150A EMU converter updated : missing traces extracted

#### **What's new in MonitorTM Version 2.8**

- Latitude conversion issues addressed
- Windows 10 compatibility

#### **What's new in MonitorTM Version 2.7**

- Support FAST for Dassault Falcon 8X conversion.
- Support FAST for Cessna Latitude 680A Phase 2 (enhanced cruise monitoring) ersion 2.7<br>Falcon 8X conversion.<br>Atitude 680A Phase 2 (enhal<br>nase 2 (APAC)<br>eller vibration monitoring<br>f Q400 trend events<br>a offload<br>performance<br>FAST Monitor communicat
- Support FAST for AW139 Phase 2 (APAC)
- Support FAST for Q400 propeller vibration monitoring
- Support enhanced filtering of Q400 trend events
- - [Wi-Fi Configuration](#page-45-0)<sup>46</sup> for data offload
- Improved *[View Live Data](#page-32-0)*<sup>3</sup> performance
- Improved communication for FAST Monitor communication.

#### **What's new in MonitorTM Version 2.6**

- In service issues addressed.

#### **What's new in MonitorTM Version 2.5**

- Support FAST for Cessna Latitude 680A EDU conversion.
- Support enhanced filtering of Caravan trend events
- Support new FOQA cleaning process
- Improved GUI performance, especially for Windows 8.1.

#### **What's new in MonitorTM Version 2.4**

- ATR42/72 conversion update for ARINC label decoding

#### **What's new in MonitorTM Version 2.3**

- Support FAST for AW139
- Support FAST for Q400 Phase 2 (1505HI, MTOP Monitoring, etc.)
- Enhanced [Retrieve Log Files Function](#page-19-1)<sup>[20]</sup>.

#### **What's new in MonitorTM Version 2.2**

- Support FAST for ATR42/72 aircraft.
- New "Delete Non-Transmitted Logs" password protected function.

#### **What's new in MonitorTM Version 2.1**

- Enhancements to Q400 data conversion.
- Improved communication for configuring the FAST Monitor.
- Full flight data conversion options simplified.

#### **What's new in MonitorTM Version 2.0**

- New drivers to support Windows 8.
- New ["FAST Factory Reset"](#page-43-1)<sup>[44]</sup> function.
- New ["Get Micro Server Logs"](#page-43-0)<sup>[44]</sup> function.
- Improved Sync to Aircraft.
- Improved data conversion.

#### **What's new in MonitorTm Version 1.8**

- Support for Cessna Caravan aircraft:

New "Retrieve Log Files" interface, New ''View/change Monitor Parameter" interface to display Engine/Flight cycles and creep information. Example of the View Schange Meadle<br>
Sand creep information.<br>
Fraison 1.7<br>
C300 application timestamp<br>
Fraison 1.6<br>
C300 application<br>
Insmitted" is not ON by defau<br>
of files with multiple legs (erection

- Improved test monitor transmission function.

#### **What's new in MonitorTm Version 1.7**

- Data conversion function for Q300 application timestamp fixed.

#### **What's new in MonitorTm Version 1.6**

- Data conversion function for Q300 application
- - [Preference](#page-61-0)<sup>®</sup> Tag Data Transmitted" is not ON by default.
- Successful data conversion of files with multiple legs (error codes 17 and 18)

#### **What's new in MonitorTm Version 1.5**

- Data conversion function for Q400 EMU and QAR files
- Support of new FAST embedded software v1.1.0
- Improve Convert Log function user interface for more flexibility

#### **What's new in MonitorTm Version 1.3**

- Data conversion function improved for LJ60 application
- Data conversion performace improved

#### **What's new in MonitorTm Version 1.1**

- Windows 7 32-bit and 64-bit support
- Updated communications to monitor
- Updated user messages
- Removed transparent function
- Added [View/Change Monitor Parameters](#page-36-0)<sup>[क्र</sup>ोfunction
- Updated F7X event list
- Updated synchronization procedure to synchronize to Webserver

#### **What's new in MonitorTm Version 1.0**

First release of the program including the following functions:

- - [Synchronize data with the Aircraft](#page-19-0)<sup>[20</sup>]
- - [Synchronize data with WebECTM](#page-49-0)<sup>®</sup>
- - [View Monitor Status](#page-24-0)<sup>25</sup>
- - [View Live Data](#page-32-0)<sup>33</sup>
- - [Configure the FAST Monitor](#page-24-0)<sup>®</sup>
- - [Retrieve Log Files](#page-19-1)<sup>®</sup>
- - [Convert Log File Data](#page-52-0)<sup>[ফ্ল</sup> for[analysis using GBSLite](#page-56-1)<sup>[ঈ</sup>
- Support for F7X aircraft
- Support for LJ60 aircraft

## <span id="page-9-0"></span>**1.4 Hardware Requirements**

#### **Communicating with Monitor Functions**

- For FAST Monitor, connection via GSE USB cable on J3 connector
- For MFAST Monitor, connection via GSE USB cable on J2 connector (USB mini-B)

#### *FAST Monitor Radio frequency radiation exposure Information:*

*"This device complies with part 15 of the FCC Rules. Operation is subject to the following two conditions: (1) This device may not cause harmful interference, and (2) this device must accept any interference received, including interference that may cause undesired operation".*  ncy radiation exposure Int<br>5 of the FCC Rules. Operation<br>ot cause harmful interference, a<br>including interference that may<br>pressly approved by the Pratt &<br>pperate the equipment"<br>:: 78304-PLS62W & IC: 59694

*"Changes or modifications not expressly approved by the Pratt & Whitney Engine Services could void the user's authority to operate the equipment"*

*"The integrated radio modules [IC: 7830A-PLS62W & IC: 5969A-TIWI101] on this device has been approved by Innovation, Science and Economic Development Canada to operate with the antenna types listed below, with the maximum permissible gain indicated. Antenna types not included in this list that have a gain greater than the maximum gain indicated for any type listed are strictly prohibited for use with this device."* 

*WiFi antenna: Single element, 50 ohms, vertical/omnidirectional, RPSMA, Dipole, Freq Rng: 2.4-2.5GHz, 1.5dB gain @ 2.4GHz or equal.*

*Cellular antenna: Single element, 50 ohms, Linear, omnidirectional, SMA, VSWR:2.1,* 

*Frequency range/Gain: 698-960MHz 1.5dB, 1710-2170MHz 3.0dB, 2500-2700 4.5dB or equal.*

*To comply with FCC rule parts 2.1091 / ISED RSS 102 RF exposure requirements for mobile transmitting devices, this device and the antenna(s) used for this transmitter must be installed to provide a separation distance of at least 30 cm ( ~ 12 inches) from all persons (and must not be co-located or operating in conjunction with any other antenna or transmitter.*

#### <span id="page-10-0"></span>**1.5 Software Requirements**

#### **All Installations:**

- Windows 7, Windows 8, Windows 8.1, Windows 8.1 Pro or Windows 10

- Windows 64bit operation systems (All functionalities)

- Windows 32bit operation systems (All functionalities except "Convert log" function)

- Microsoft Internet Explorer 6.0 or above
- PDF Reader

#### **Tablet Installations:**

- Windows 8 Pro 64bits

#### **Communicating with Webserver**

- Internet Access

#### **Optional:**

-GBSLite Diagnostic Module for data analysis on PC

## <span id="page-10-1"></span>**1.6 Program Installation**

#### **Initial Installation**

To install MonitorTm for the first time, launch the set-up program and follow instructions.

The default location for installation is C:\GBS-PWC however; when GBSLite is already installed on the PC, the default installation location will automatically be **Program Installation**<br>To install MonitorTm for the first time, launch the set-up program and follow<br>instructions.<br>The default location for installation is C:\GBS-PWC however; when GBSLite is<br>already installed on the PC, t MonitorTm is installed, it should be installed in the same location as MonitorTm

#### **Automatic Updates**

Message:

When the program starts, it verifies if there is a new version available. If an update exists, the program will indicate that an update is available and to perform [Monitor](#page-59-0) TMAuto-Update`in the Help Menu .

Software update available - Perform Monitor TM Auto-Update in Help Menu

Whenever MonitorTM synchronizes with the Web and an update is available, the user will be prompted to download the new version. If the user selects to download the new version, it will be installed at next program startup with user required to follow on screen instructions

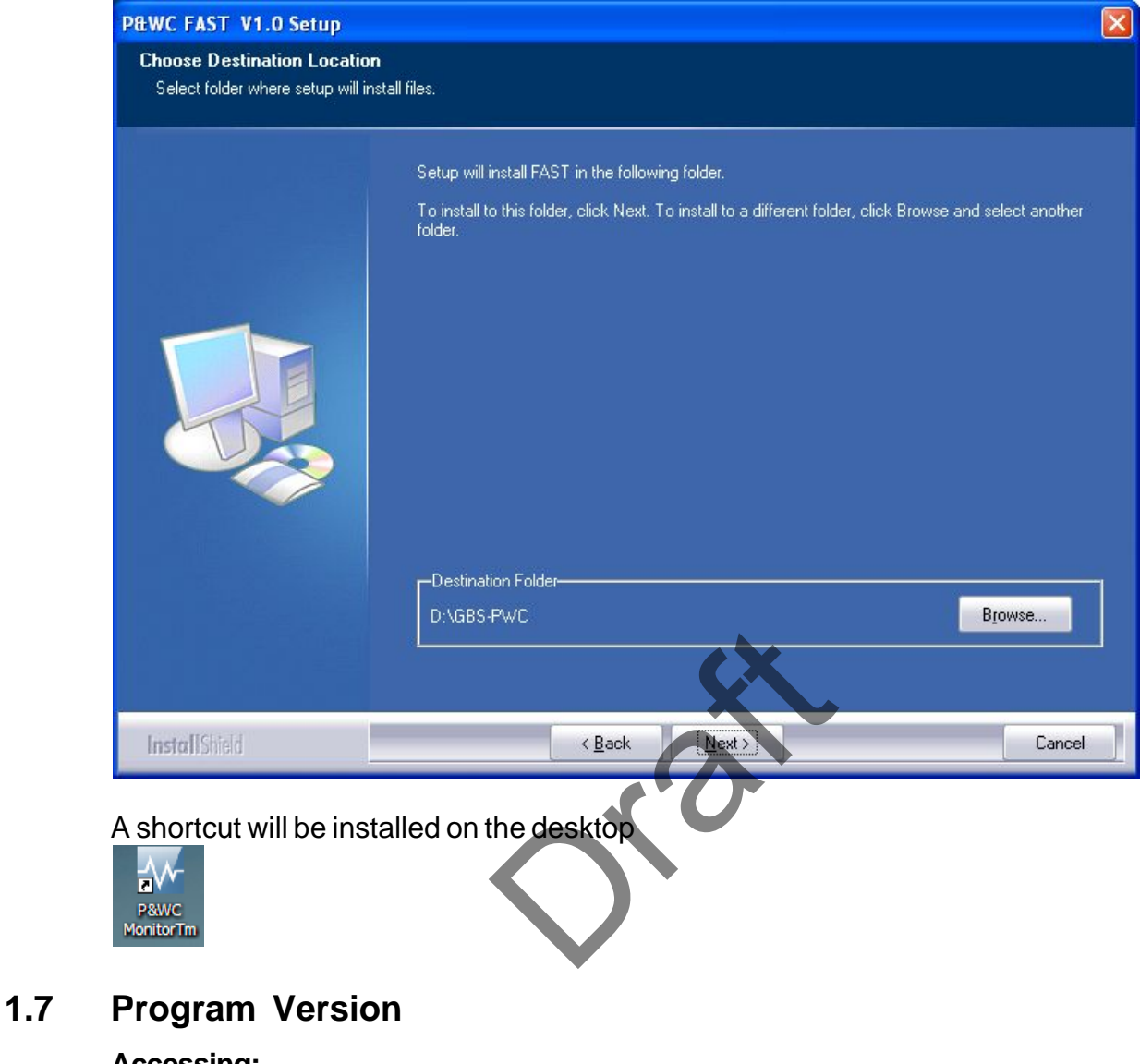

#### <span id="page-11-0"></span>**Accessing:** File View Monitor Expert Help

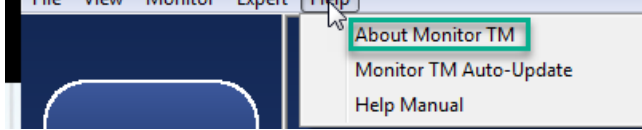

#### Program version information displayed

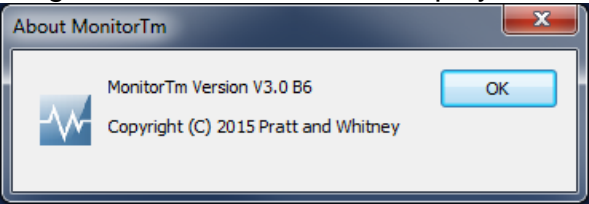

*The export control classification with respect to this document is ECL: NSR, P-ECCN: 9E991.*

*© 2019 Pratt & Whitney Canada Inc*

# <span id="page-12-0"></span>**1.8 Printing a hard copy of manual**

#### **Accessing:**

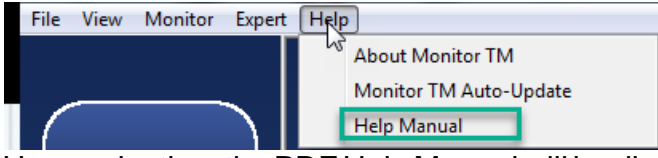

Upon selection, the PDF Help Manual will be displayed

Adobe Acrobat is required. See [Software Requirements](#page-10-0) 11 for details

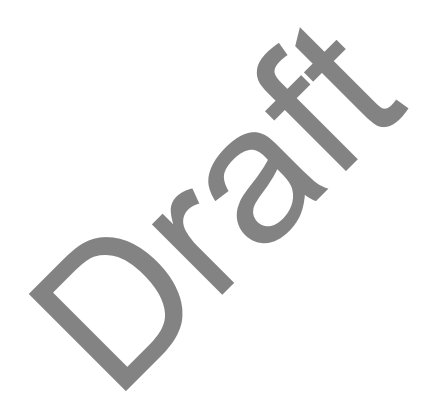

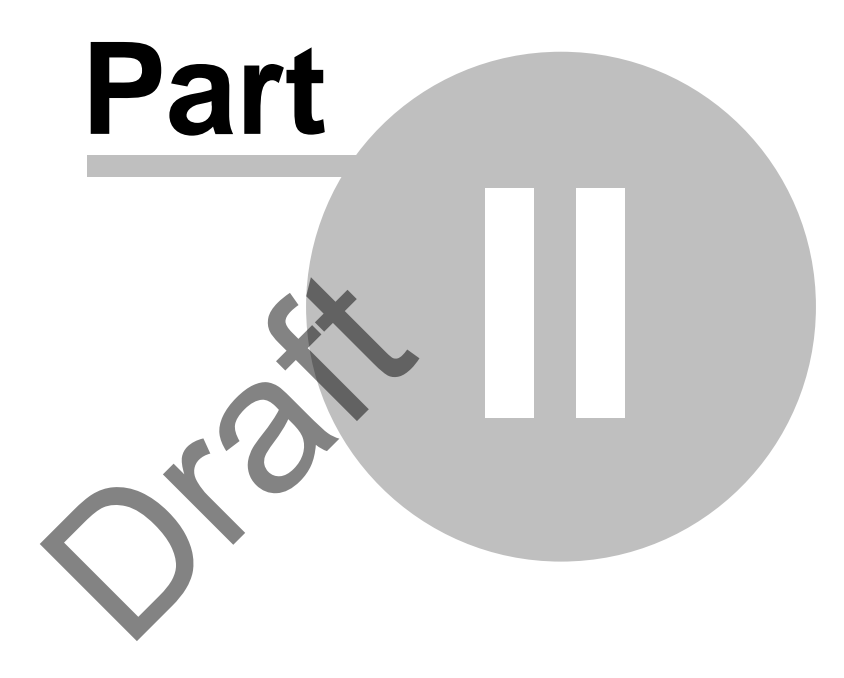

# **Accessing MonitorTm Functions**

# <span id="page-14-0"></span>**2 Accessing MonitorTm Functions**

# **2.1 Starting and Closing the Program**

To start the MonitorTm program, double click on the MonitorTm desktop icon

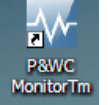

To close the MonitorTm program use  $\blacksquare$  or

 $\vert$ 

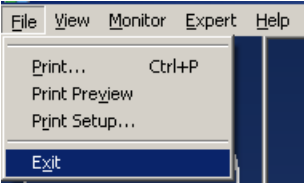

## <span id="page-14-1"></span>**2.2 Main Program View**

**Functions in the MonitorTm Main Program View can be accessed in two different ways**

**The Side Bar:** Large buttons with the most commonly used functions [Sync to Webserver](#page-49-0), Sync To Aircraft, [Monitor Status](#page-24-0), [Live Data](#page-32-0), [Test](#page-25-0) [Monitor Transmission](#page-25-0)<sup>26</sup>.

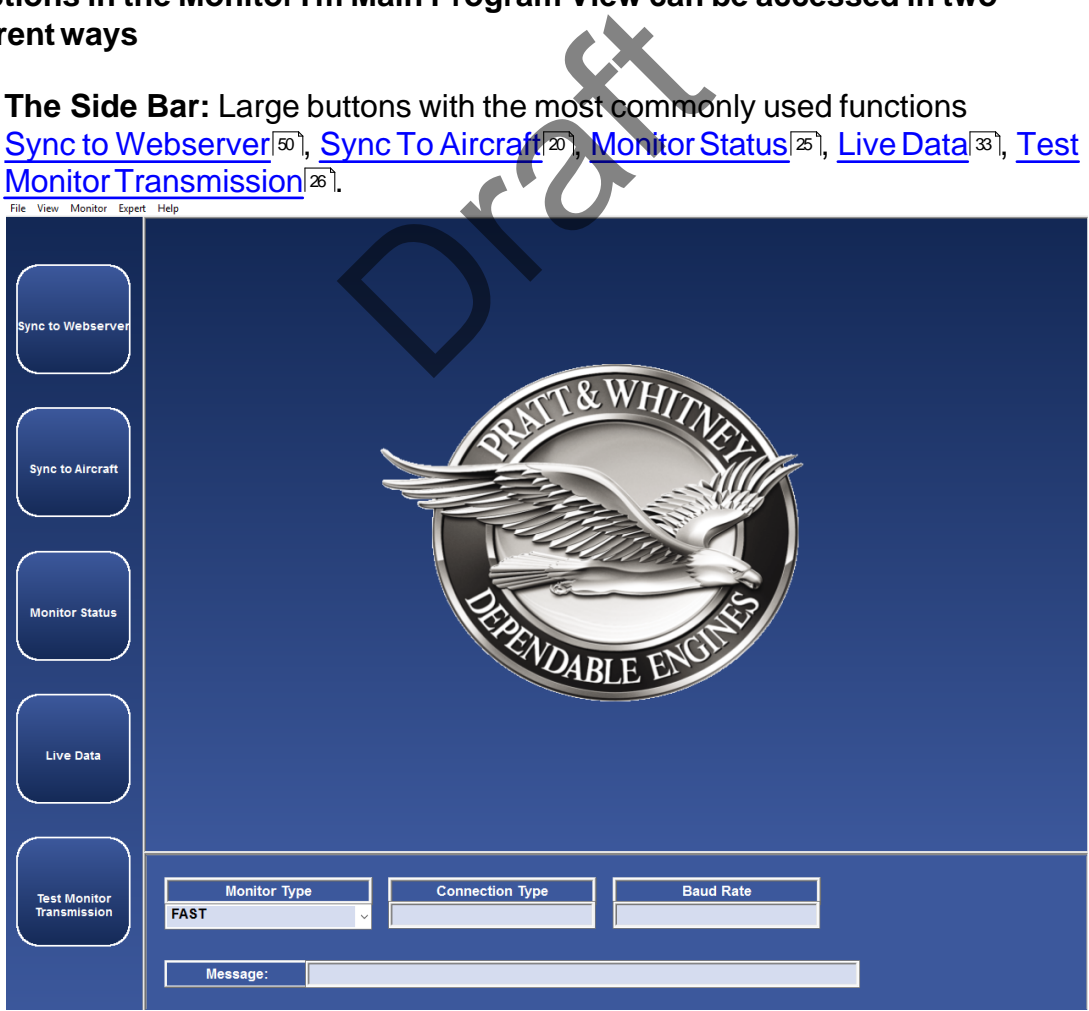

**The Menu Bars:** contain side bar functions as well as other functions

#### **The File Menu has the following functions available:**

<mark>[Print](#page-62-0)</mark>. ജി, <mark>Print Preview</mark>. ജി, [Print Setup](#page-62-0) െ, [Exit](#page-14-0)<sup>15</sup>

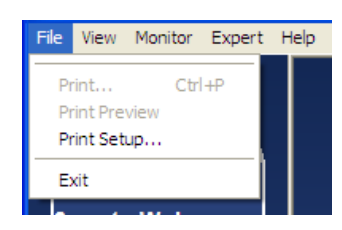

#### **The View Menu has the following functions available:**

[Session Log](#page-62-1)<sup>®</sup>, [Saved Monitor Status](#page-63-0)<sup>®</sup>, [Preferences](#page-61-0)<sup>®</sup>, [View Data in GBSLite](#page-56-1) 57

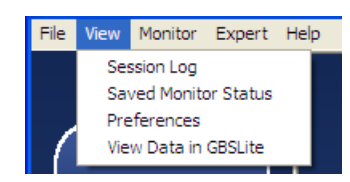

#### **The Monitor Menu has the following functions available:**

[Sync to Webserver](#page-49-0), Sync to Aircraft, [Monitor Status](#page-24-0), [Live Data](#page-32-0), [View/](#page-36-0) [Change Parameters](#page-36-0)<sup>[37</sup>], Configure Unit<sup>[22</sup>], [Retrieve Log Files](#page-19-1)[20

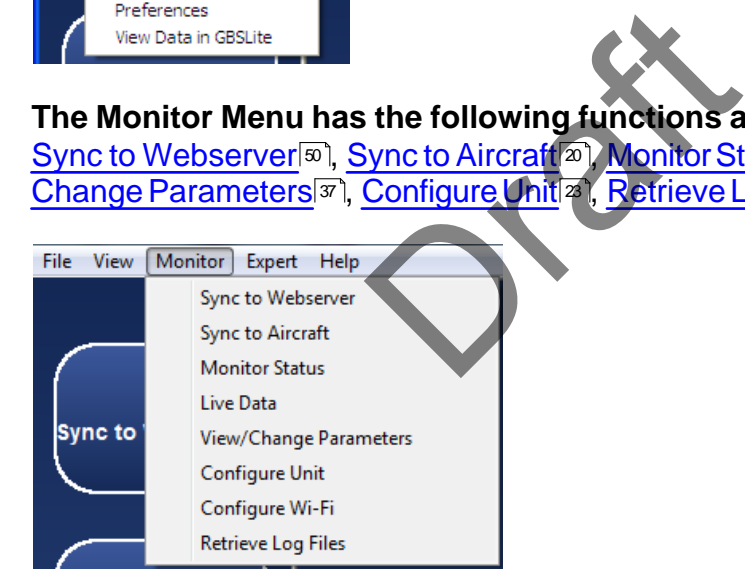

#### **The Expert Menu has the following functions available:**

[Communication Settings](#page-33-0)<sup>[ঝ]</sup>, [Expert Command Mode](#page-41-0)<sup>[</sup>Ք], [Convert Log](#page-52-0)<sup>[র]</sup>, [Test](#page-25-0) [Monitor Transmission](#page-25-0)<sup>[</sup>ze], [Get Micro Server Logs](#page-43-0)<sup>[4]</sup>, [FAST Factory Reset](#page-43-1)<sup>[44]</sup>

*The export control classification with respect to this document is ECL: NSR, P-ECCN: 9E991.*

*© 2019 Pratt & Whitney Canada Inc*

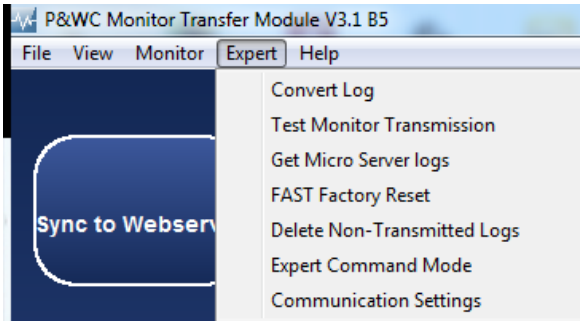

### **The Help Menu has the following functions available:**

[About Monitor](#page-11-0)<sup>[12]</sup>, [Monitor TM Auto-Update](#page-59-0)<sup>[60]</sup>, [Help Manual](#page-12-0)<sup>[13]</sup>

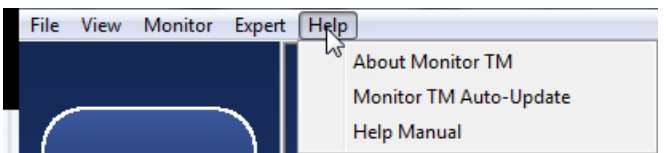

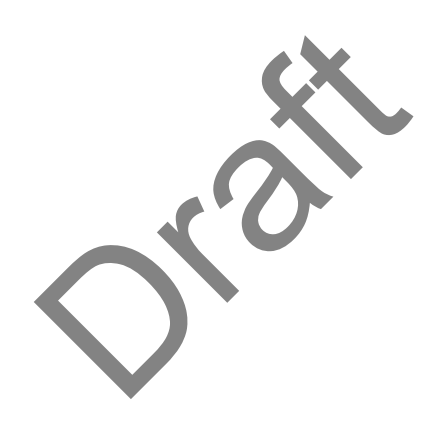

# Test Monitor Transmission: **NAME**  $\sqrt{\frac{1}{100}}$ TM. **Communication settings and status messages are always displayed in the**  $Close$ Monitor Type

#### **Functions are always performed in the main area**

**lower area**

When connected to the monitor, a photo of the monitor is displayed

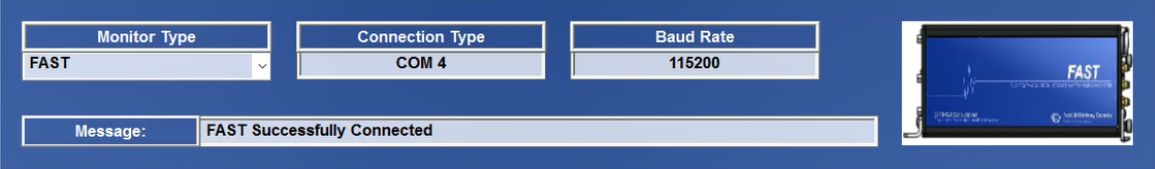

*The export control classification with respect to this document is ECL: NSR, P-ECCN: 9E991.*

*© 2019 Pratt & Whitney Canada Inc*

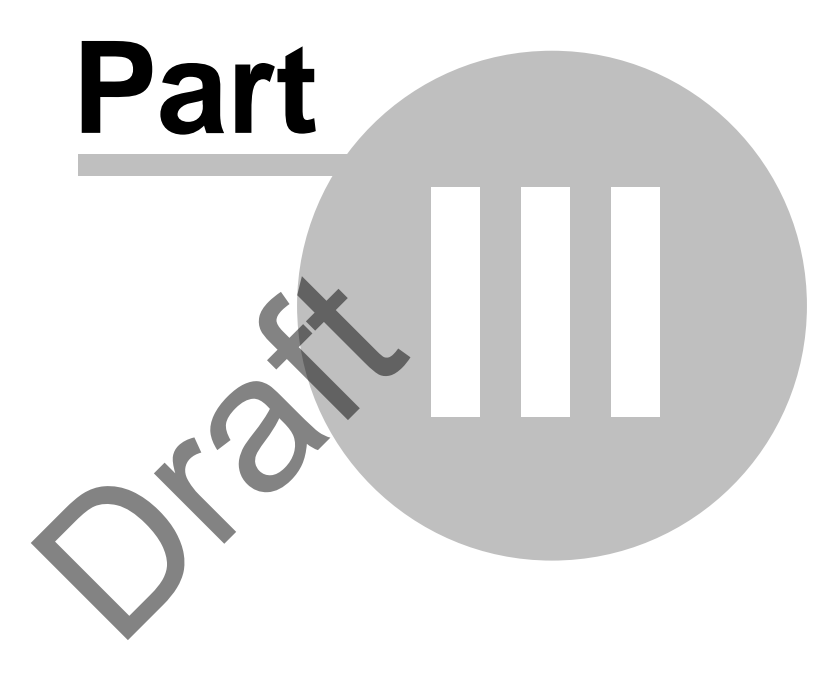

# **Communicating with the Monitor**

# <span id="page-19-0"></span>**3 Communicating with the Monitor**

# **3.1 Sync to Aircraft Function**

#### **Accessing:**

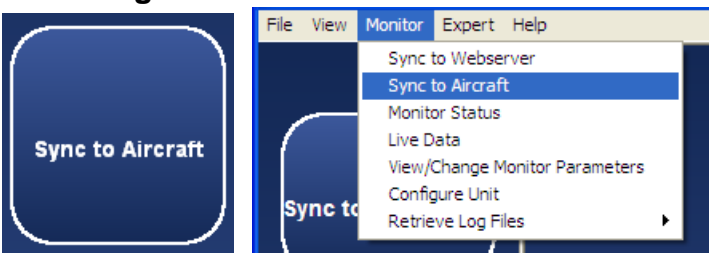

The Sync to Aircraft function is used to download log files from the monitor to the pc and to upload configuration files from the pc to the monitor

This function automatically performs the following 2 functions

- 1. [Retrieve Log Files Function](#page-19-1)<sup>[20]</sup>
- 2. [Configure Unit Function](#page-22-0)<sup>[23]</sup>

Refer to individual function descriptions for further details

# <span id="page-19-1"></span>**3.2 Retrieve Log Files Function**

#### **Accessing:**

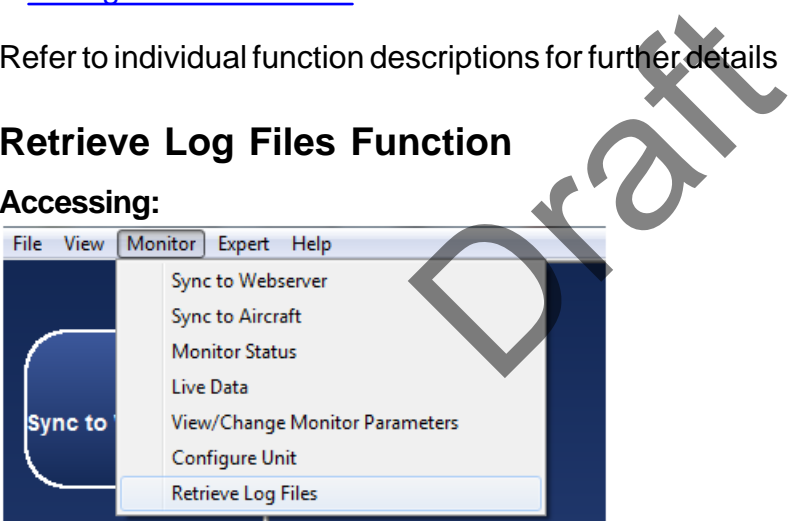

This function retrieves log files from the monitor for the purpose of analyzing the data locally on the computer or to transfer data to the P&WC Web server.

The files to be retrieved can be selected by the user and download time is indicated. The column header check box can be used to select all log files.

When the estimated retrieval time is less than a configurable limit, all files will be retrieved without requiring user selection. Refer to [Changing MonitorTm](#page-61-0) **[Preferences](#page-61-0)**<sup>®</sup> for details

By default, retrieving logs from the monitor does not modify their transmitted status in the monitor (i.e. the monitor will still upload them to the web via GSM cellular). Refer to [Changing MonitorTm Preferences](#page-61-0)<sup>[</sup> for details

For the Caravan application and all FAST serial number 45xxxx, the user can either retrieve transmitted or not transmitted log files for ETM and Full Flight data files. See the screenshot below:

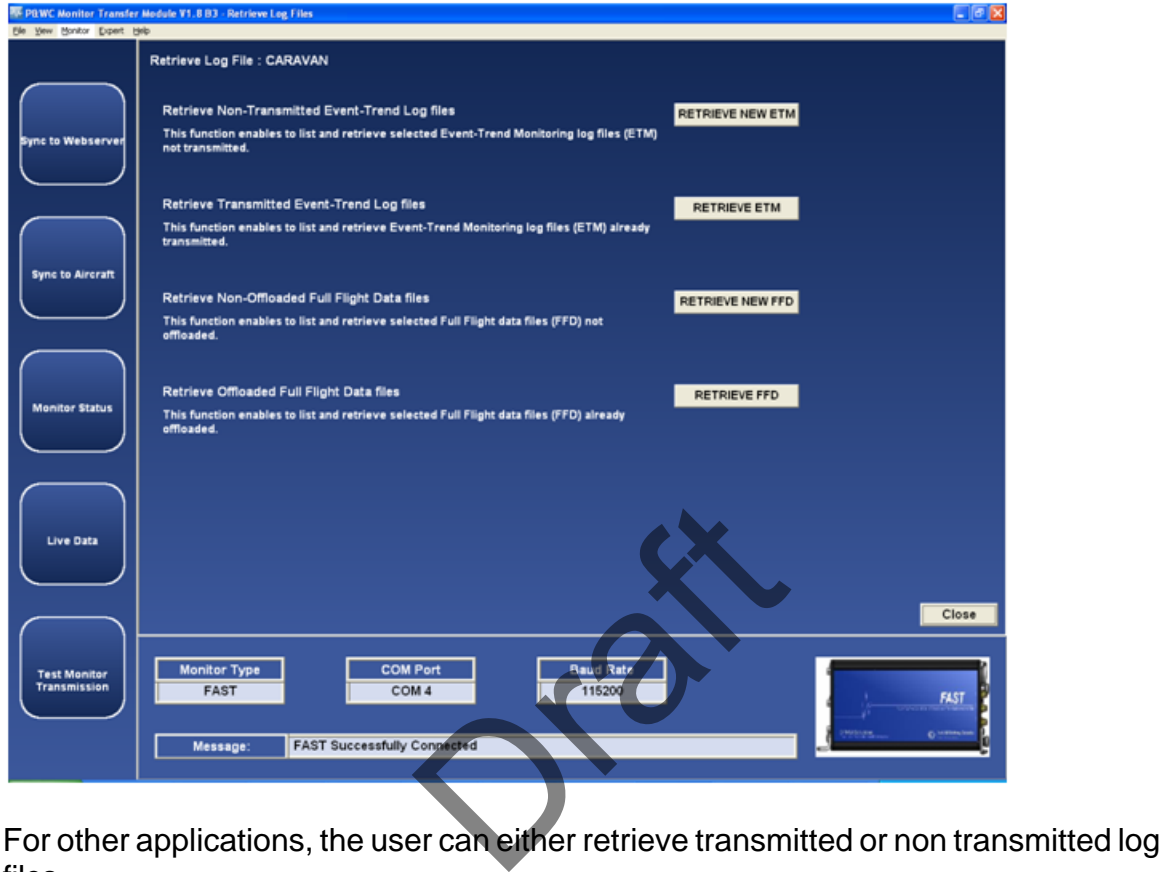

files.

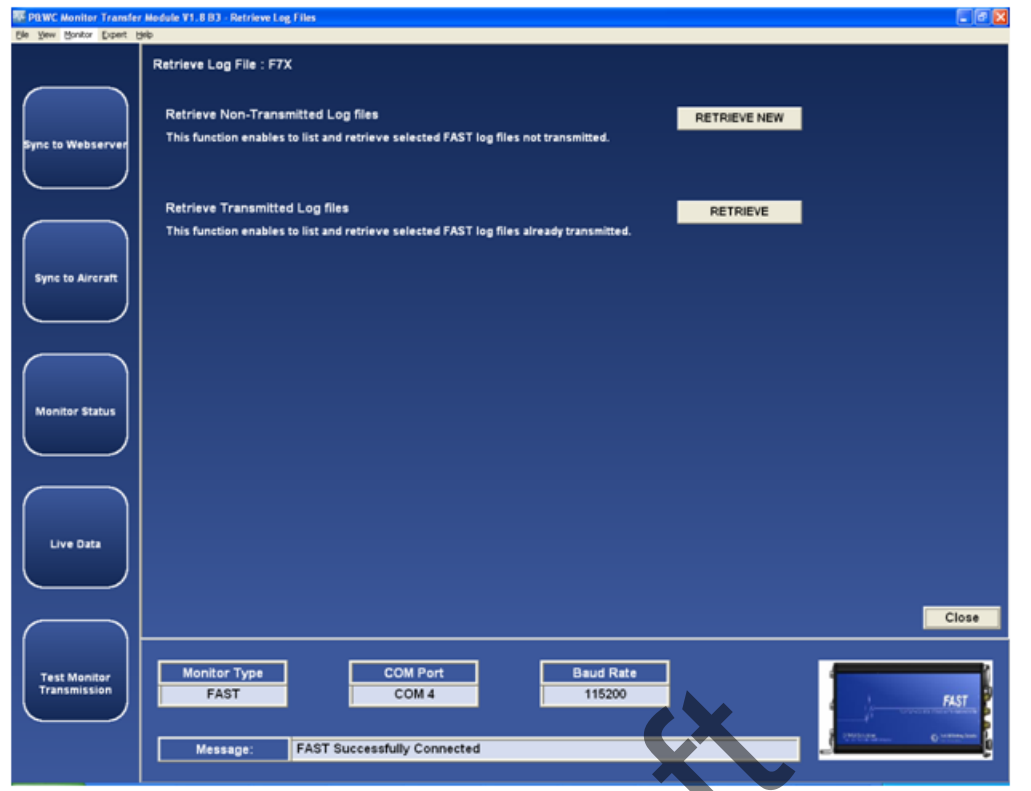

After selection, the user can check boxes of desired files to be retrieved and click the start button to start the process. A retrieve progress status will be shown.

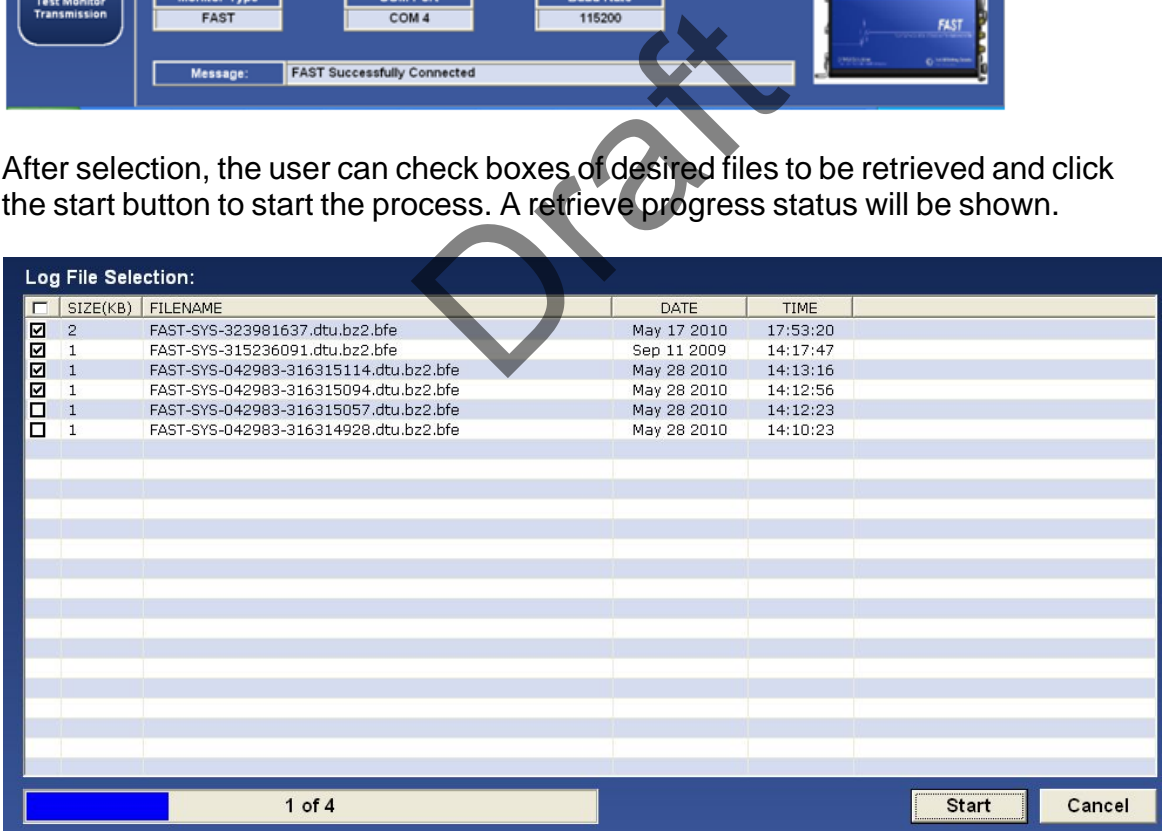

For FAST system containing Micro Server Software version 2.9 or higher (refer to PW\_VER field in the [Monitor Status Function](#page-24-0)<sup>[25]</sup>, the download time is reduced when all log files are selected for download.

To retrieve all log files, select the checkbox on the top left in the Log File Selection

screen. The download process will be displayed in seconds.

Note: MonitorTM download all files packaged in a TAR format using Open Source Software Windows TAR library where distribution is managed by license terms as per link <http://creativecommons.org/licenses/by-sa/3.0/legalcode>

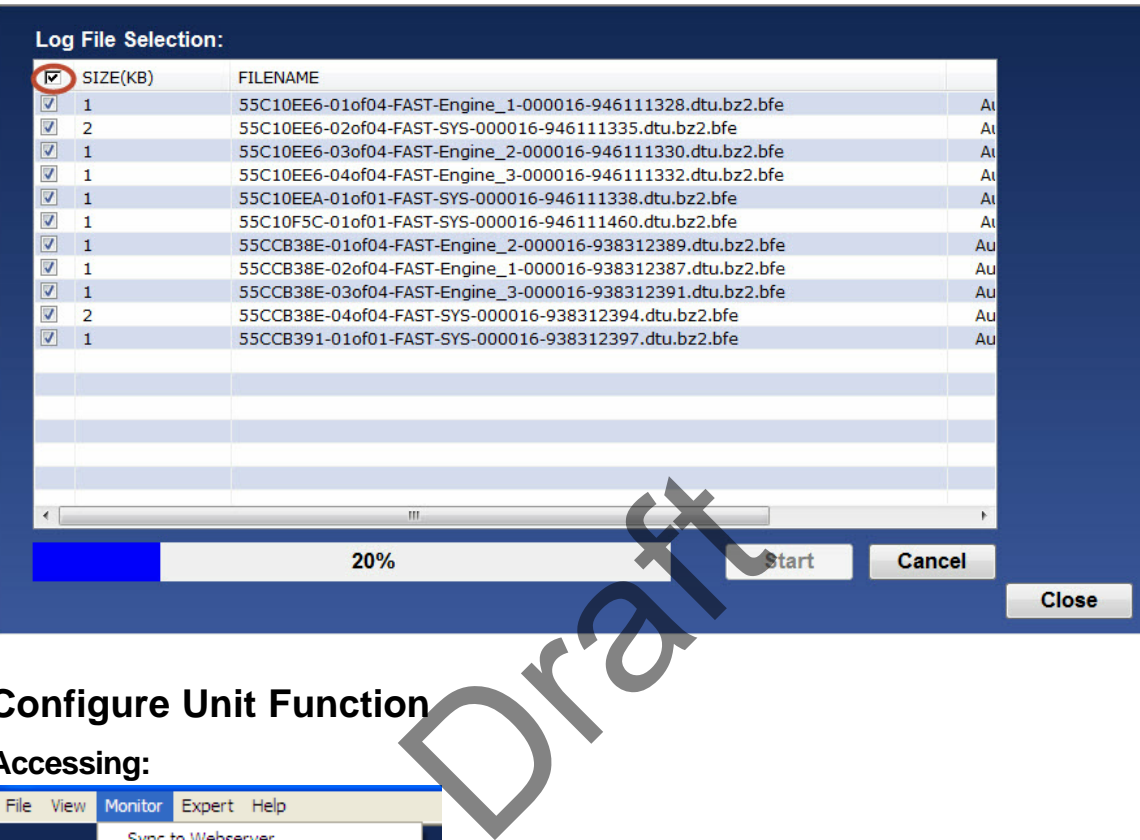

# <span id="page-22-0"></span>**3.3 Configure Unit Function**

#### **Accessing:**

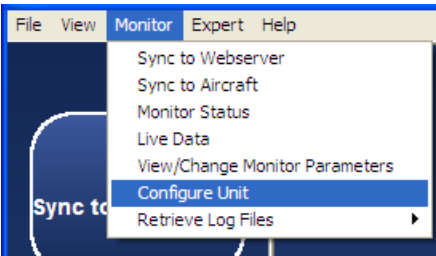

This function is used to reconfigure the monitor settings when they need to be modified

This function uploads configuration files from the computer to the monitor

Configuration file versions in the monitor are compared with configuration file versions on the computer

When the configuration file versions on the computer are more recent than those in the monitor, the program will proceed with the configuration of the monitor

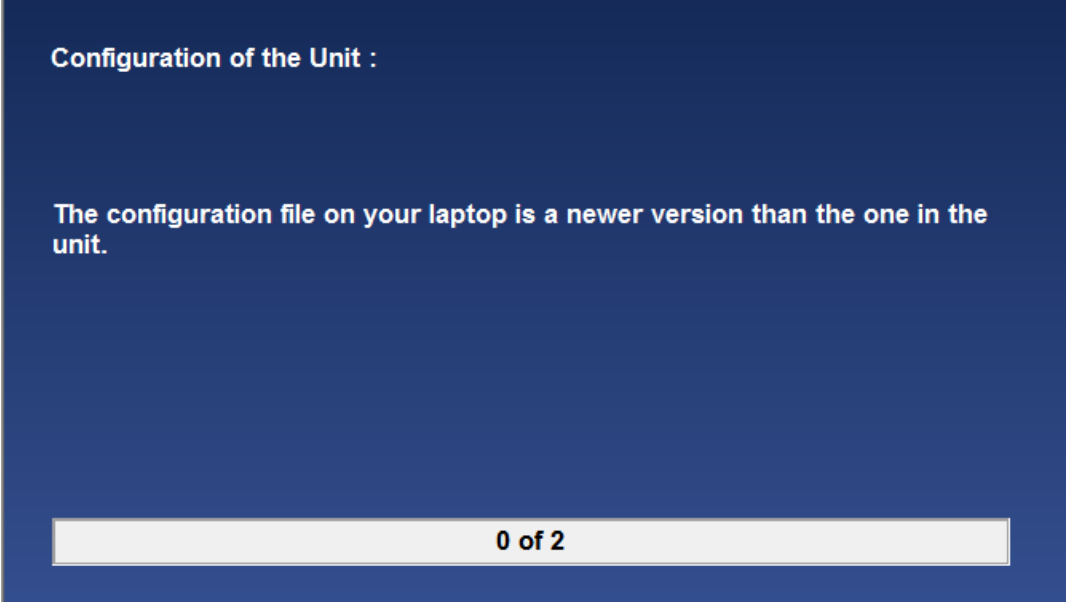

When the configuration file versions on the computer are the same or older than monitor.

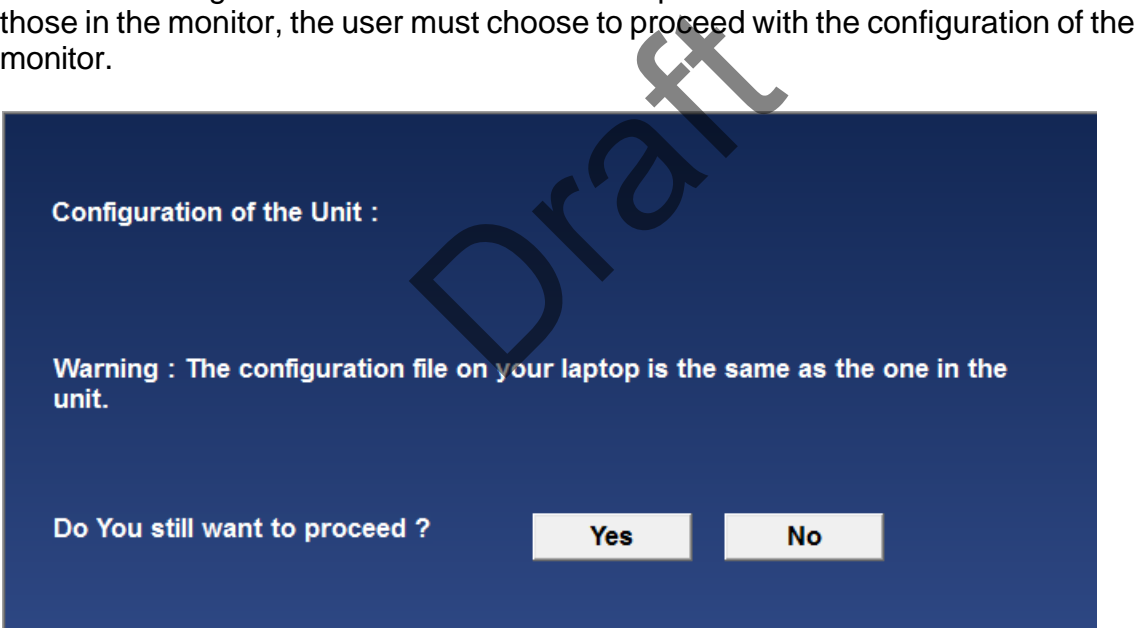

After the files are uploaded into the monitor, the monitor will reboot. This should take approximately 1 minute.

*The export control classification with respect to this document is ECL: NSR, P-ECCN: 9E991.*

*© 2019 Pratt & Whitney Canada Inc*

# <span id="page-24-0"></span>**3.4 Monitor Status Function**

#### **Accessing:**

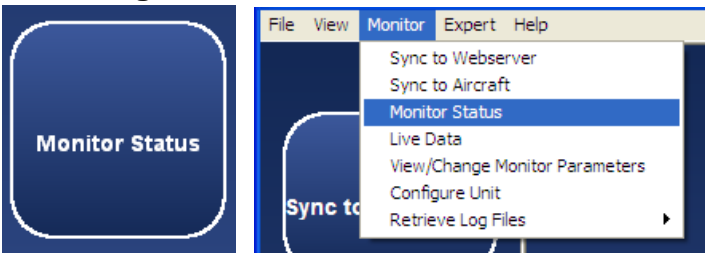

This function provides an overview of the status of the monitor and the status is updated continuously as long as the function is selected.

The status can be saved to an xml file or printed via File>Menu/Print.

The saved status can be viewed via the <u>[View Saved Monitor Status Function](#page-63-0)</u>ब्ब

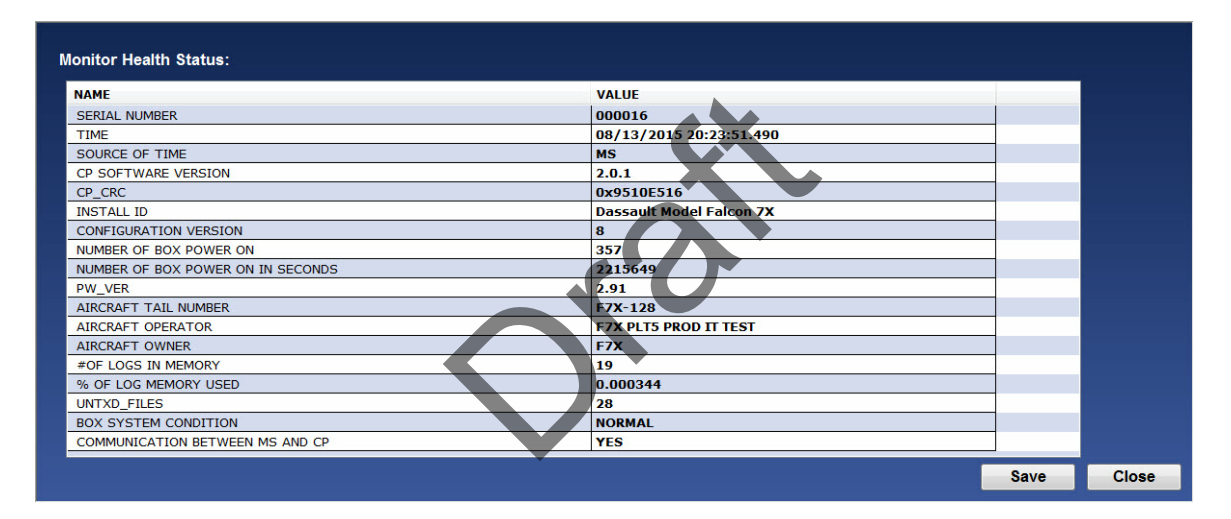

The following are the possible status messages that can be seen as well as recommended actions to take

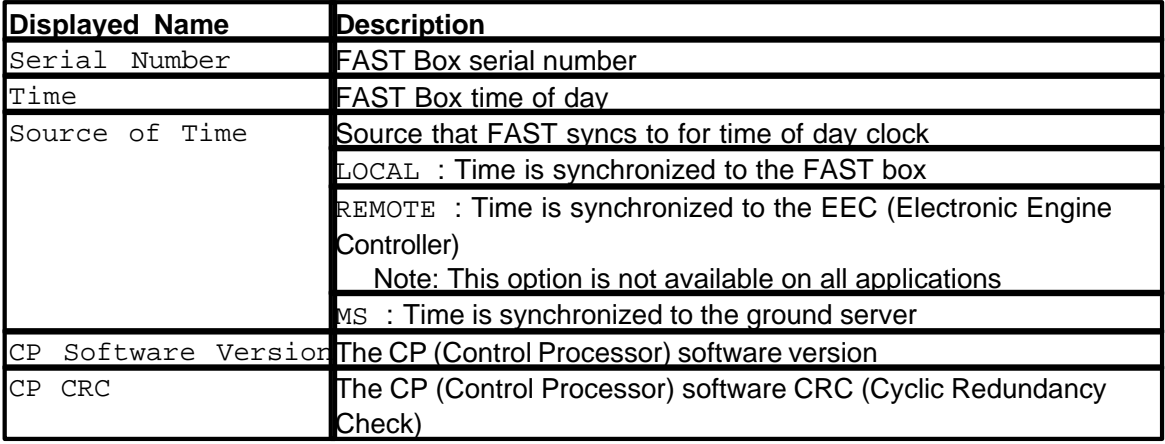

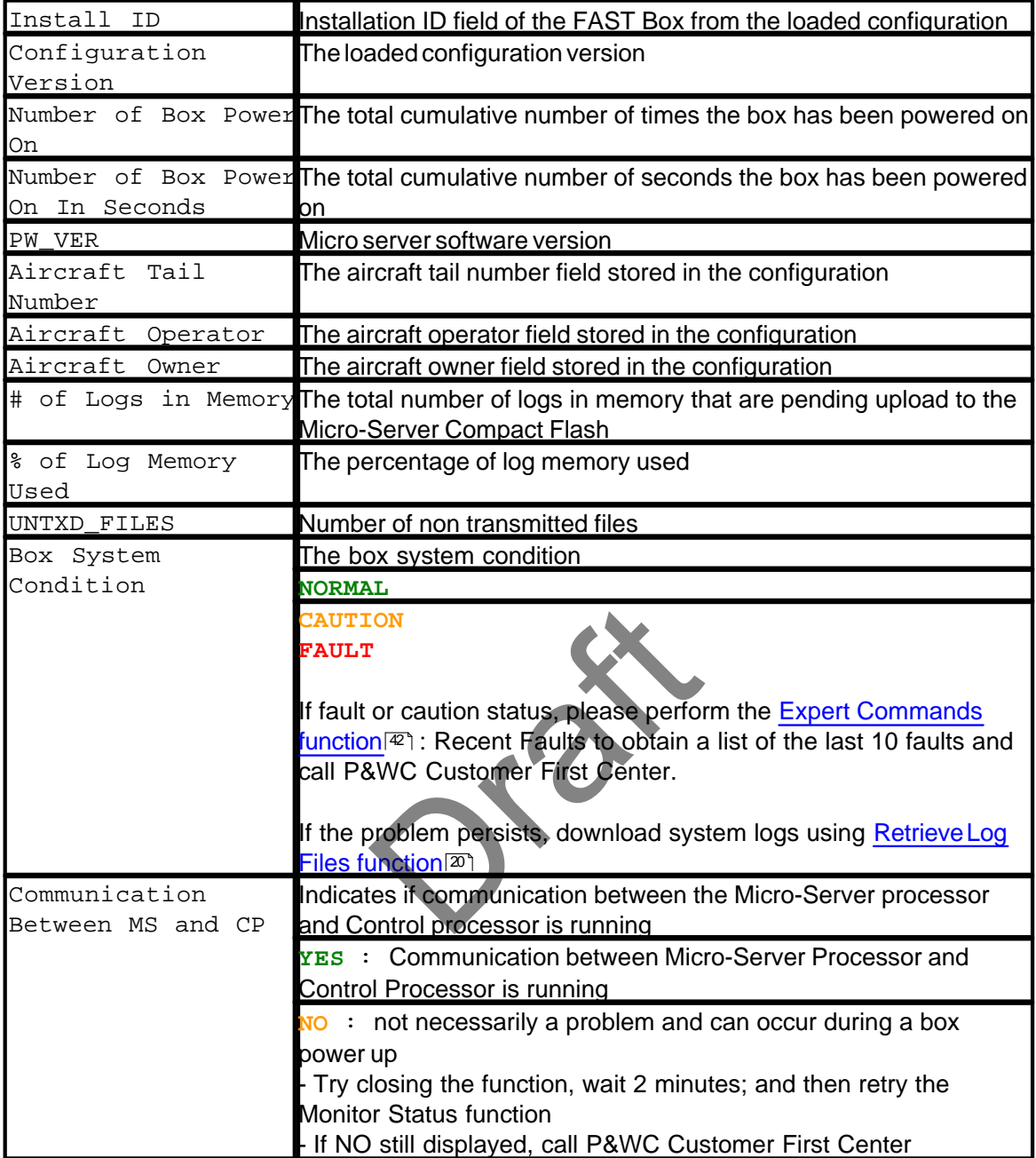

# <span id="page-25-0"></span>**3.5 Test Monitor Transmission Function for FAST**

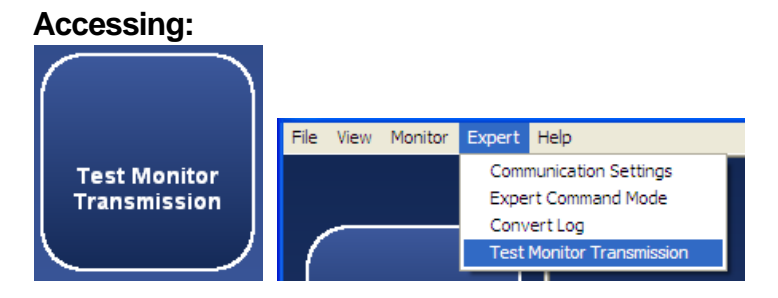

This function verifies that the monitor can transmit data to the Web server successfully

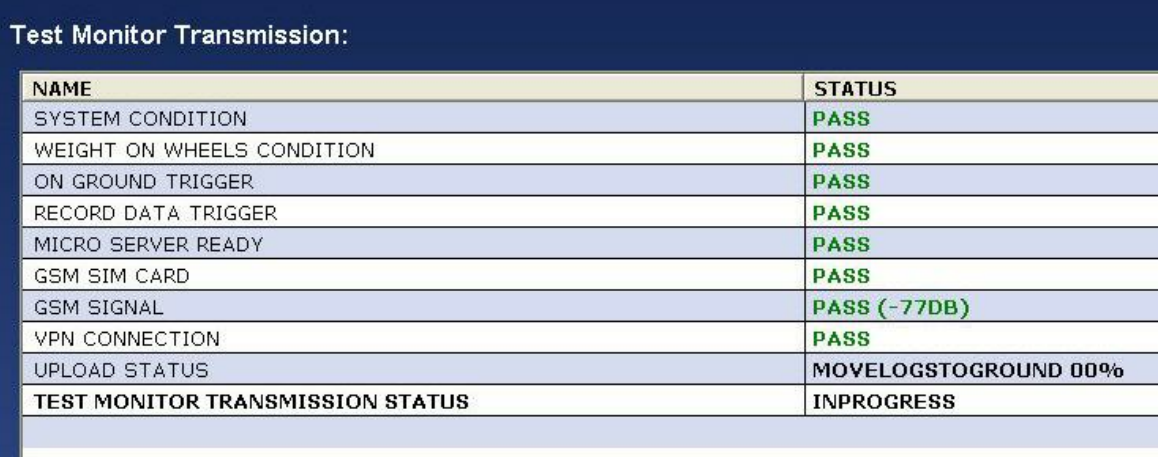

The following are the possible test status messages that can be seen as well as recommended actions to take

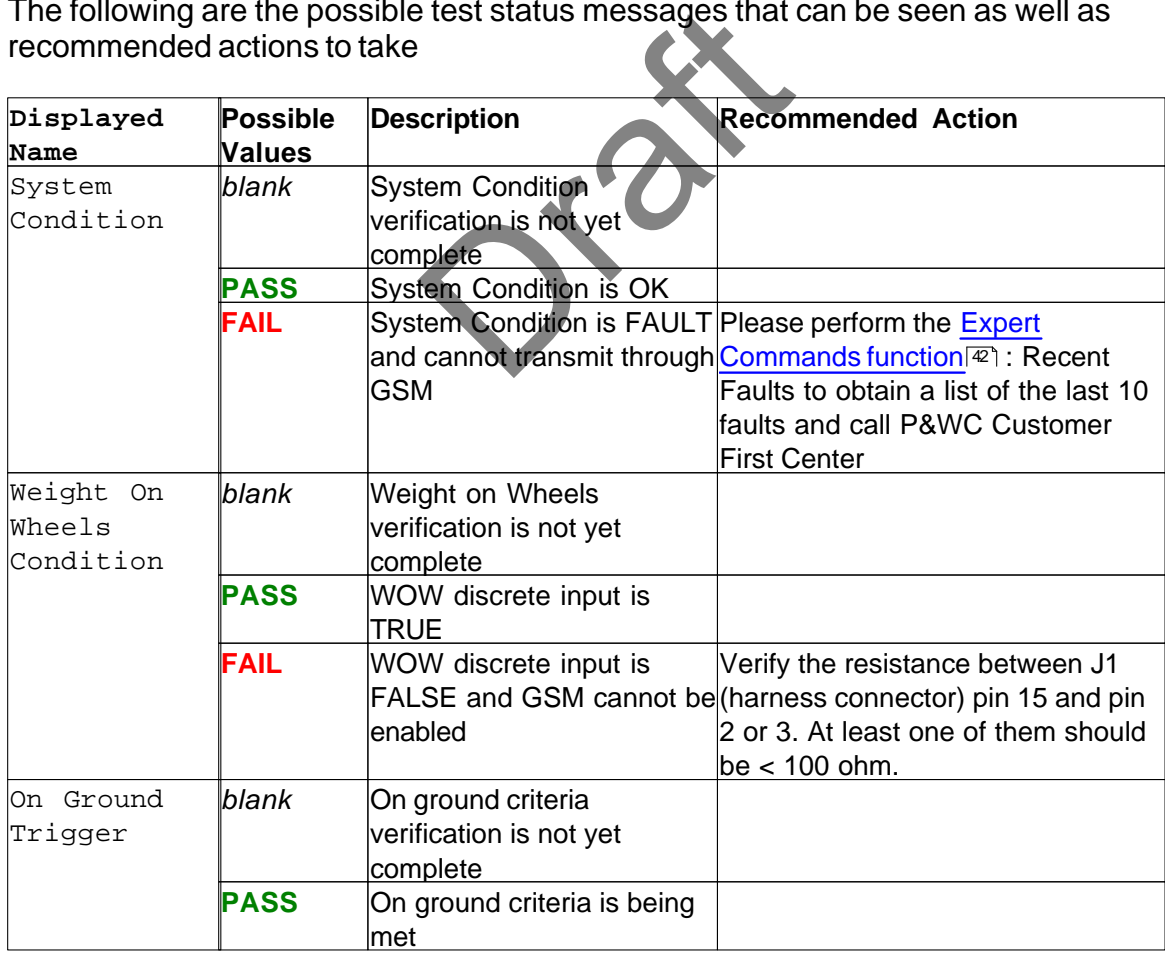

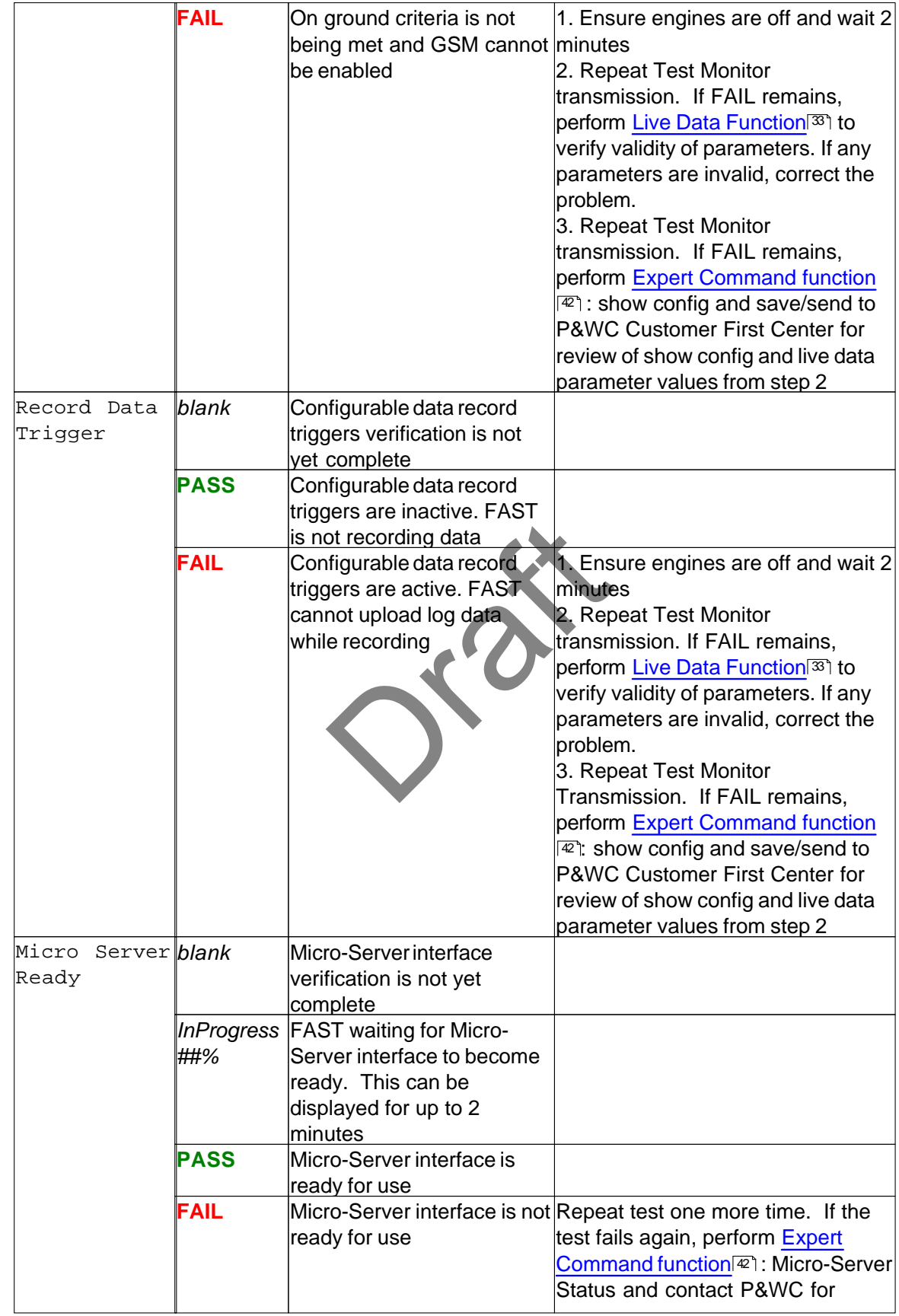

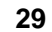

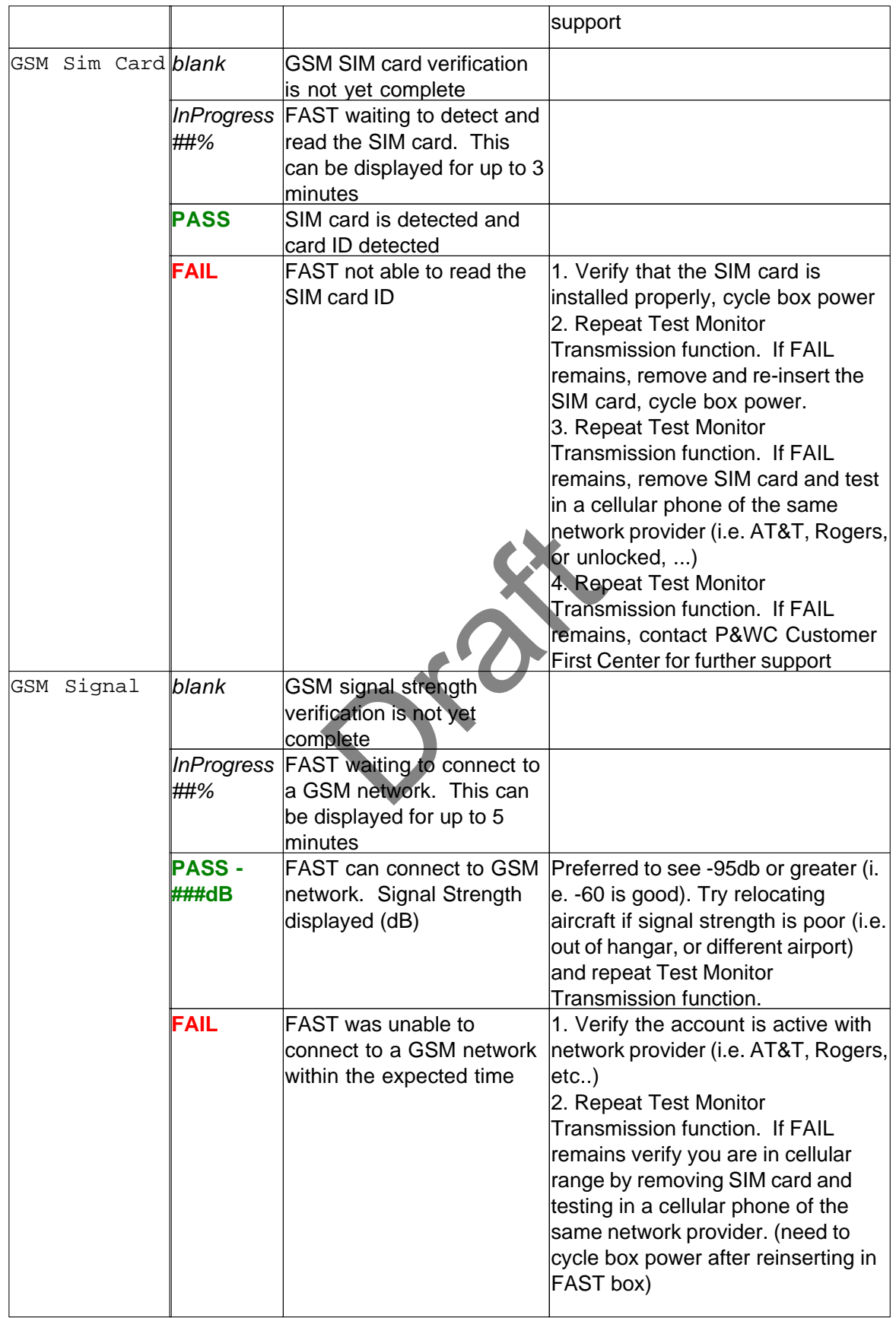

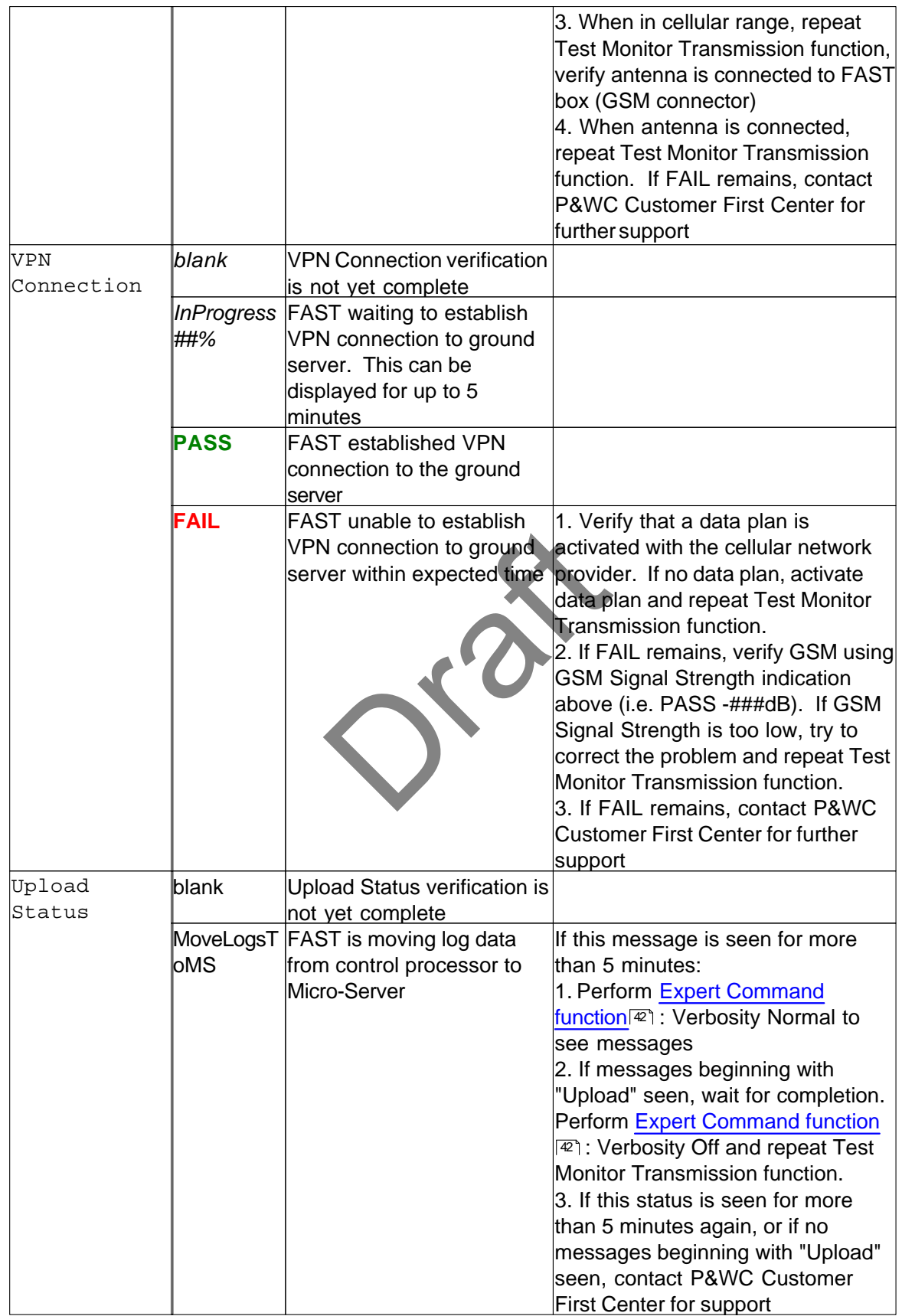

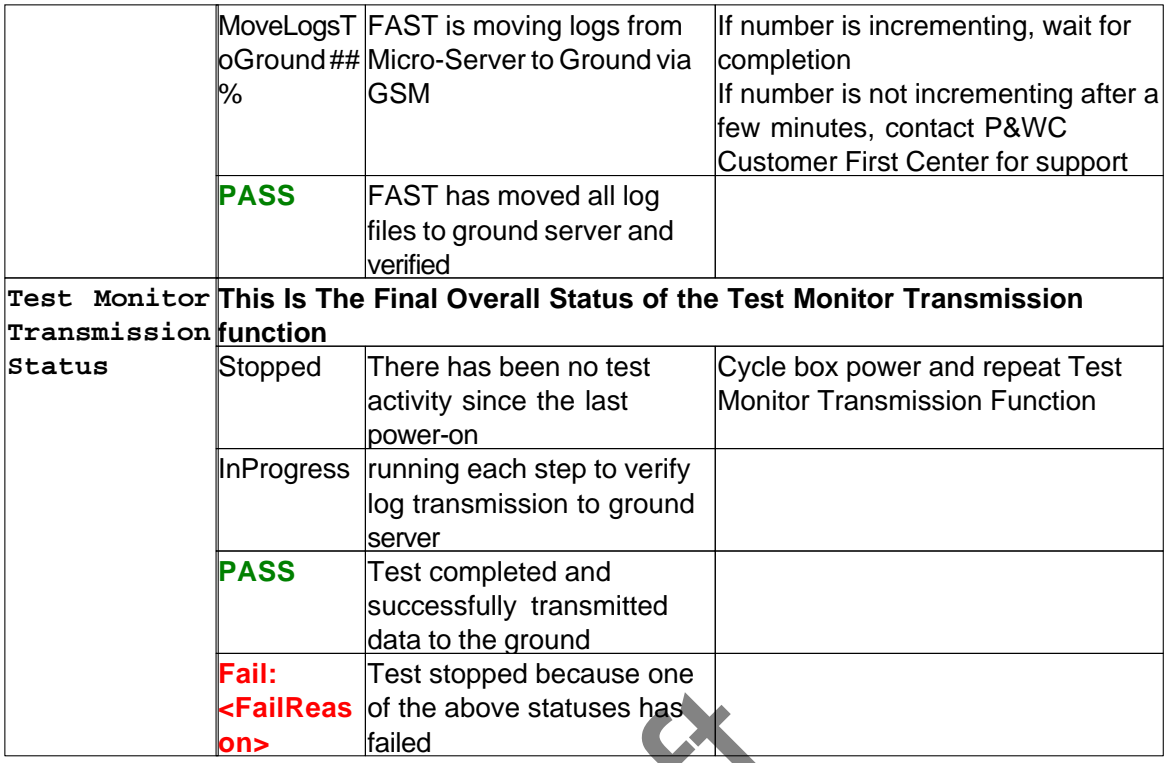

# <span id="page-30-0"></span>**3.6 Test Monitor Transmission Function for MFAST**

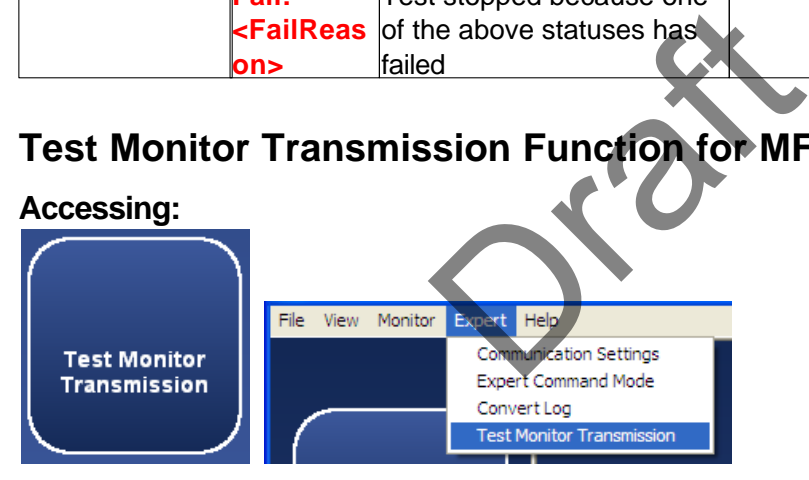

This function verifies that the monitor can transmit data to the Web server successfully by using one of the two options

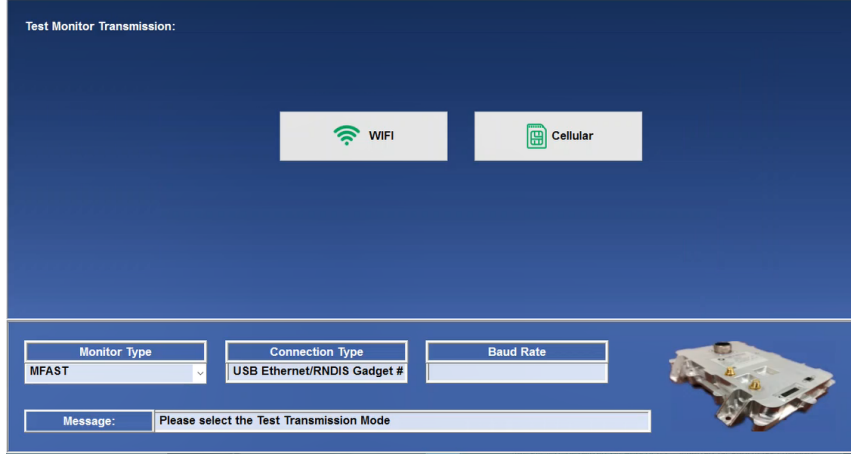

#### Function using Cellular

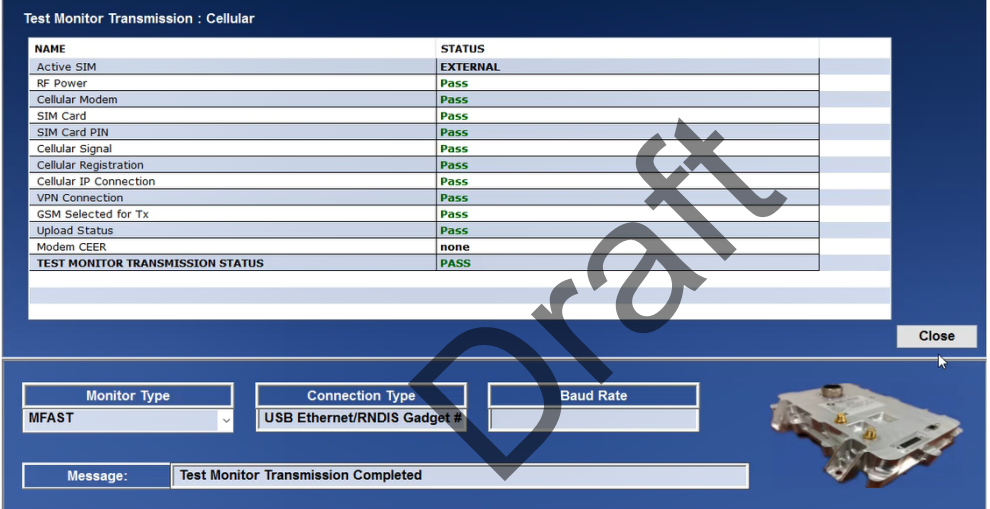

# Function using WI-FI

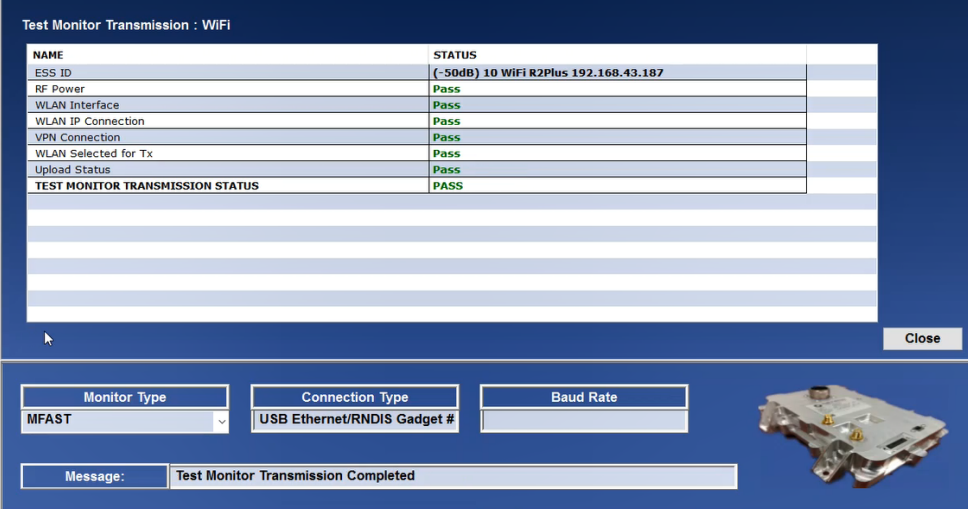

# <span id="page-32-0"></span>**3.7 Live Data Function**

#### **Accessing:**

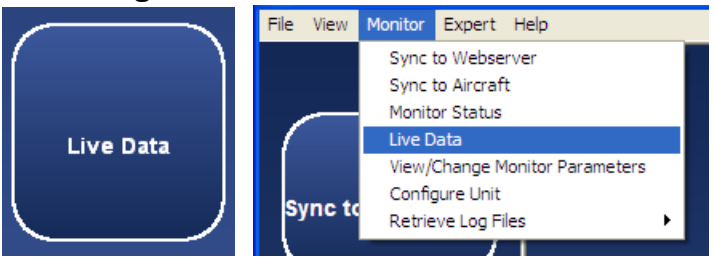

The Live Data function allows the user to view and record live data from the monitor's available data sensors.

The user must select the sensors to display using check boxes. The column header check box can be used to select all sensors.

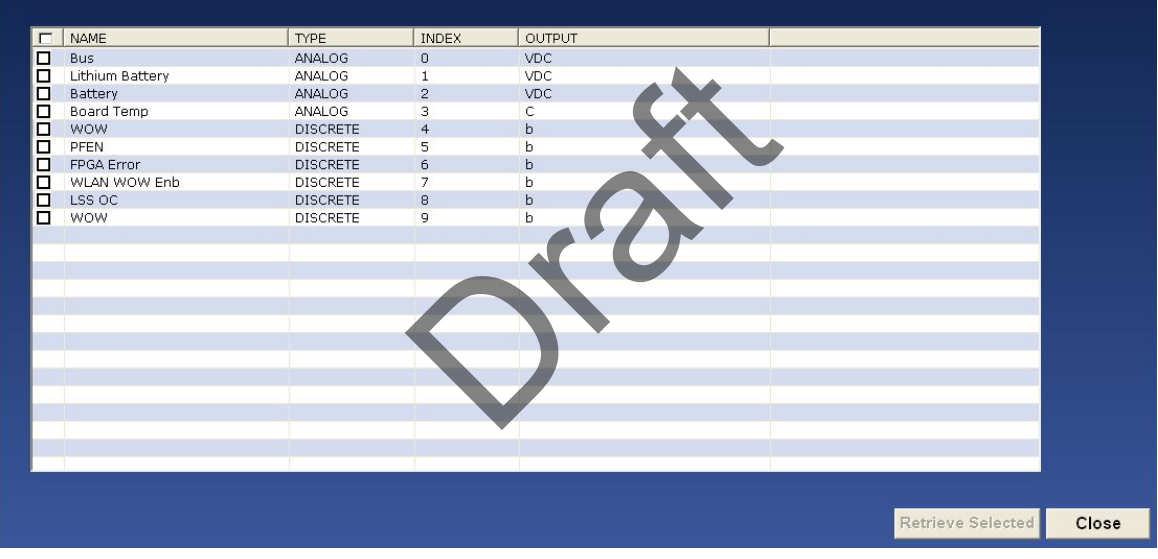

Click Retrieve Selected to proceed

The values and units of selected sensors are displayed.

Any invalid sensors are displayed in red.

Start and Stop Recording buttons permit recording a sequence of live data.

Refer to the Analyzing Data section for analysis

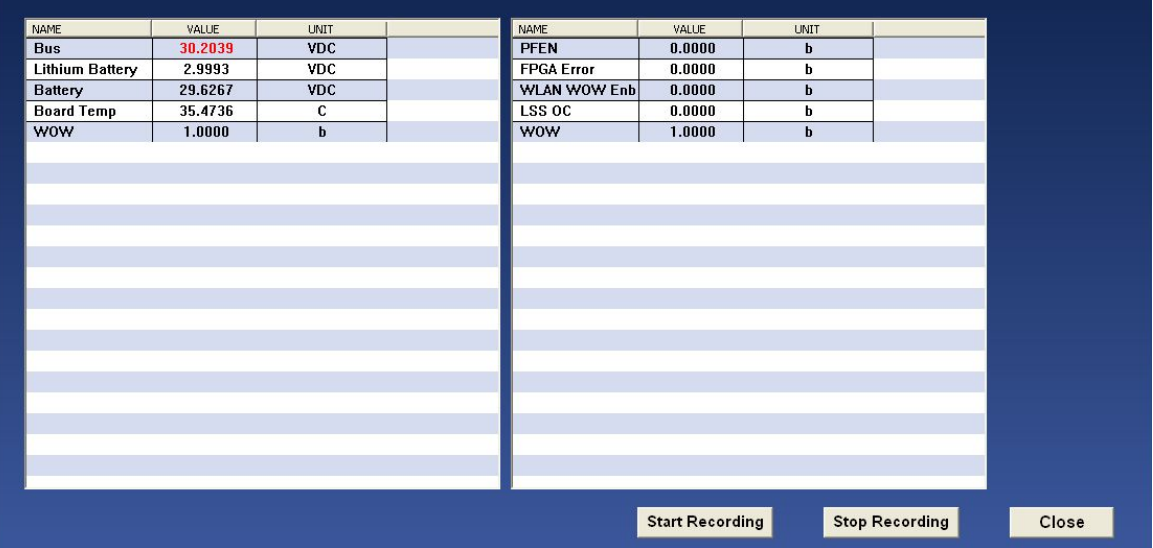

# <span id="page-33-0"></span>**3.8 Communication Settings Function**

#### <span id="page-33-1"></span>**3.8.1 Accessing**

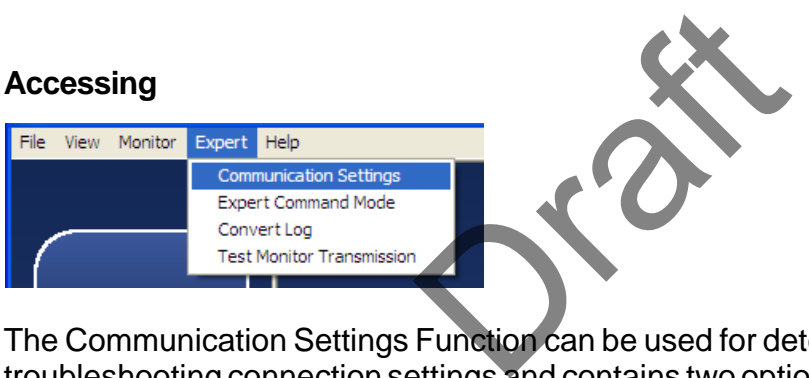

The Communication Settings Function can be used for detecting and troubleshooting connection settings and contains two options. For troubleshooting guidelines, refer to [Communication Troubleshooting](#page-64-0)<sup>ras</sup>

#### <span id="page-33-2"></span>**3.8.2 Auto-Detection**

Automatically detects the Connection Type connected to the monitor by screening the available COM ports. Performed automatically prior to each function requiring communication with the Monitor.

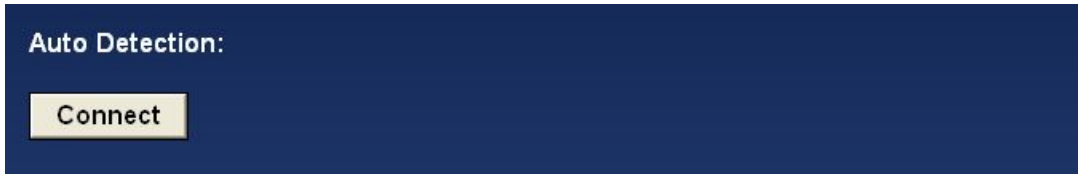

*The export control classification with respect to this document is ECL: NSR, P-ECCN: 9E991.*

*© 2019 Pratt & Whitney Canada Inc*

#### <span id="page-34-0"></span>**3.8.3 Manual detection**

- Find the com port via Device Manager
- Disconnect FAST USB cable and Expand the Ports menu  $\cdot$   $\mathbb{F}^{\text{Post (COM \& LPI)}}$ .

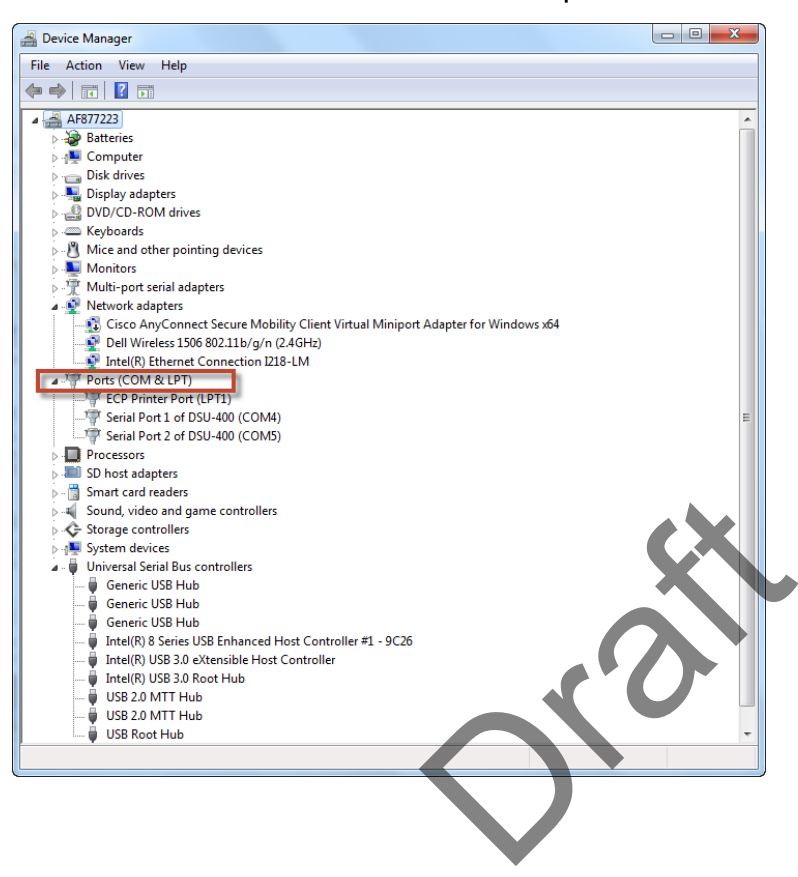

• Connect the FAST USB cable, the Ports will automatically update

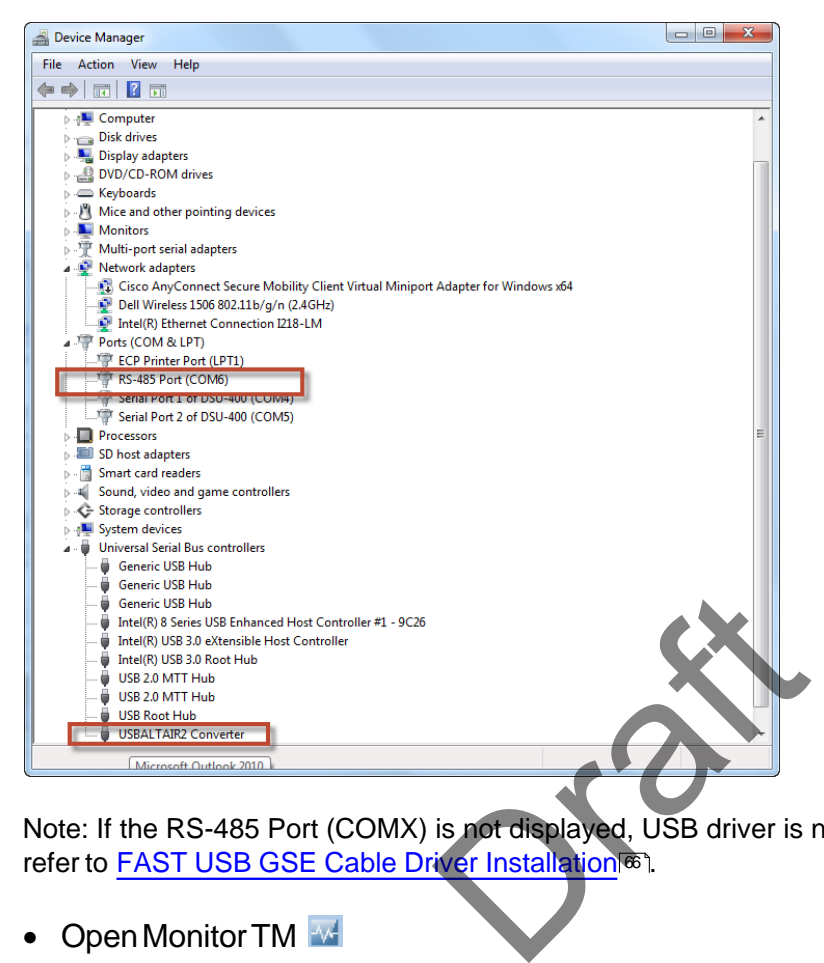

Note: If the RS-485 Port (COMX) is not displayed, USB driver is not properly installed, please refer to [FAST USB GSE Cable Driver Installation](#page-65-1)® .

- Open Monitor TM
	- Under Expert , select Communication Settings

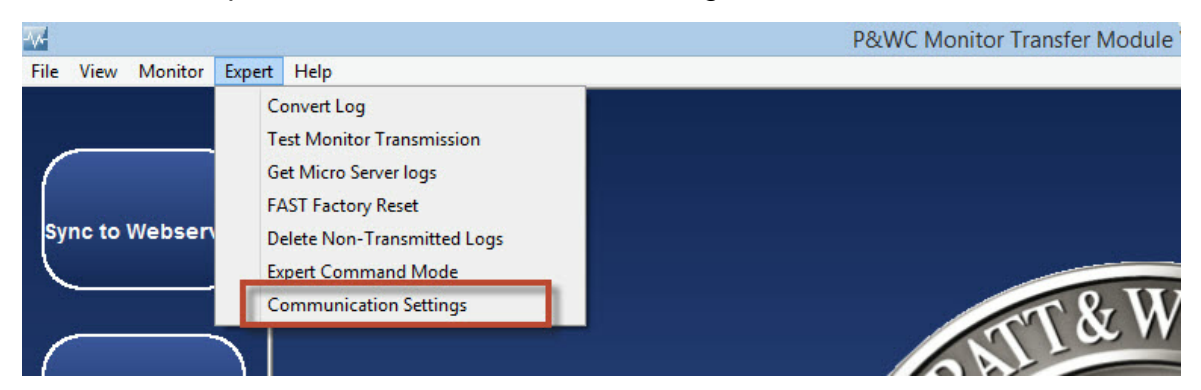

• From Connection Type scrolling menu select the com port found previously (i.e : COM6)

*The export control classification with respect to this document is ECL: NSR, P-ECCN: 9E991.*

*© 2019 Pratt & Whitney Canada Inc*
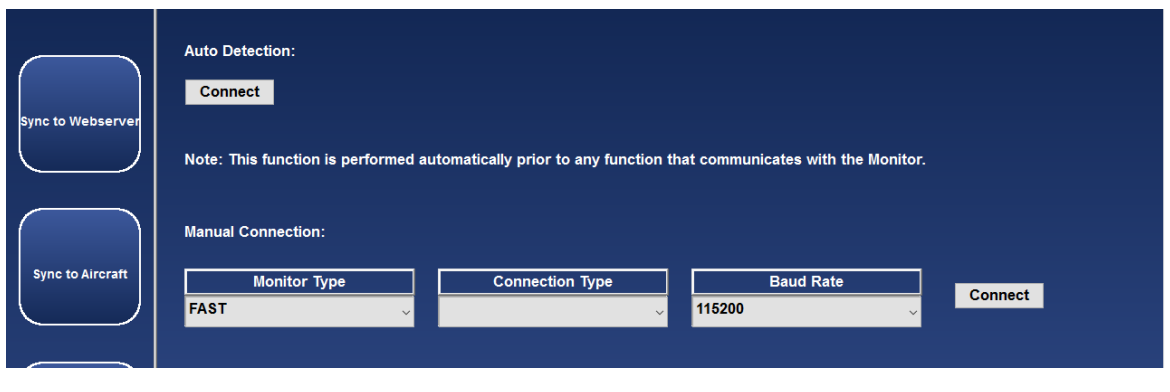

**Connect** • Click on

Communication settings are displayed in the Monitor Type, COM Port and Baud Rate fields.

Communication status is displayed in the Message field

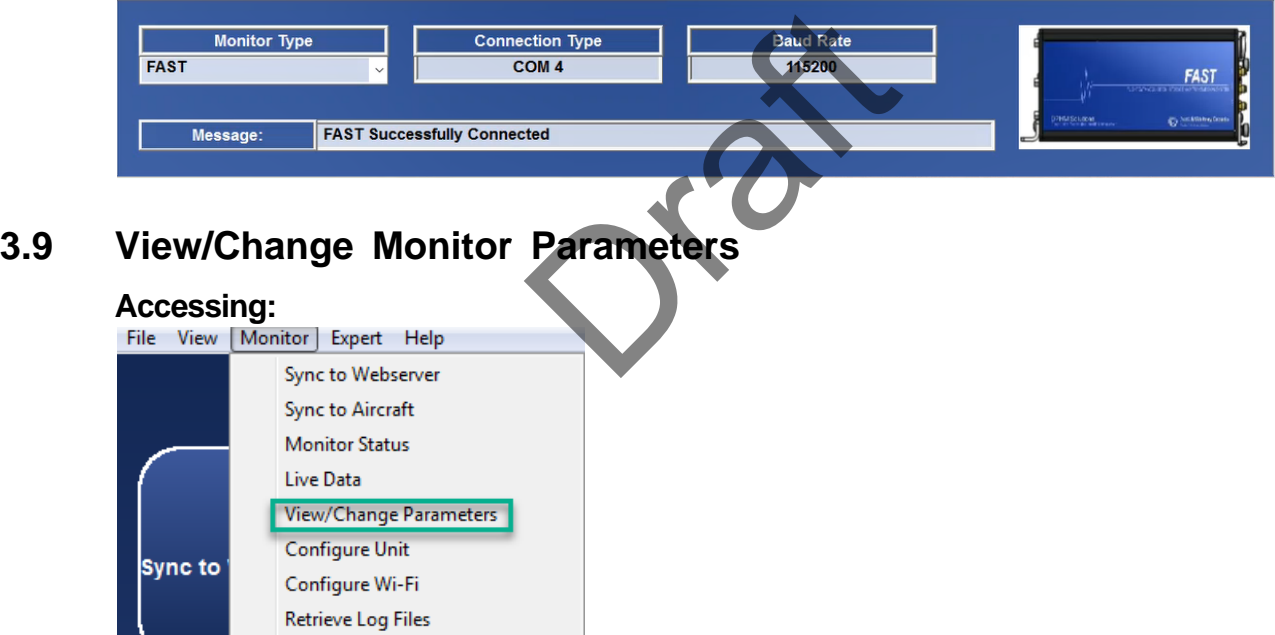

The View/Change Parameters function can be used to change parameters in your monitor.

### **3.9.1 View/Change Monitor Parameters for ATR42/ATR72 application**

For ATR42/72 and AW139 applications, the function enables the user to view/ change the fast box time and enter the engine serial number information. For ATR42/72 only, the user can also clear the engine serial number the engine serial number is available via the ARINC 429 data.

## **View/change FAST box time and engine serial number information**

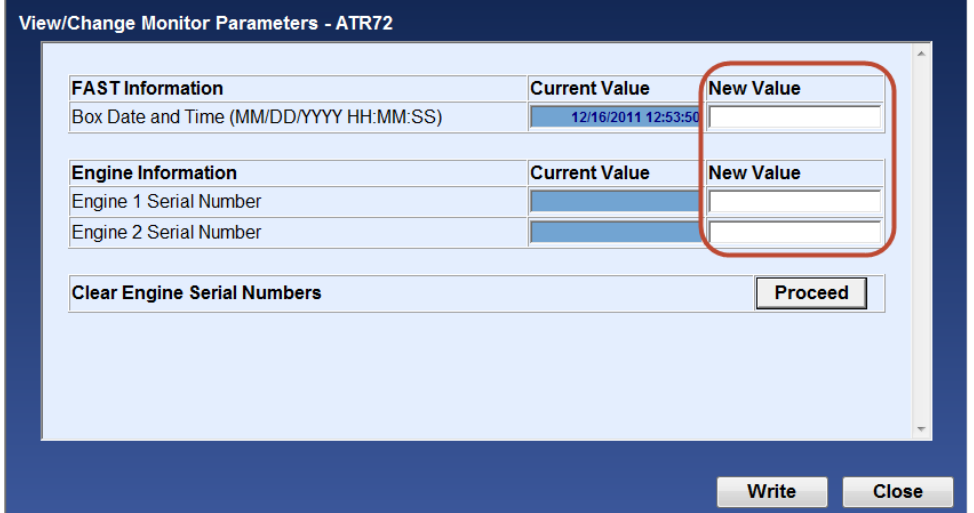

After you enter the new values, select the write button.

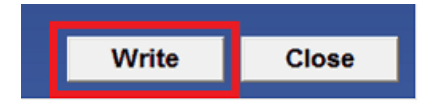

The new parameters values will be updated in the monitor and the Current Value column will be refreshed. Verify the current values are appropriately refreshed before closing. vill be updated in the monitor<br>fy the current values are app

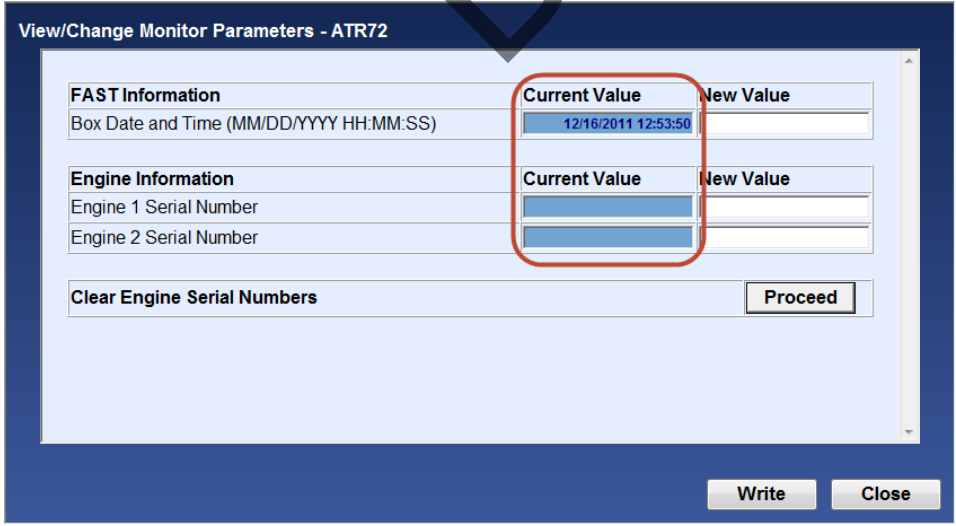

Click "Proceed" to clear the engine serial numbers stored in the FAST box.

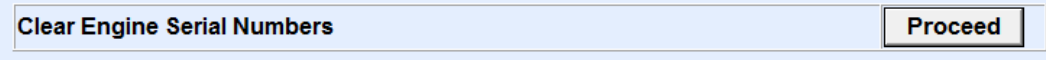

## **3.9.2 View/Change Monitor Parameters for CARAVAN application**

For Caravan application, the function enables the user to view/change the fast box time, engine serial number, flight/engine cycles and creep information. The user can also reset creep faults and CAS Previous Exceed messages.

### **View/change FAST box time, engine serial number, flight/engine cycles and creep information**

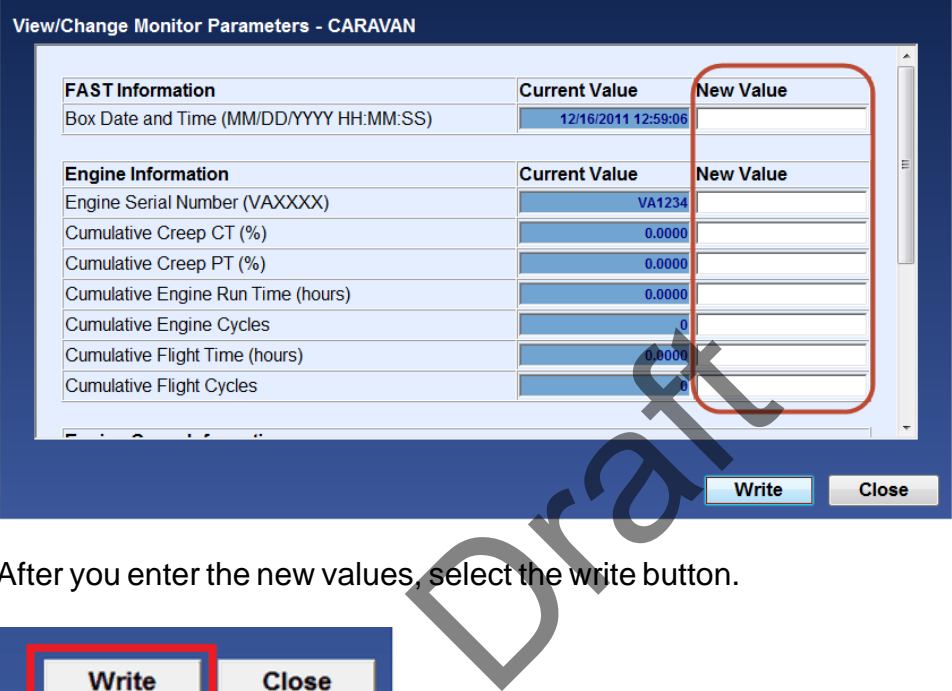

After you enter the new values, select the write button.

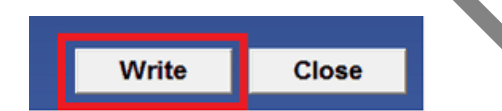

The new parameters values will be updated in the monitor and the Current Value column will be refreshed. Verify the current values are appropriately refreshed before closing.

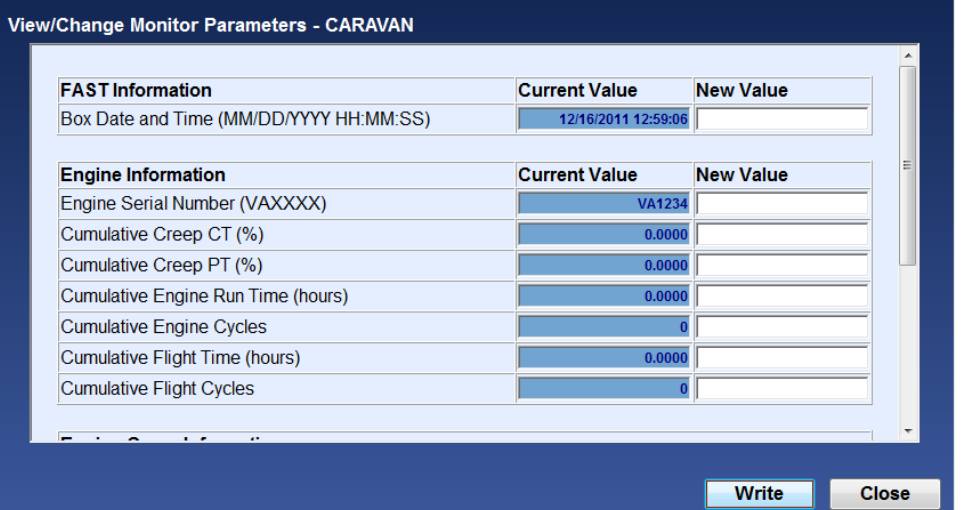

### **View/Reset creep faults:**

Click "View Creep Fault" to display current creep faults:

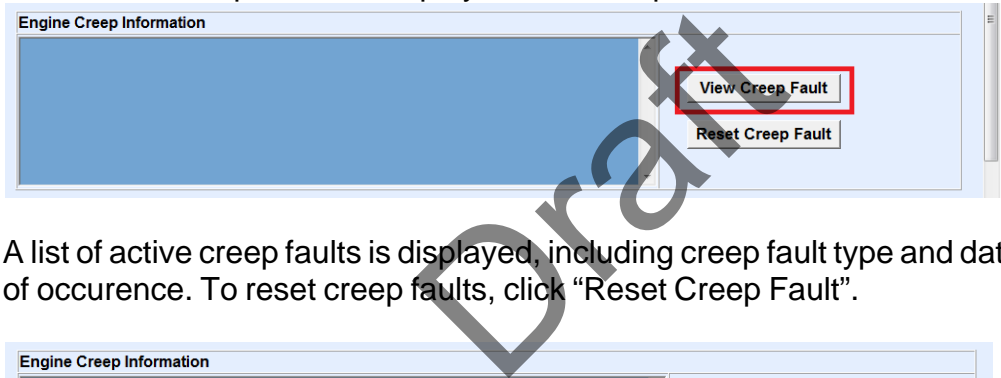

A list of active creep faults is displayed, including creep fault type and date and time of occurence. To reset creep faults, click "Reset Creep Fault".

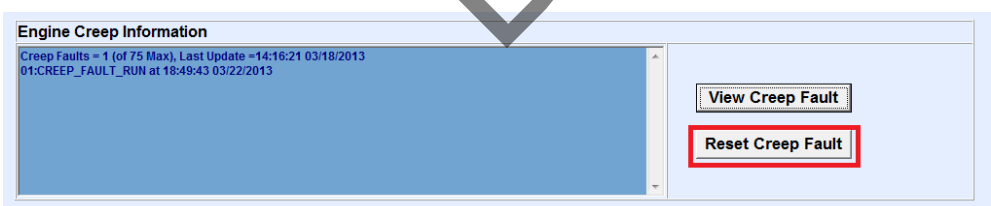

Creep faults will be cleared in the monitor and creep fault list refreshed.

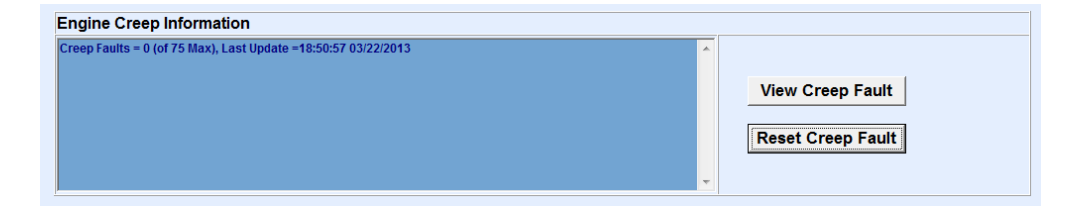

Click "Reset Prev Exceed" to reset Exceed messages from the crew-alerting system (CAS).

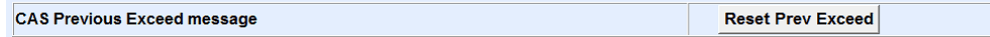

*© 2019 Pratt & Whitney Canada Inc*

## **3.9.3 View/Change Monitor Parameters for other applications**

For other applications, the function enables the user to view the configuration Version and when applicable clear and enter the engine serial number information.

After you have entered the new value, select the "Write: button.

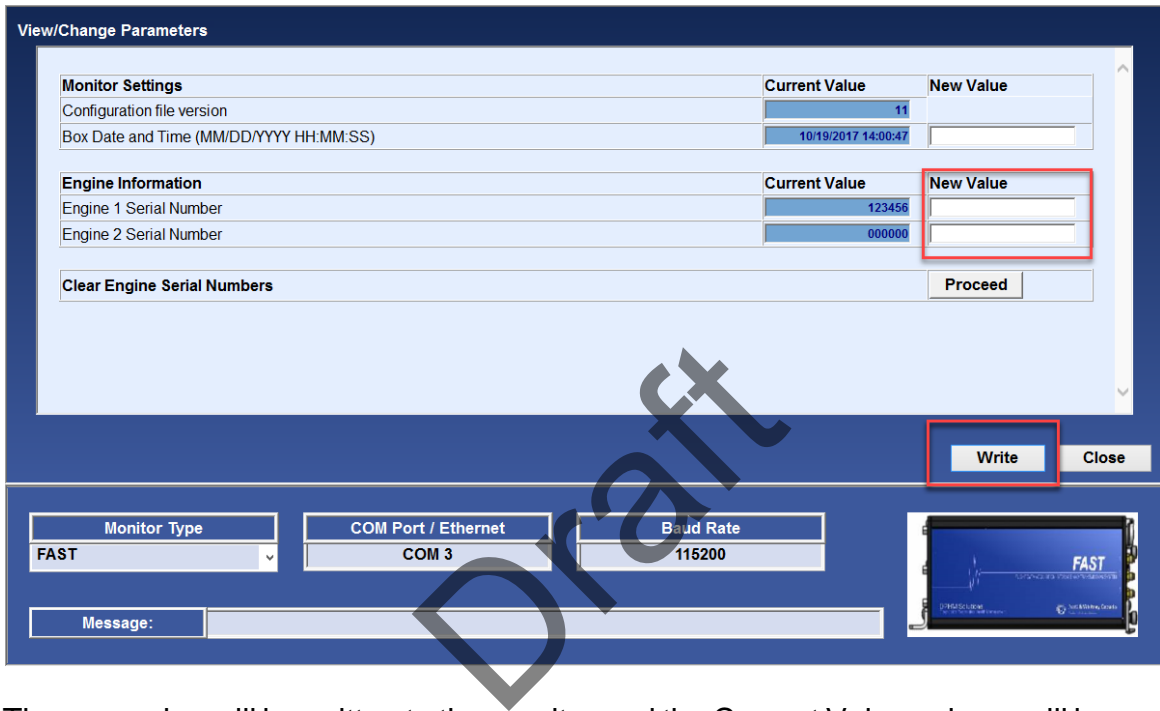

The new value will be written to the monitor and the Current Value column will be updated.

To clear the Engine serial number stored in the FAST Box click "Proceed"

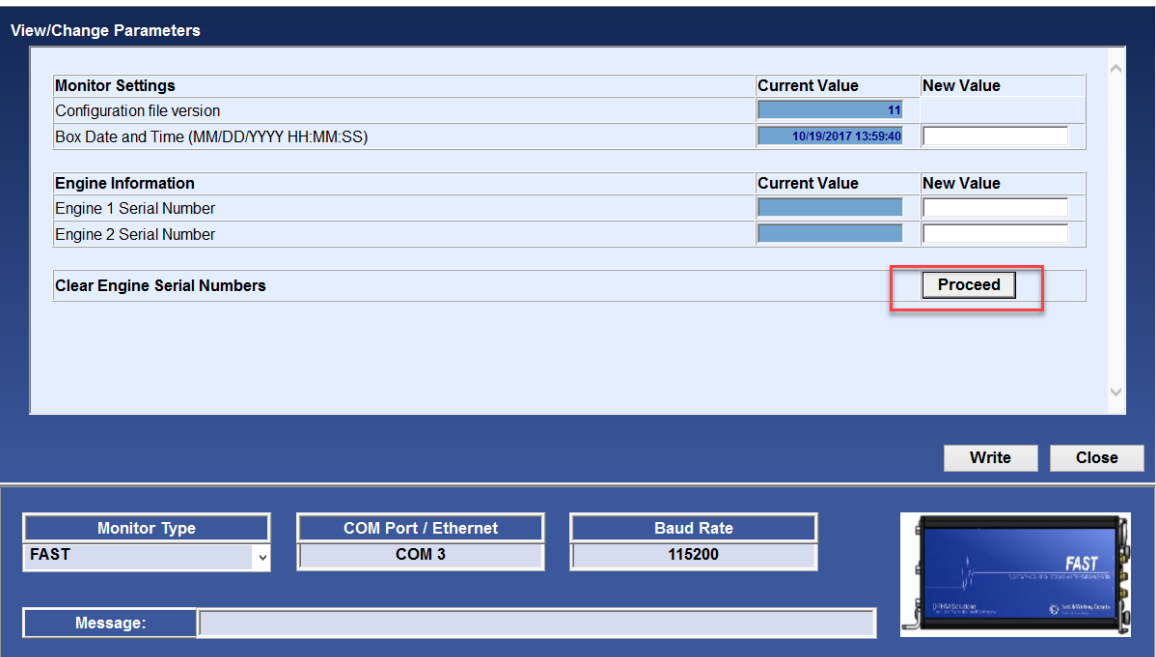

# **3.10 Expert Command Mode Function**

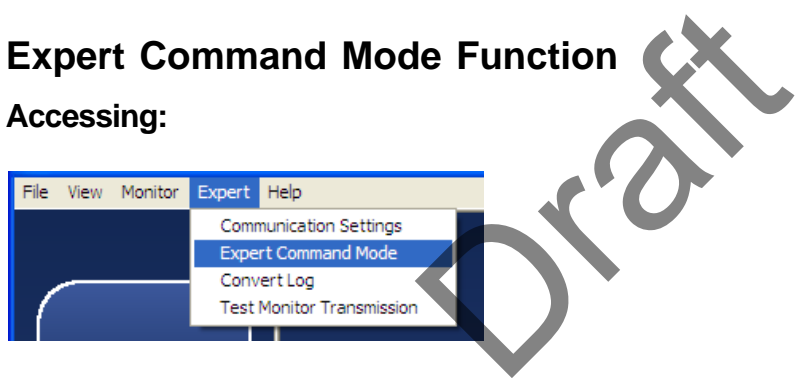

The Expert Command Mode function can be used to communicate with the monitor by sending commands and displaying monitor responses

The user can select commonly used expert commands from a menu

When the Send button is selected

- The monitor responses are displayed
- The session can be saved and printed

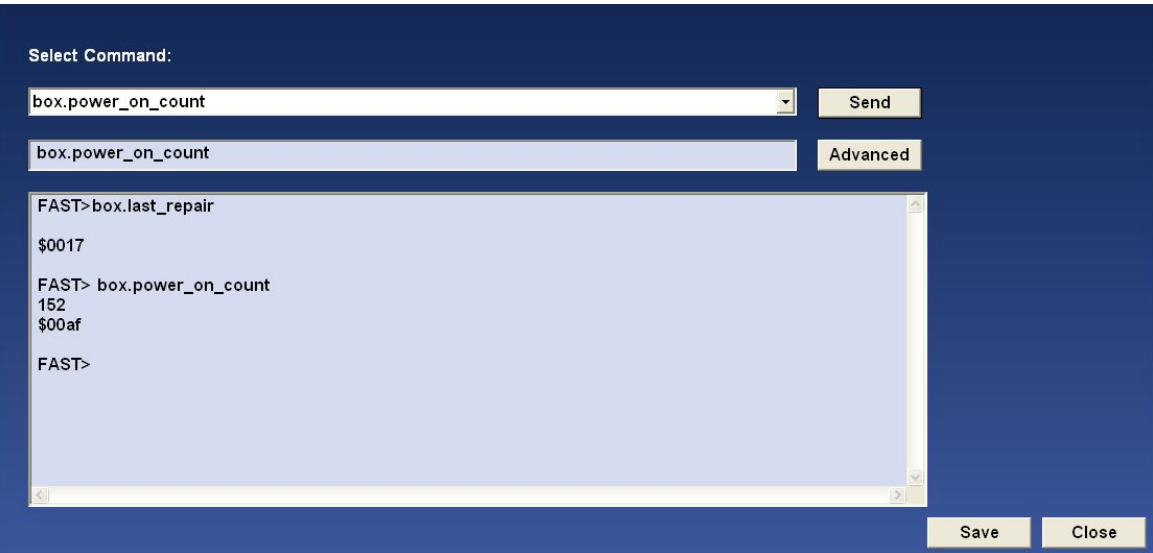

Selecting the Advanced button requires entering a password for advanced troubleshooting and permits typing any command. To obtain the password, contact P&WC Customer First center.

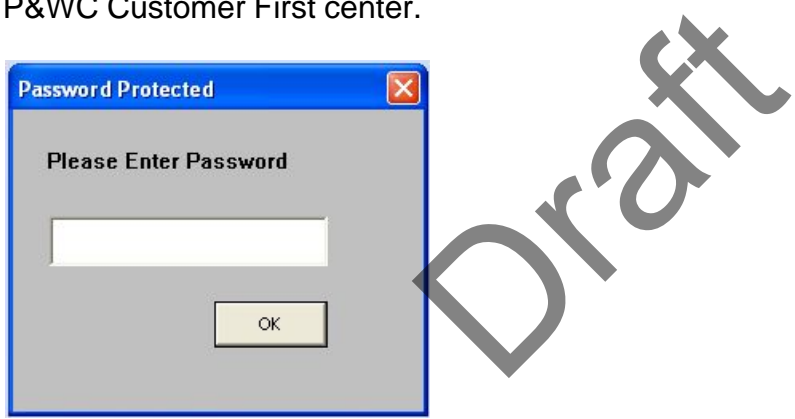

The program then permits writing to the actual command prior to clicking the Send button

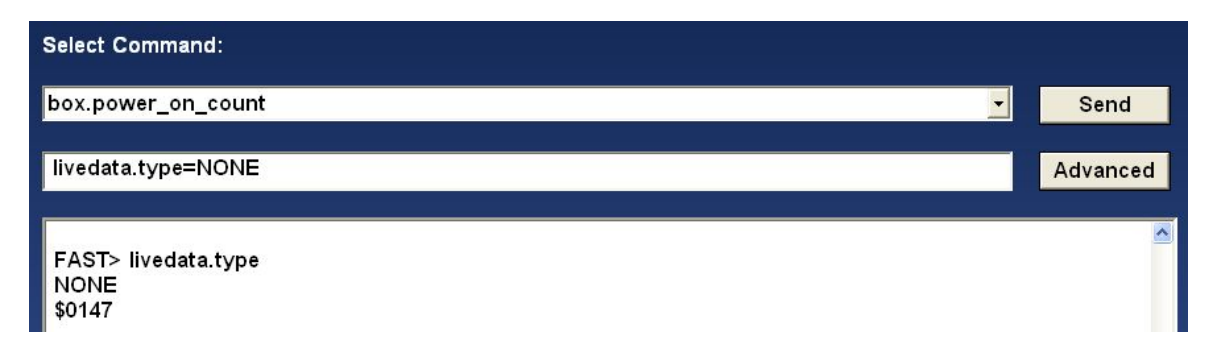

## **3.11 Get Micro Server Logs**

The Get Micro Server Logs function is used for advanced troubleshooting when instructed by P&WC personnel.

The function will automatically download all micro server logs to the users local computer.

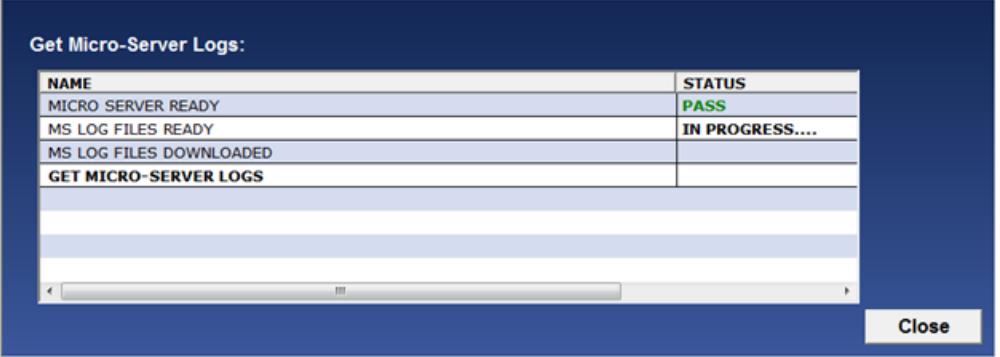

To transfer the data to PWC for analysis, the user must perform the [Sync To](#page-49-0) [Webserver](#page-49-0)<sup>[த</sup>ிfunction.

# **3.12 FAST Factory Reset**

The FAST Factory Reset function is to be used for advanced troubleshooting when instructed to do so by P&WC personnel.

The FAST Factory Reset will delete all non-transmitted data from your FAST box and configure it to the latest configuration. **Once this function is started, it cannot be cancelled.** or analysis, the uset must p<br>tion is to be used for advance<br>personnel.<br>delete all non-transmitted danfiguration. Once this fund

Selecting the FAST Factory Reset button requires entering a password. To obtain the password, contact P&WC Customer First center.

After the password is entered, the program will determine if the configuration files for the FAST box are located on the local computer. If the files are not available, please perform the Sync To Webserver function.

After the password is entered and the configuration files are available on the local laptop, the program will begin the reset function. During the reset it is not possible to navigate, or from the Factory Reset Screen.

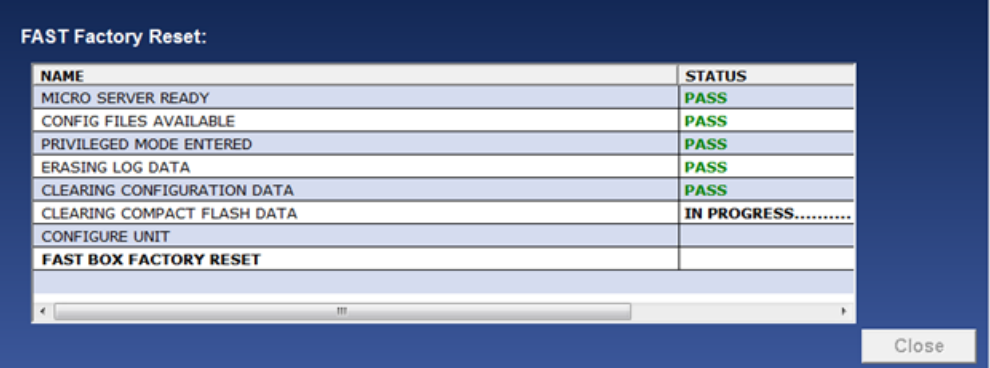

At the end of the function, the program will reconfigure the box with the configuration files located on the local computer.

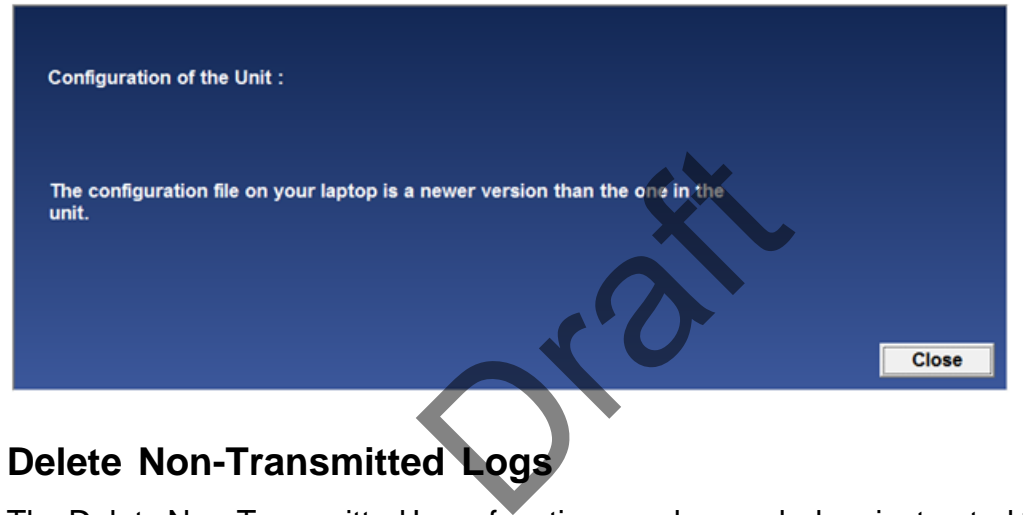

# **3.13 Delete Non-Transmitted Logs**

The Delete Non-Transmitted Logs function may be used when instructed to do so by P&WC personnel. The function is used to erase all non-transmitted data in the FAST box. **Once this function is started, it cannot be cancelled.**

Selecting the Delete Non-Transmitted function requires entering a password. To obtain the password, contact P&WC Customer First center.

After the password is entered, the program will begin the erase function. During the erase function it is not possible to navigate from the Delete Non-Transmitted Logs screen.

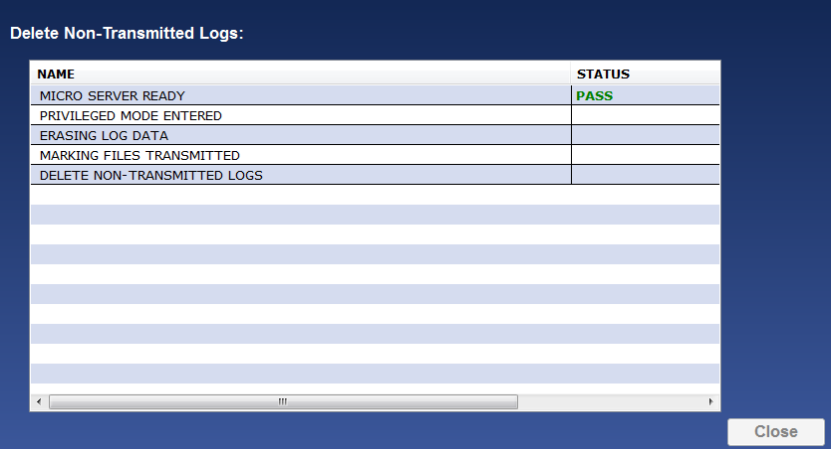

# **3.14 Wi-Fi Configuration**

The FAST monitor revision E or higher is capable to offload data via Wi-Fi connection. The compatibility can be verified by using the **[Monitor Status](#page-24-0)**<sup>[25]</sup> function to confirm that the MSSIM version (PW\_VER) is 3.0 or higher.

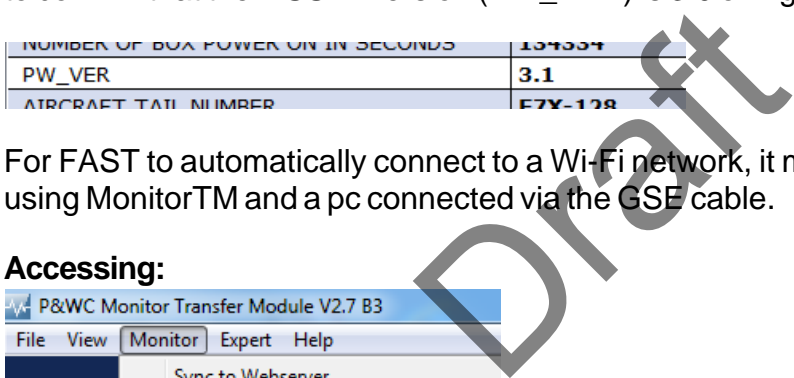

For FAST to automatically connect to a Wi-Fi network, it must first be configured using MonitorTM and a pc connected via the GSE cable.

### **Accessing:**

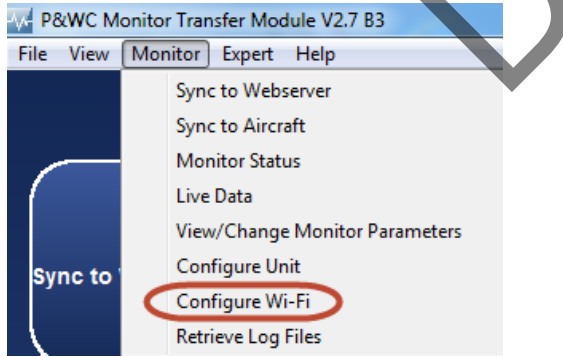

If the FAST is not compatible with Wi-Fi, the user will see the following error message.

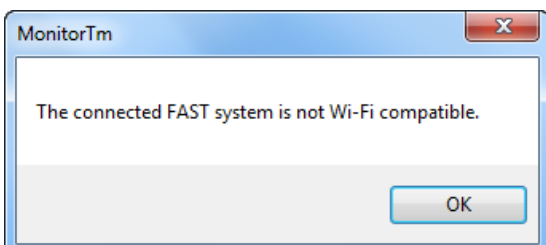

*The export control classification with respect to this document is ECL: NSR, P-ECCN: 9E991.*

*© 2019 Pratt & Whitney Canada Inc*

Once connected the user will see a screen similar to the one below.

Already configured Wi-Fi networks are displayed with signal strength, if in range. If the FAST is already connected to a network, "Connected" will be displayed next to the appropriate configured network SSID. The user can remove (Forget) individual or all configured networks.

The passwords for already configured network SSIDs are not stored on the local computer. The user may enter a new password. Only when entering a password, the user can select the icon to view what is being entered. Only the FAST stores the network passwords. It is recommended that Forget All networks is done prior to FAST removal. If the FAST is returned to P&WC, the network passwords could be accessed by P&WC personnel.

Available networks are displayed with signal strength. Only available Wi-Fi networks that do not contain special characters or spaces will be available to connect.The user can enter a password for any available networks.

The user can manually enter a Network SSID, security and password. The user can enter one network at a time. SSID cannot contain special characters or spaces. Only networks with no security, WPA or WPA2 security are compatible.

In all cases when the Edit button is selected, the user may cancel.

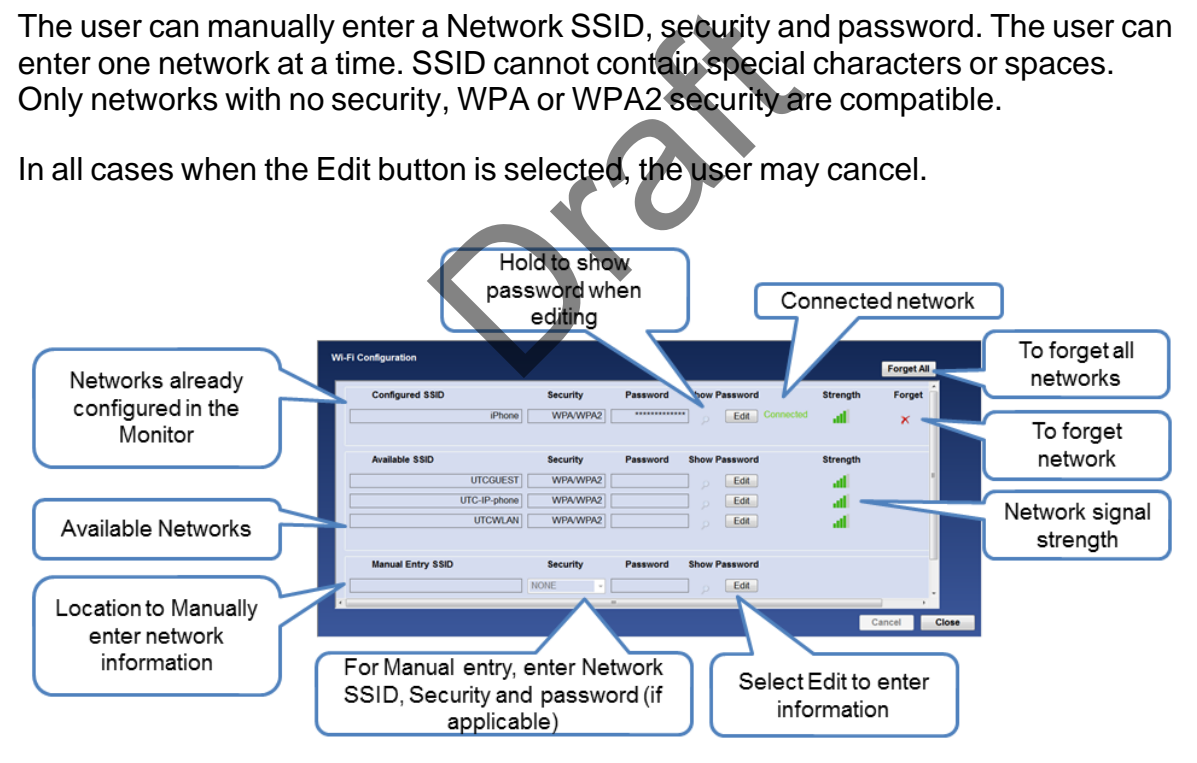

# **3.15 WI-FI Configuration for MFAST**

For MFAST to automatically connect to a Wi-Fi network, it must first be configured using MonitorTM and a pc connected via the USB (RNDIS/Ethernet Gadget) cable.

### **Accessing:**

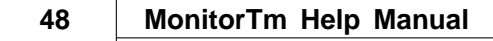

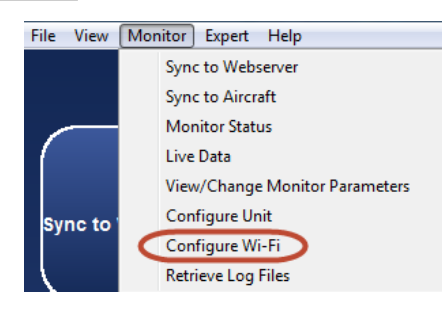

Once connected the user will see a screen similar to the one below.

Already configured Wi-Fi networks are displayed with signal strength, if in range. If the MFAST is already connected to a network, "Connected" will be displayed next to the appropriate configured network SSID. The user can remove (Forget) individual or all configured networks.

The passwords for already configured network SSIDs are not stored on the local computer. The user may enter a new password. Only when entering a password, the user can select the icon to view what is being entered. Only the FAST stores the network passwords. It is recommended that Forget All networks is done prior to FAST removal. If the FAST is returned to P&WC, the network passwords could be accessed by P&WC personnel.

Available networks are displayed with signal strength. Only available Wi-Fi networks that do not contain special characters or spaces will be available to connect.The user can enter a password for any available networks. mmended that Forget All net<br>returned to P&WC, the netvel.<br>Jed with signal strength. Onlaracters or spaces will be averaged and the strain of the strain of the same<br>a Network SSID, security are SID cannot contain special<br>or

The user can manually enter a Network SSID, security and password. The user can enter one network at a time. SSID cannot contain special characters or spaces. Only networks with no security, WPA or WPA2 security are compatible.

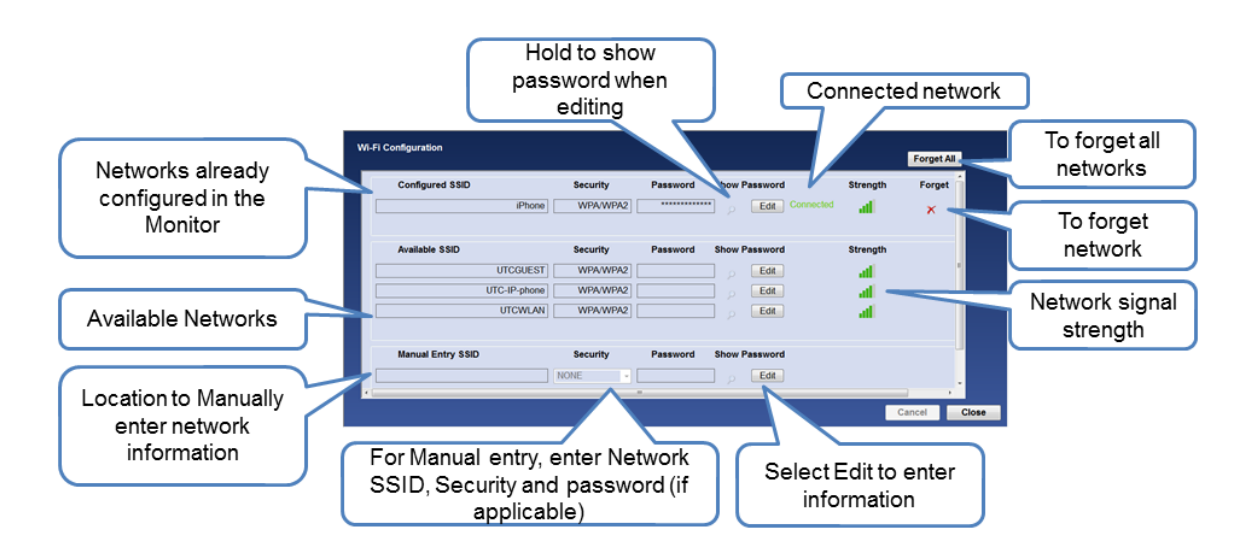

In all cases when the Edit button is selected, the user may cancel.

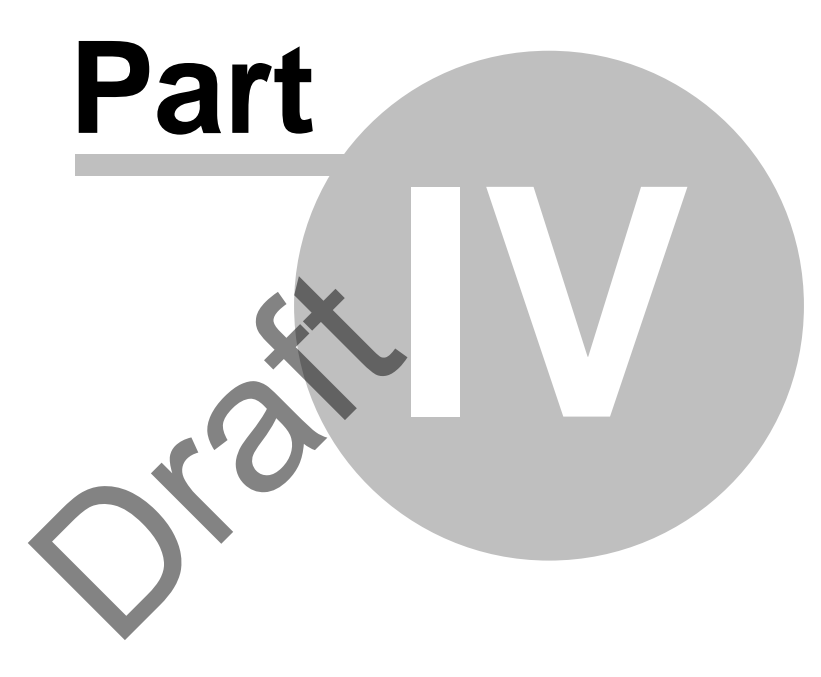

# **Communicating with Webserver**

# <span id="page-49-0"></span>**4 Communicating with Webserver**

# **4.1 Sync to Webserver Function**

### **Accessing:**

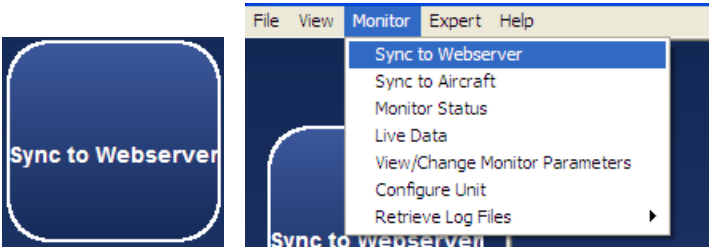

This function synchronizes the computer with the P&WC Webserver

- uploads log files to Webserver
- downloads configuration files to the pc
- downloads updates of the MonitorTm program

The user must manually enter the related monitor serial numbers.

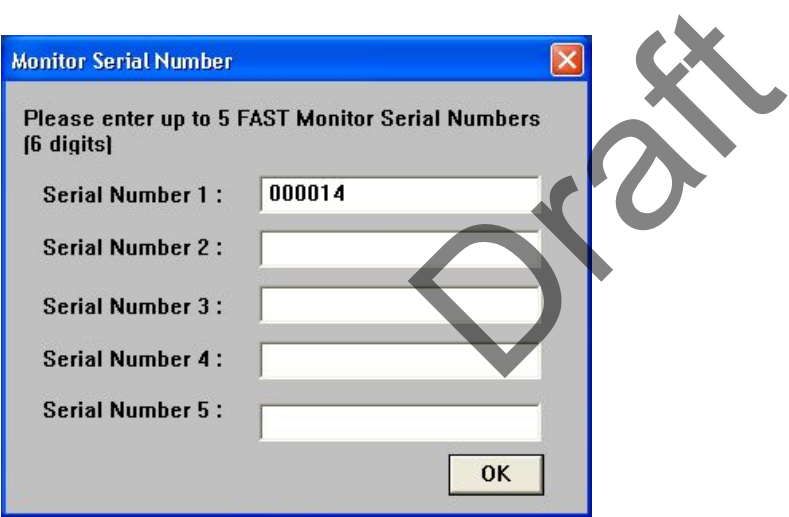

The program will then transfer

- configuration files from the Webserver to the computer
- log files from the computer to the Webserver
- MonitorTm program updates from the Webserver to the computer if available

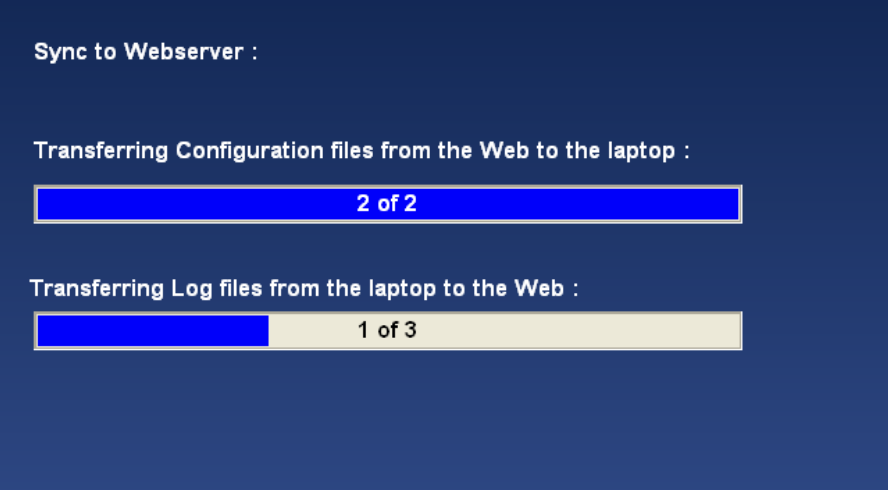

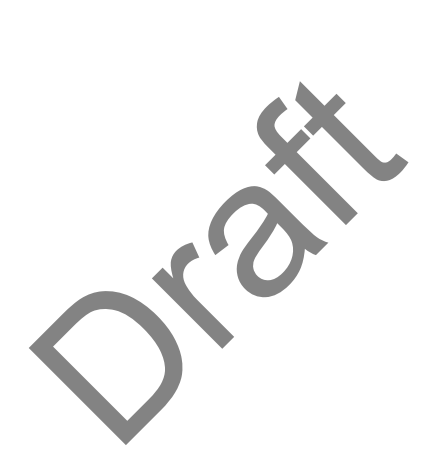

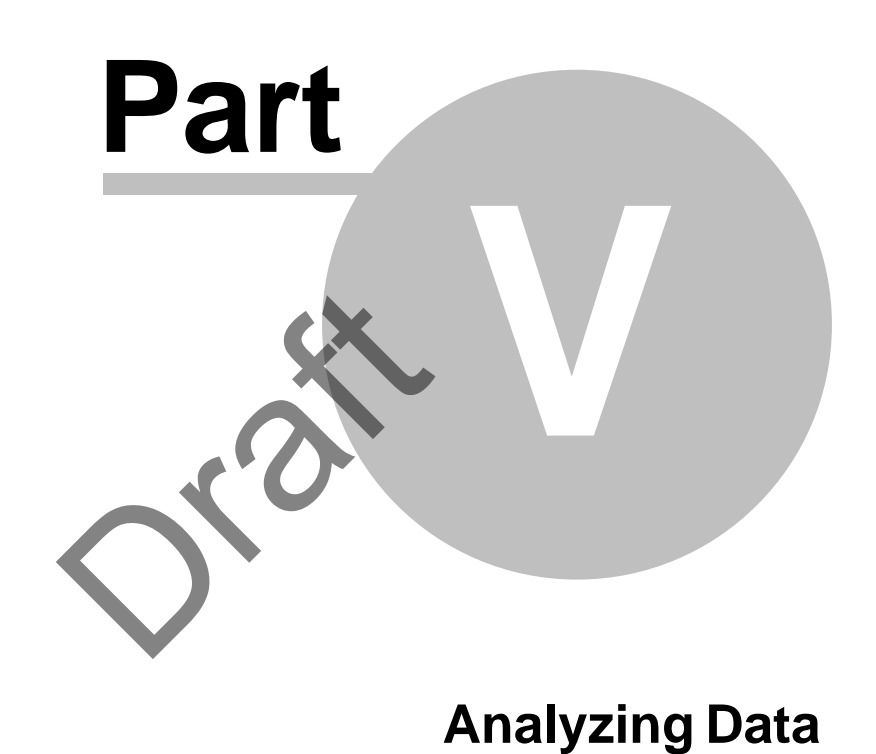

# <span id="page-52-0"></span>**5 Analyzing Data**

# **5.1 Convert Log Function**

### **Accessing:**

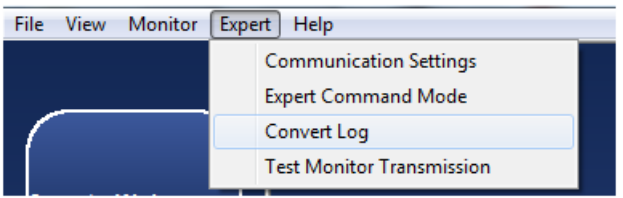

## **5.1.1 General convert log function**

Prior to [analyzing data locally in GBSLite](#page-56-0)<sup>[57</sup>], logs must be converted using the convert log function

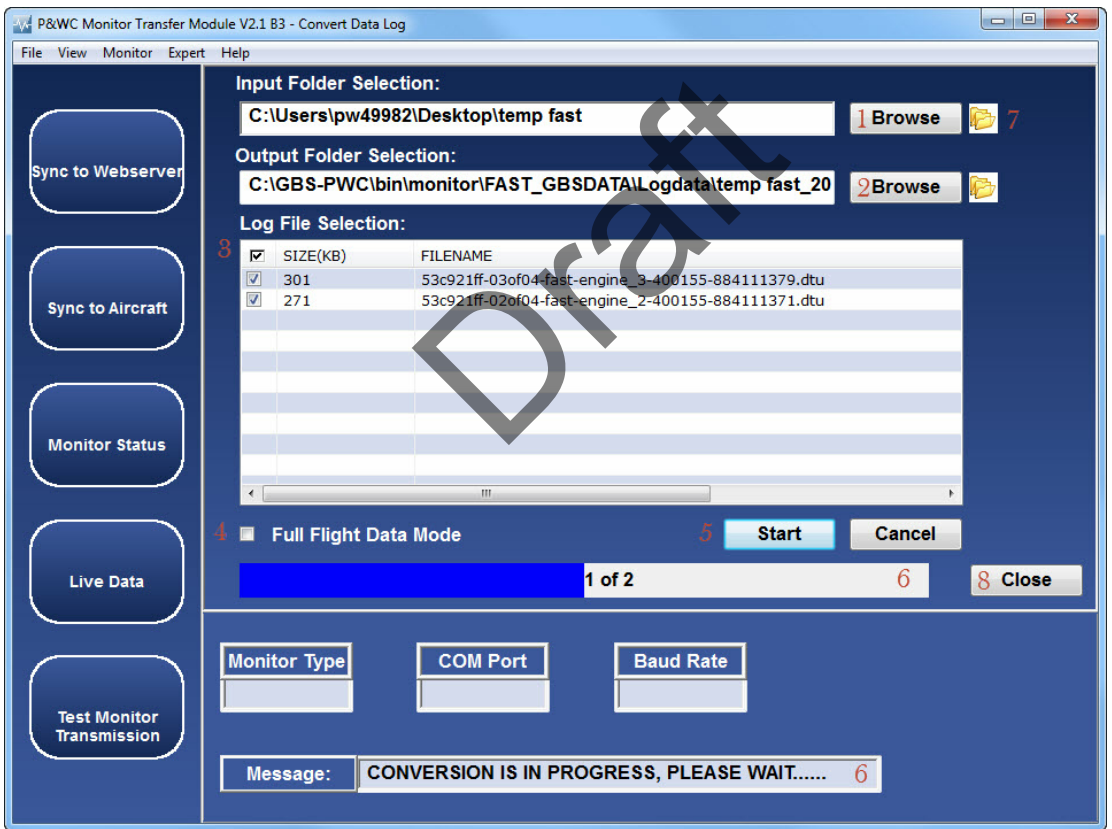

1. The user must select the Input Folder Selection using the Browse button. The log files in the Input Folder will be listed. The user must select the log files to convert using check box next to the filename.

2. A unique Output Folder is proposed automatically. The user can modify the **Output** 

Folder location and name.

*The export control classification with respect to this document is ECL: NSR, P-ECCN: 9E991.*

*© 2019 Pratt & Whitney Canada Inc*

 \*Please note that the Output Folder most always be different then the Input Folder.

3. The column header check box can be used to select all log files.

4. If required, Full Flight Data Mode option is used for troubleshooting and full flight data analysis.

5. Click the Start button to begin conversion of selected files

6. When conversion has begun, conversion progress and status will be displayed.

7. The icon near the browse button can be clicked to open a Windows Explorer window of the selected path.

8. To exit the convert log function, press close.

### **5.1.2 Q200/Q300/ATR42/ATR72 convert log function**

For the Q400/Q300/ATR42/ATR72 application, the program converts only zip files that regroups the complete set of 4 data files per sequence as listed in the example below: TR72 application, the program<br>t of 4 data files per sequence<br>ec\_1-\*.dtu<br>ec\_2-\*.dtu<br>tu

- 4ff8f1b2-01of04-fast-q300\_eec\_1-\*.dtu
- 4ff8f1b2-02of04-fast-q300\_foqa-\*.dtu
- 4ff8f1b2-03of04-fast-q300\_eec\_2-\*.dtu
- 4ff8f1b2-04of04-fast-sys-\*.dtu

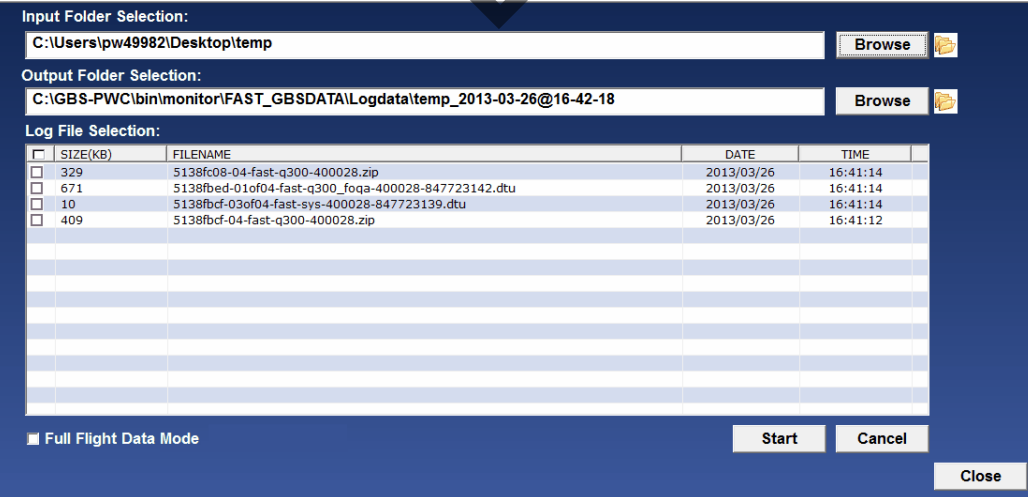

Any incomplete zip file can only be converted in Full Flight Data Mode for troubleshooting analysis.

# **5.1.3 Q400 convert log function**

For the Q400 application, the program converts only zip files that regroups the complete set of data files per sequence as listed in the examples below:

Set of 7 files – Full Flight and EMU data (Phase 2 with propeller monitoring):

- 53b22546-01of07-fast-q400\_cds-\*.dtu
- 53B22546-02of07-FAST-SYS-\*.dtu
- 53b22546-03of07-fast-q400\_foqa-\*.dtu
- 53b22546-04of07-fast-q400\_emu-\*.dtu
- 53b22546-05of07-fast-q400\_eec\_1-\*.dtu
- 53b22546-06of07-fast-q400\_eec\_2-\*.dtu
- 53b22546-07of07-fast-q400\_uib-\*.dtu

Set of 6 files – Full Flight and EMU data (Phase 2):

- 53b22546-01of06-fast-q400\_cds-\*.dtu
- 53B22546-02of06-FAST-SYS-\*.dtu
- 53b22546-03of06-fast-q400\_foqa-\*.dtu
- 53b22546-04of06-fast-q400\_emu-\*.dtu
- 53b22546-05of06-fast-q400\_eec\_1-\*.dtu
- 53b22546-06of06-fast-q400\_eec\_2-\*.dtu

Set of 4 files – Full Flight and EMU data (Phase 1) 400\_emu-\*.dtu<br>400\_eec\_1-\*.dtu<br>400\_eec\_2-\*.dtu<br>EMU data (Phase 1):<br>400\_cds-\*.dtu<br>-SYS-\*.dtu<br>400\_emu-\*.dtu<br>400\_emu-\*.dtu

- 53b22546-01of04-fast-q400\_cds-\*.dtu
- 53B22546-02of04-FAST-SYS-\*.dtu
- 53b22546-03of04-fast-q400\_foqa-\*.dtu
- 53b22546-04of04-fast-q400\_emu-\*.dtu

Set of 3 files – Full Flight Only

- 53b93856-01of03-fast-q400\_foqa-\*.dtu
- 53B93856-02of03-FAST-SYS-\*.dtu
- 53b93856-03of03-fast-q400\_cds-\*.dtu

Set of 2 files – EMU data Only:

- 53C26DC8-01of02-FAST-SYS-\*.dtu
- 53c26dc8-02of02-fast-q400\_emu-\*.dtu

Any incomplete Q400 zip file can only be converted in Full Flight Data Mode for troubleshooting analysis.

# **5.1.4 AW139 convert log function**

For the AW139 application, the program converts only zip files that regroups the complete set of data files per sequence as listed in the example below:

Set of 5 files – Full Flight with APAC:

*The export control classification with respect to this document is ECL: NSR, P-ECCN: 9E991.*

*© 2019 Pratt & Whitney Canada Inc*

- 53C26DC8-01of05-FAST-SYS-\*.dtu
- 53c26dc8-02of05-fast-aw139\_foqa-\*.dtu
- 53c26dc8-03of05-fast-aw139\_eec\_1-\*.dtu
- 53c26dc8-04of05-fast-aw139\_eec\_2-\*.dtu
- 53c26dc8-05of05-fast-etm\_aw139-\*.dtu

Set of 2 files – Full Flight:

- 53C26DC8-01of02-FAST-SYS-\*.dtu
- 53c26dc8-02of02-fast-aw139\_foqa-\*.dtu

Any incomplete AW139 zip file can only be converted in Full Flight Data Mode for troubleshooting analysis.

### **5.1.5 680A convert log function**

For the 680A application, the program converts only zip files that regroups the complete set of data files per sequence as listed in the example below:

Set of 5 files – Full Flight and EDU data:

- 53C26DC8-01of05-FAST-SYS-\*.dtu
- 53c26dc8-02of05-fast-680a\_eec\_1-\*.dtu
- 53c26dc8-03of05-fast-680a\_eec\_2-\*.dtu
- 53c26dc8-04of05-fast-680a\_edu\_1\*.dtu
- 53c26dc8-05of05-fast-680a\_edu\_2\*.dtu

Any incomplete 680a zip file can only be converted in Full Flight Data Mode for troubleshooting analysis. EDU data:<br>T-SYS-\*.dtu<br>80a\_eec\_2-\*.dtu<br>80a\_eec\_2-\*.dtu<br>80a\_edu\_1\*.dtu<br>edu\_2\*.dtu<br>an only be converted in Full

### **5.1.6 Caravan convert log function**

For the Cessna Caravan application, the program can convert:

- An ETM file which contains engine exceedance, event, trend and creep information.

- A Full Flight data file (\*G1000\_FFD\*) which contains full flight data of engine parameters.

The ETM file must be converted into GBS standard file for analysis in GBSLite, as listed in the example below:

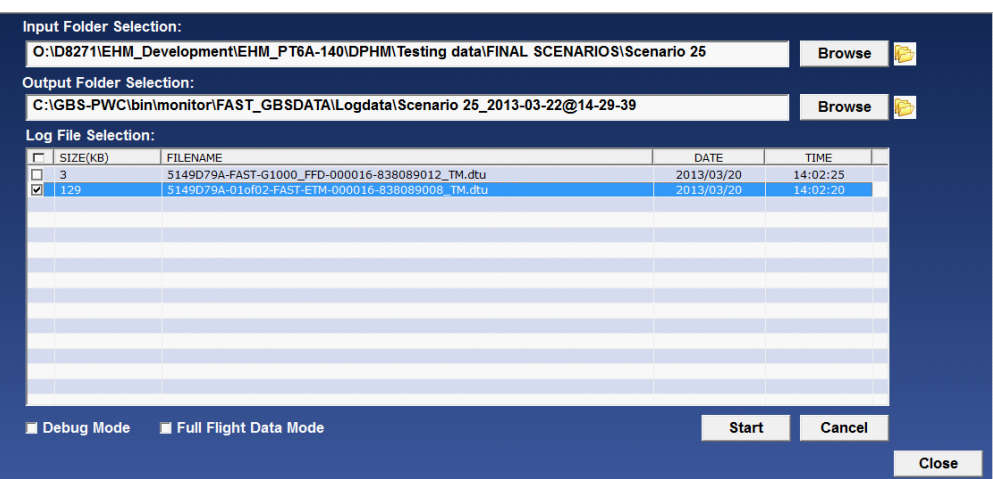

The Full Flight data files (\*G1000\_FFD\*) can be converted in Full Flight Data Mode to analyze full flight data in GBSLite.

### **5.1.7 EPEC Convert Log function**

For the EPECS application, the program converts DTU\* files in Full Flight Data Mode for analysis. e program converts DTU\* fi<br>lopment<br>Function

Note\* :This function is in development

# <span id="page-56-0"></span>**5.2 View Data in GBSLite Function**

### **Accessing:**

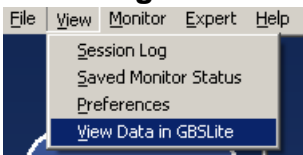

Opens [Live Data](#page-32-0)<sup>3</sup> recordings and [Converted Log Data](#page-52-0)<sup>3</sup> for analysis in GBSLite by selecting the desired folder.

Please refer to GBSLite Help Manual for additional information

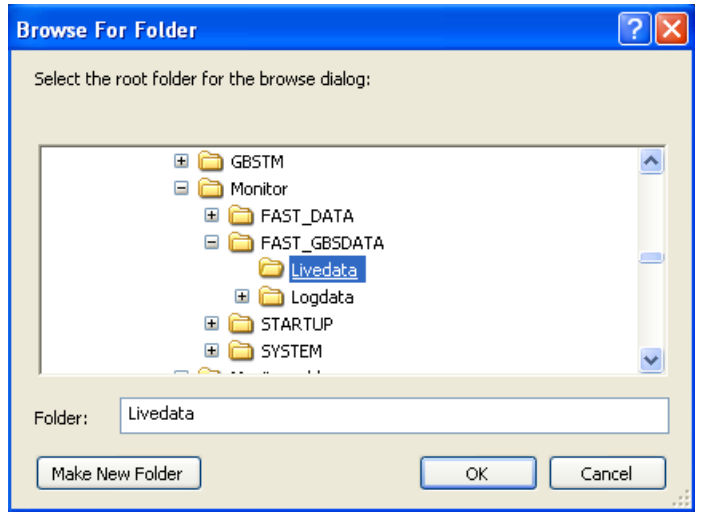

The user must select the folder where the data has been converted. This can be under Liverdata, Logdata or any other location.

The data will be displayed in GBSLite

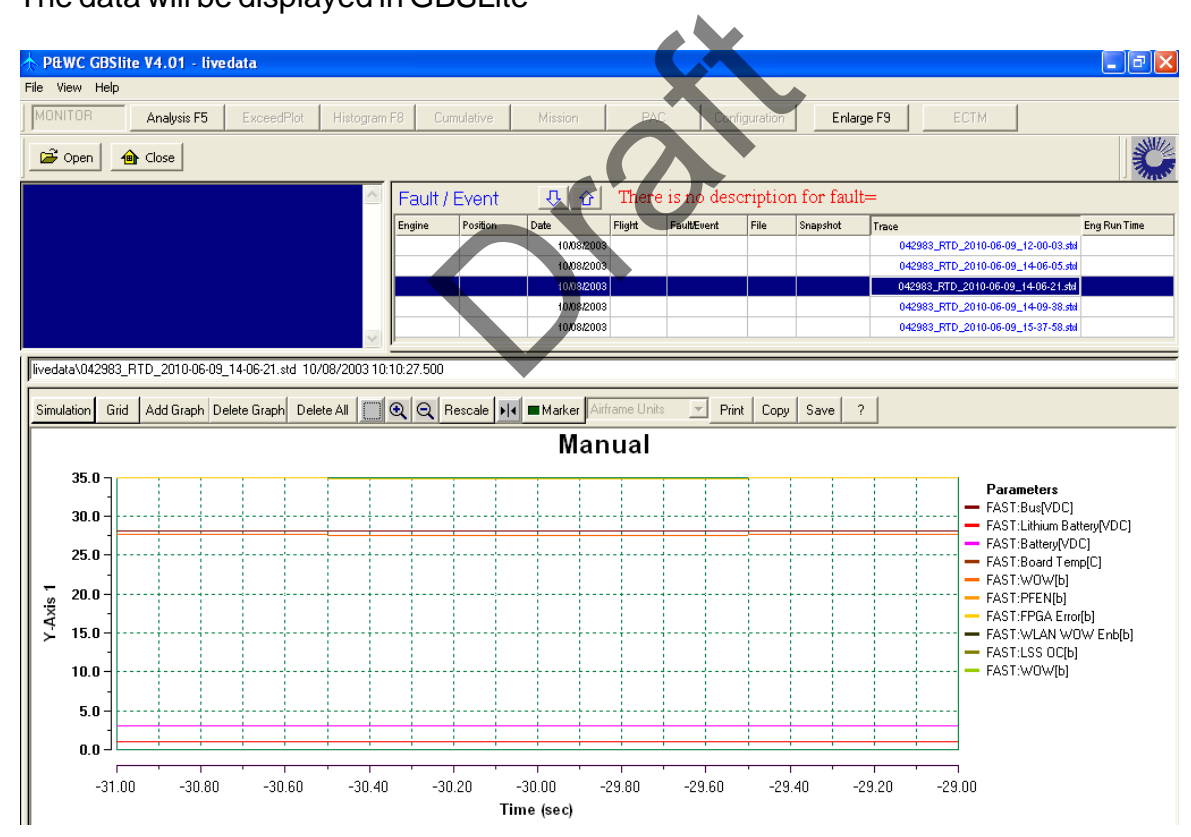

*The export control classification with respect to this document is ECL: NSR, P-ECCN: 9E991.*

*© 2019 Pratt & Whitney Canada Inc*

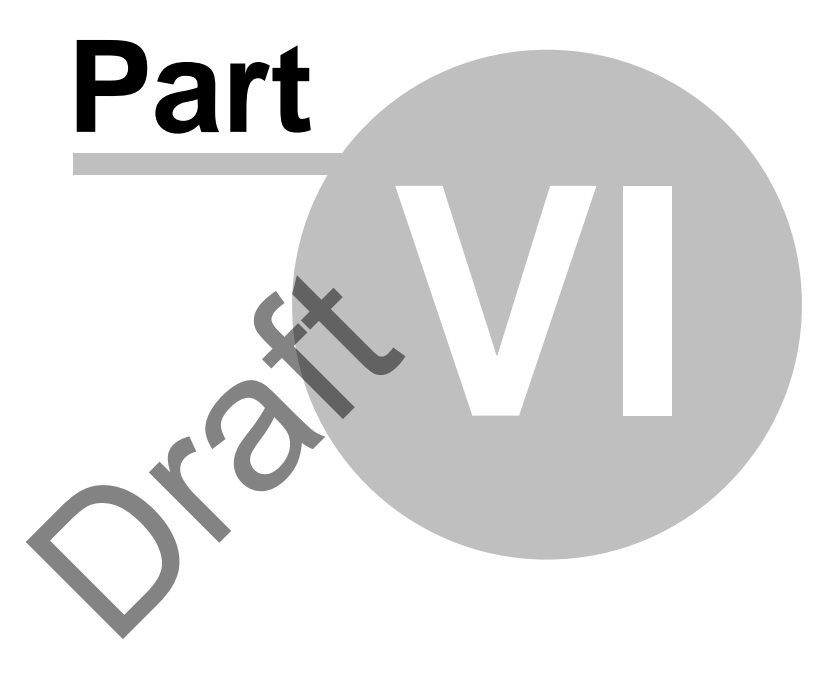

# **Monitor TM Auto-Update**

# **6 Monitor TM Auto-Update**

# **6.1 Monitor TM Auto-Update**

### **Accessing:**

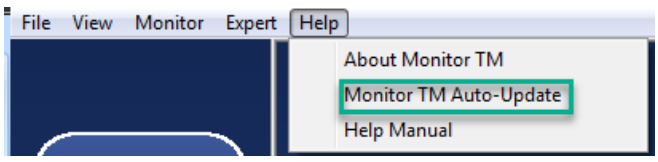

If an update exists, the program will indicate that an update is available and will need to follow the instructions

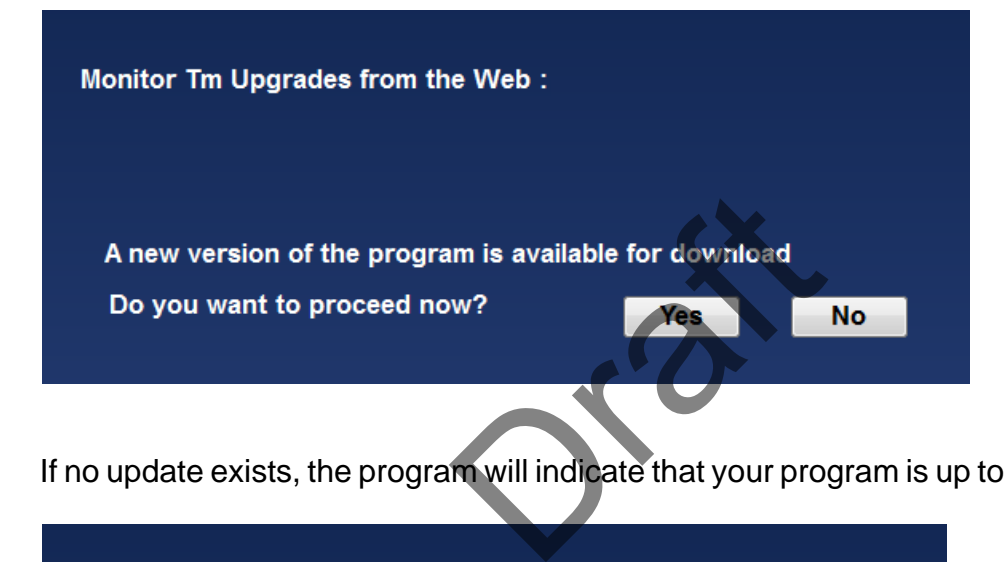

If no update exists, the program will indicate that your program is up to date.

Monitor Tm Upgrades from the Web:

No new version of the program. Your program is up to date.

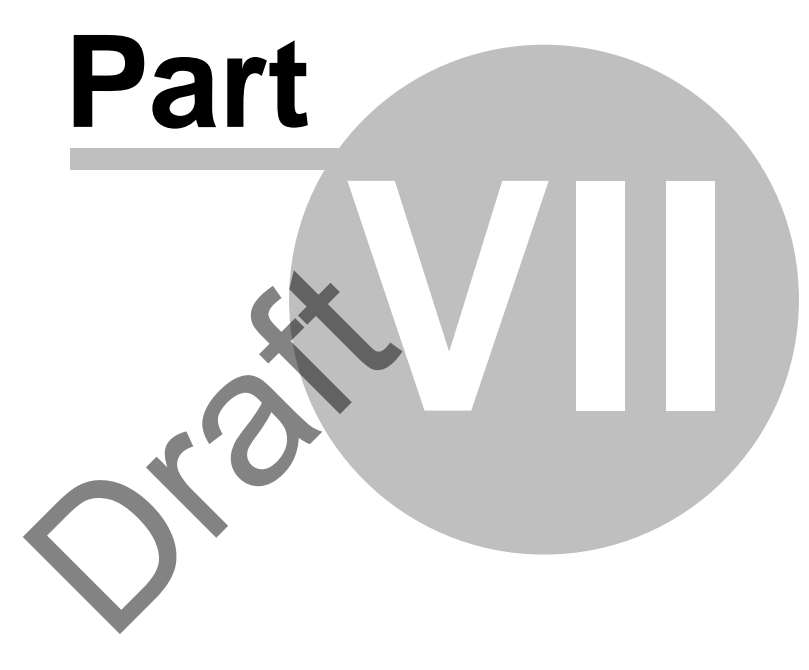

**Additional Information**

# **7 Additional Information**

# **7.1 Changing MonitorTm preferences**

## **Accessing:**

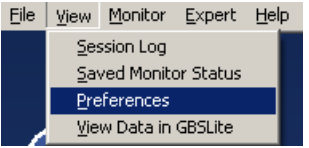

The Preferences function is available to customize the retrieve log files settings

## **Tag Data Transmitted:**

When checked, the files retrieved by the program will be tagged as transmitted - It is the **user's responsibility** to send the data to the Web via the [Sync to](#page-49-0) <u>[Webserver Function](#page-49-0)</u>®ী.

When unchecked, the files retrieved will be transmitted to the Web via GSM at next available transmission.

## **Log Download Time:**

In the **Retrieve Log Files Function**<sup>2</sup>, when the download time to retrieve log files is below this value, the program will retrieve all log files without requiring user selection

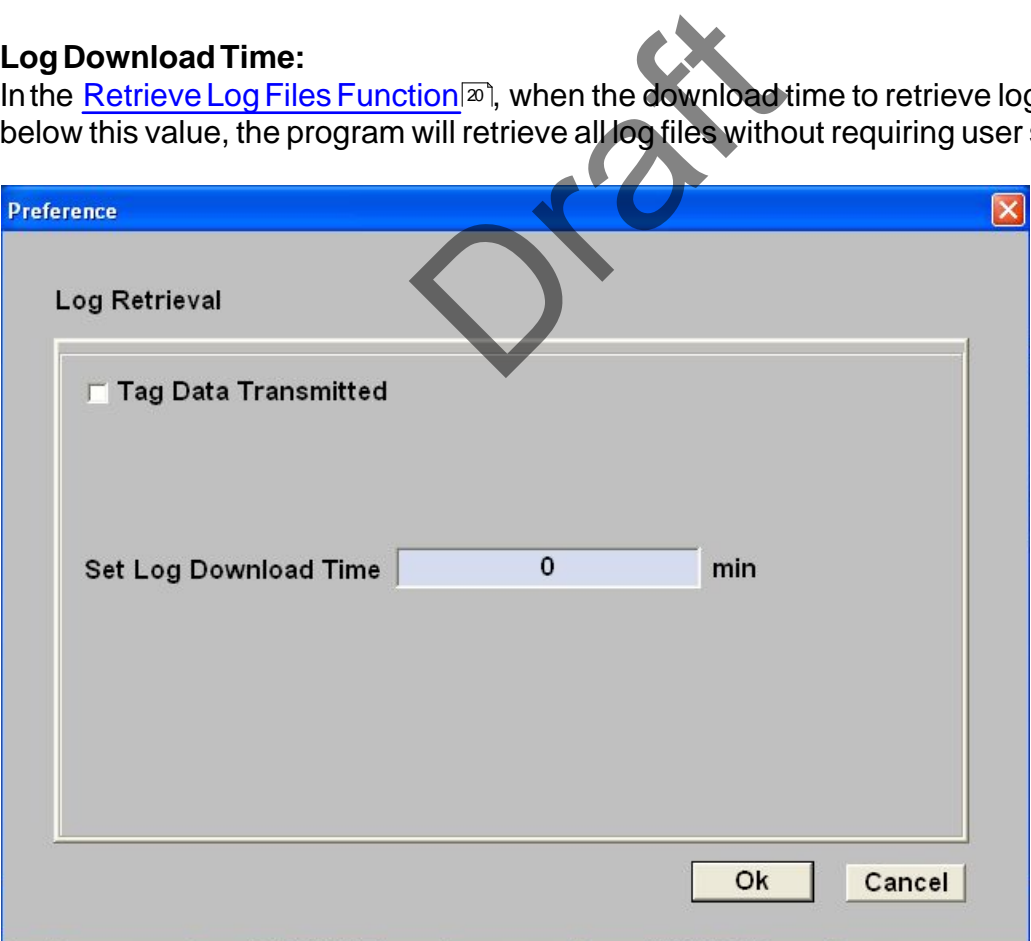

# **7.2 Printing**

### **Accessing:**

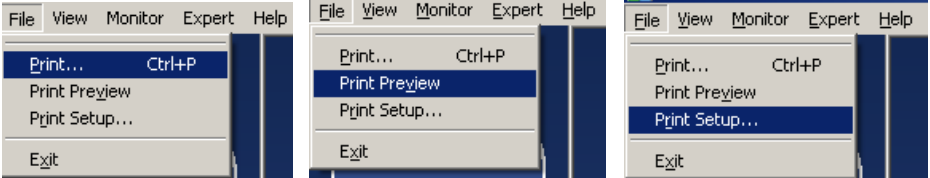

Print and Print Preview can be used whenever a function is being performed

Print Setup allows the user to change the printing options such as orientation and paper size

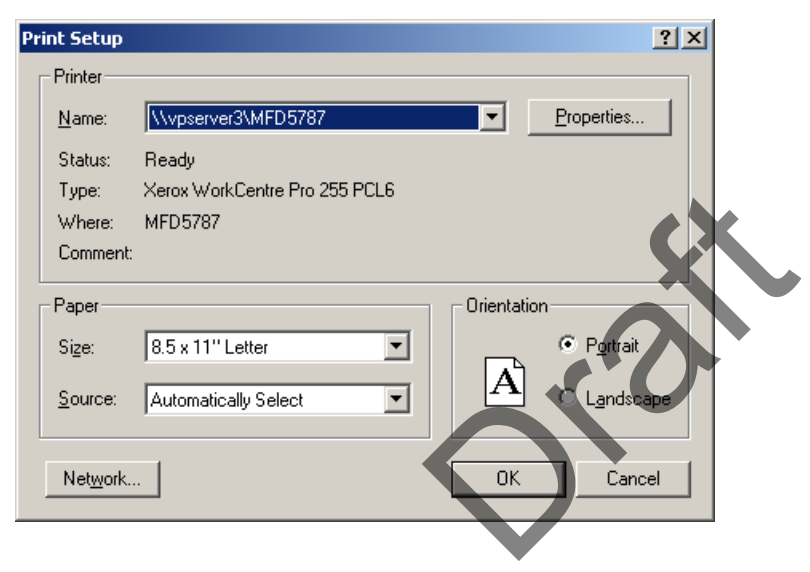

# **7.3 Troubleshooting**

## **7.3.1 View Session Log Function**

### **Accessing:**

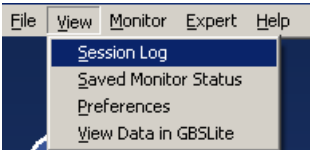

All actions performed while using MonitorTM are recorded automatically in a session log file for troubleshooting purposes.

Session logs can be displayed by filtering the 4 different categories available and can be printed under File Menu/Print.

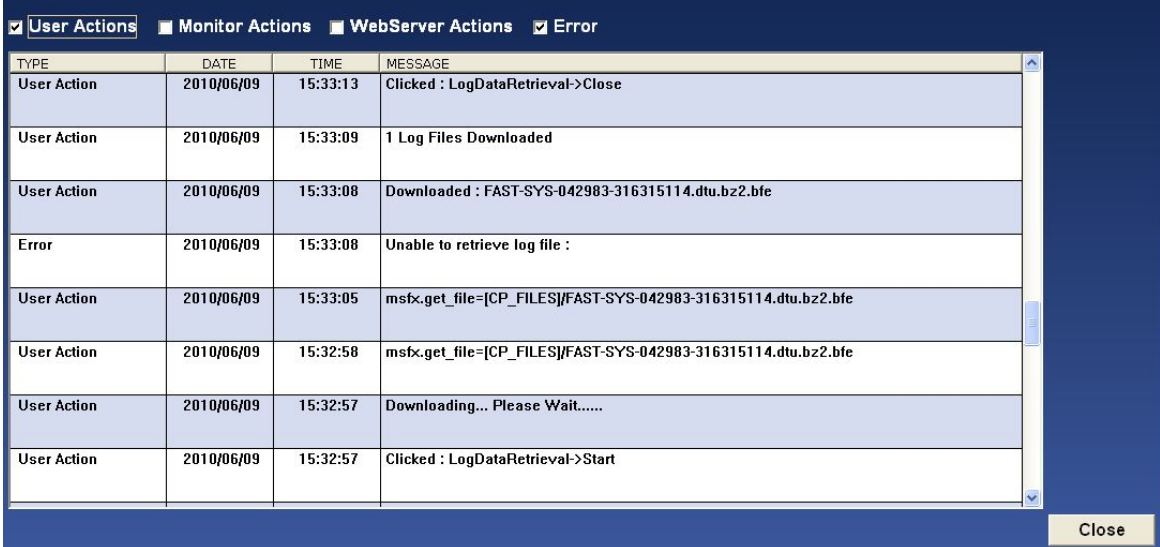

## **7.3.2 View Saved Monitor Status Function**

#### **Accessing:**

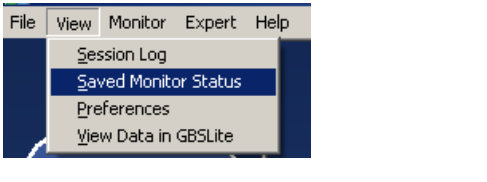

View previously saved [Monitor Status function](#page-24-0)<sup>s</sup> sessions

Please refer to the **[Monitor Status Function](#page-24-0)**<sup>2</sup> section for a description of the possible status messages and recommended actions r Status function<sup>2</sup><br>atus Function<sup>2</sup> sessions<br>d recommended actions

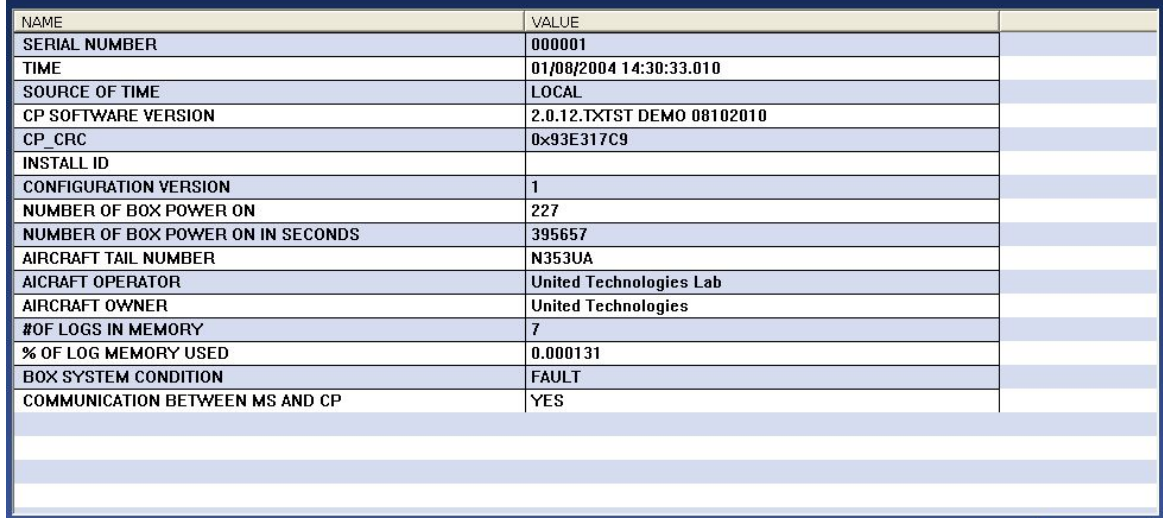

*The export control classification with respect to this document is ECL: NSR, P-ECCN: 9E991.*

*© 2019 Pratt & Whitney Canada Inc*

### **7.3.3 Communication Troubleshooting**

Please follow the steps listed below to troubleshoot problems you may have while communicating with the Monitor

• **Cycle Monitor Aircraft Power / Monitor power**

**Ensure lights are seen on the monitor**

**Perform Communication Settings Function ([Auto-Detection](#page-33-0) )** 34

**Message: FAST Successfully Connected**

o**Retry the original function. If problem persists, contact cfirst@pwc.ca**

**Message: Connection not successful on any available ports**

o**Problem Not Yet Solved. Proceed to next Step**

• **Ensure cable is inserted properly to the monitor J3 connector and to the PC Perform Communication Settings Function ([Auto-Detection](#page-33-0) )** 34

**Message: FAST Successfully Connected**

o**Retry the original function. If problem persists, contact cfirst@pwc.ca**

**Message: Connection not successful on any available ports**

o**Problem Not Yet Solved. Proceed to next Step**

• **Disconnect Cable from the PC Perform Communication Settings Function ([Manual Detection](#page-34-0) )** 35 **Message: FAST Successfully Connected** o**Retry the original function. If problem persists, contact cfirst@pwc.ca** not successful on any avaindress and successful on any available and the Step of Step Settings Function (Manual studies of the problem persists and successful on any available and the successful on any available and the su

**Message: Connection not successful on any available ports**

o**Problem Not Yet Solved. Contact cfirst@pwc.ca**

**If problem persists, contact Customer service at Pratt & Whitney Canada cfirst@pwc.ca**

### **7.3.4 GBSlite Analysis Troubleshooting**

Please follow the solution listed below to troubleshoot problems you may have while performing GBSlite analysis

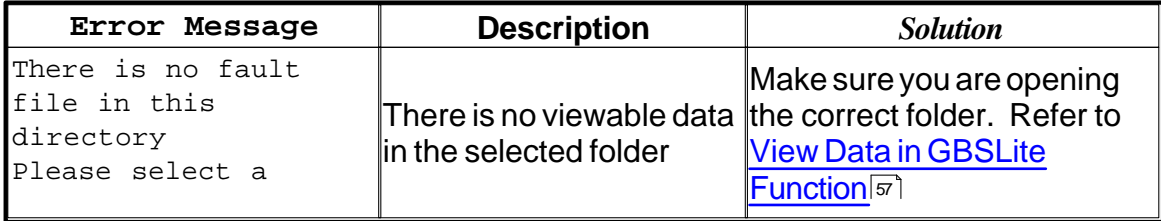

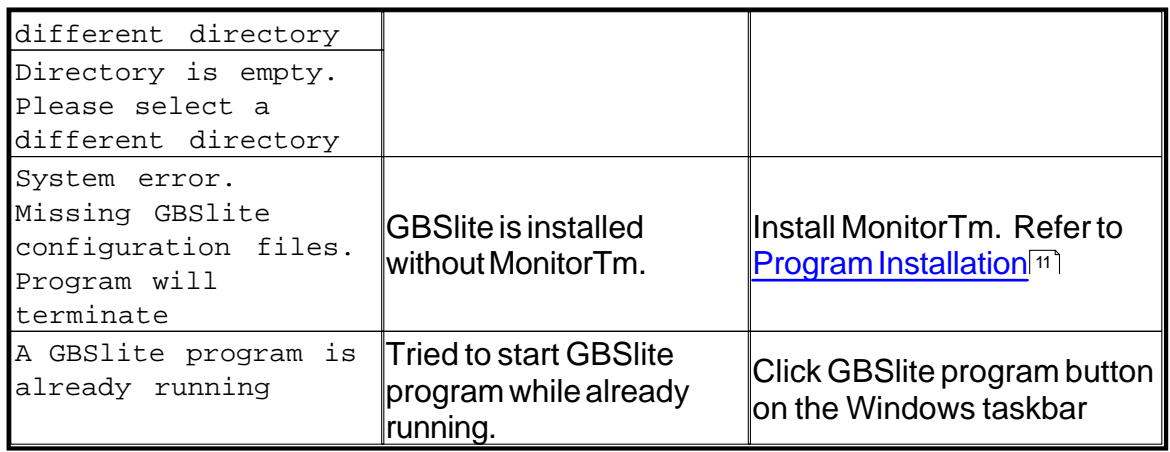

### **7.3.5 Sync to Webserver Troubleshooting**

If you see the error message below, your system may not be able to communicate with the MonitorTM servers.

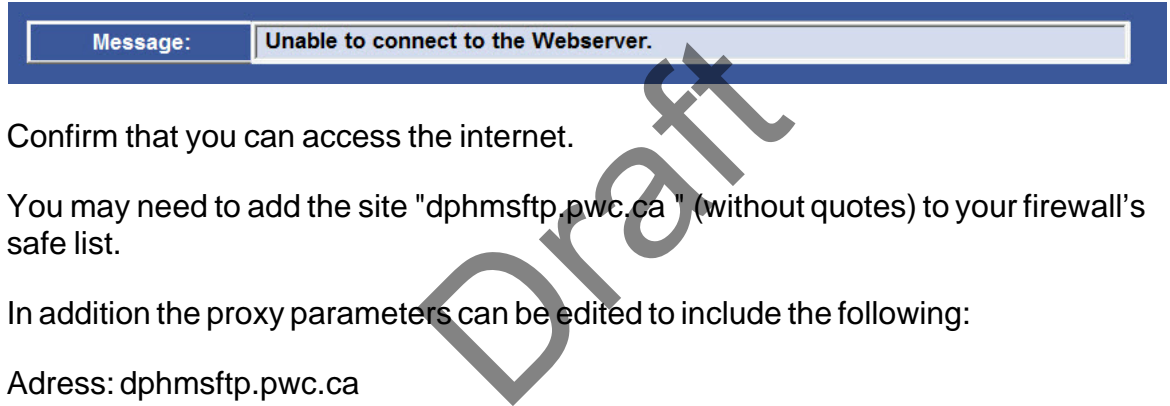

You may need to add the site "dphmsftp.pwc.ca " (without quotes) to your firewall's safe list.

In addition the proxy parameters can be edited to include the following:

Adress: dphmsftp.pwc.ca Port: 22

Contact your IT department for additional help.

# **7.4 FAST USB GSE Cable Driver Installation**

Driver installation can be done before or after inserting the USB cable into your PC's USB port.

- 1. Prior to hardware installation admin rights on the PC will be required.
- 2. With MonitorTM installed, open Windows explorer to "Driveletter:\GBS-PWC \bin\Monitor\STARTUP\Driver".

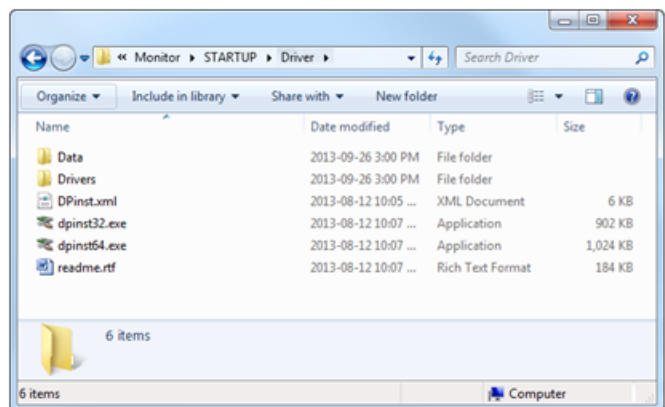

3. Depending on your operating system, double-click dpinst32.exe for 32-bit version of Windows or dpinst64.exe for 64-bit version of Windows.

Note: If you are using 32-bit operating system, dpinst64.exe cannot be opened.

4. Follow the onscreen instructions. Select the "Finish" button to complete the driver installation.

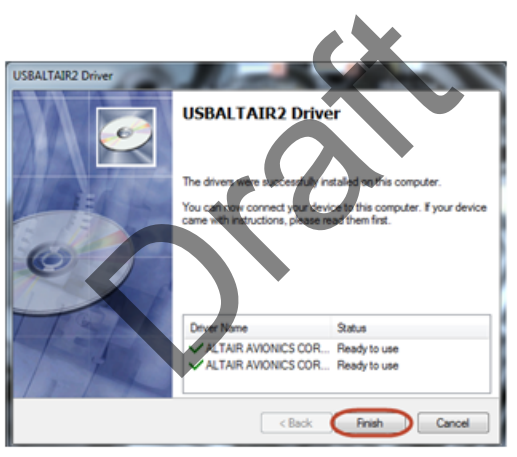

# **7.5 MFAST USB GSE Cable Driver Installation**

Driver installation is done after inserting the USB cable into your PC's USB port.

- 1. Prior to hardware installation admin rights on the PC will be required.
- 2. Power the MFAST and wait 1 Minute

Note: The MFAST USB interface presents a network interface to the host PC

3. Depending on your operating system, please follow the below instructions

For Windows 7 , the OS will automatically search for the RNDIS driver and will display the following message:

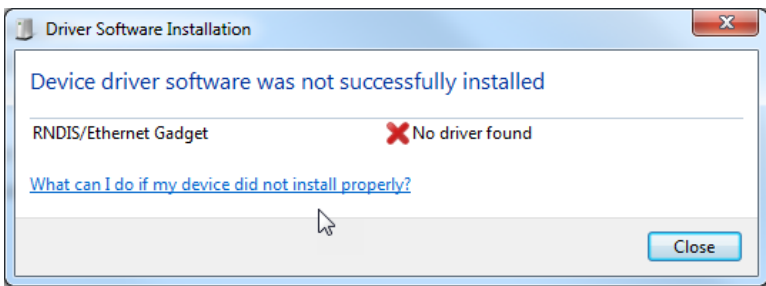

For Windows 8 and above :

- Go to Device Manager
- Find the RNDIS/Ethernet Gadget under "Other Devices"

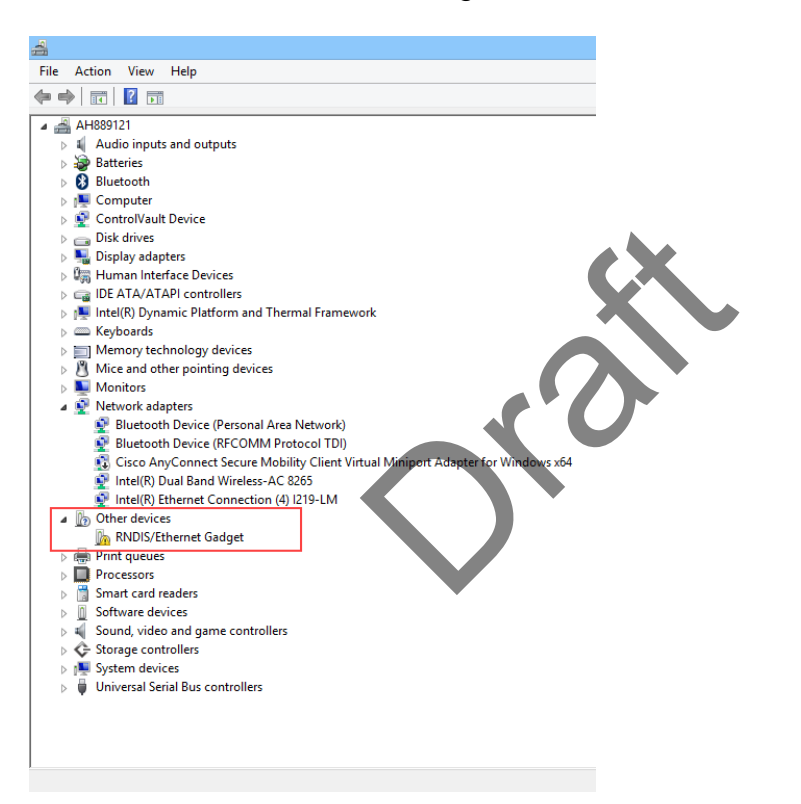

- Once here Right click on the RNDIS/ ETHERNET Gadget and select **Update Driver**

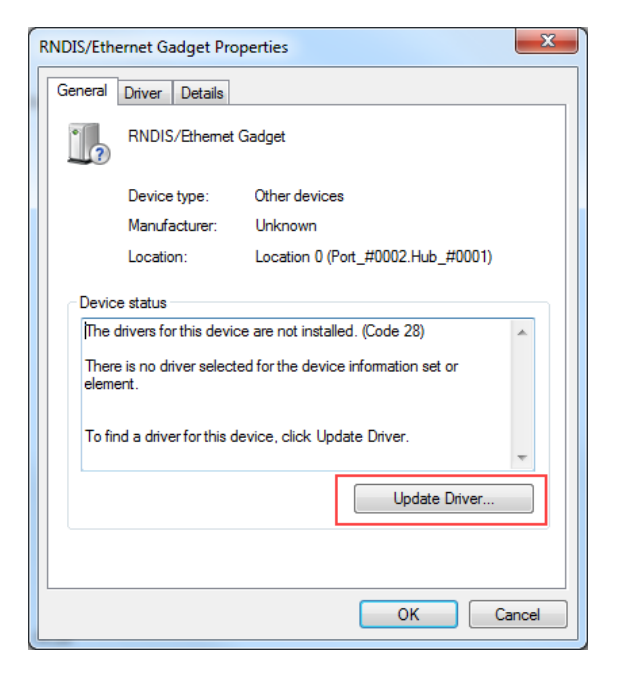

- Choose "**Browse my computer for driver software"**

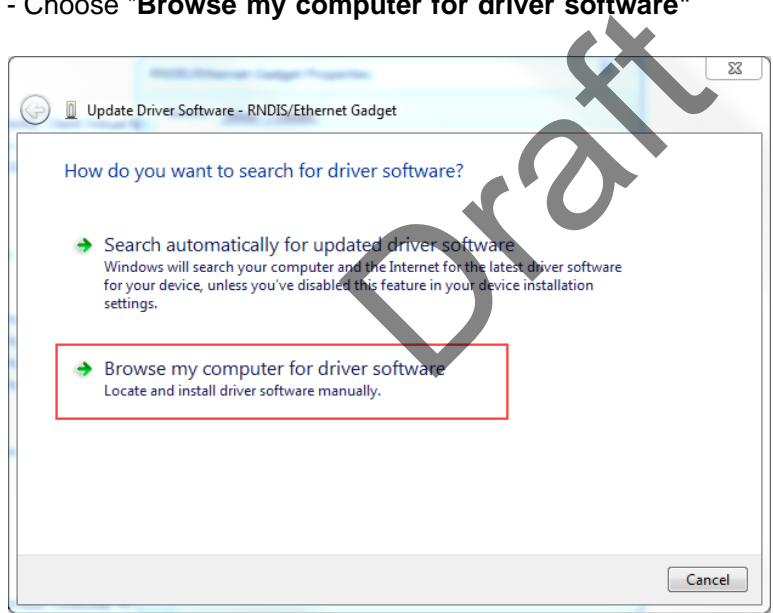

- Select **"Let me pick from a list of device drivers on my computer"** and click **next.**

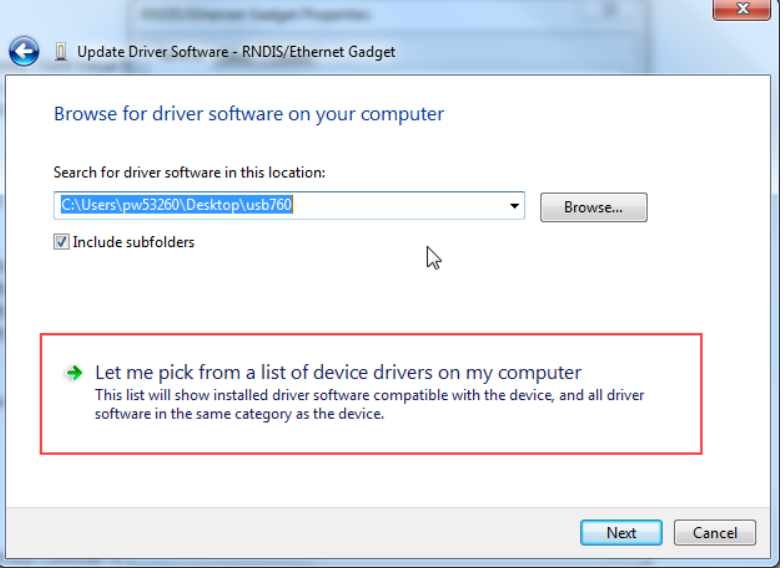

### - Once prompt select "**Network Adapters"**

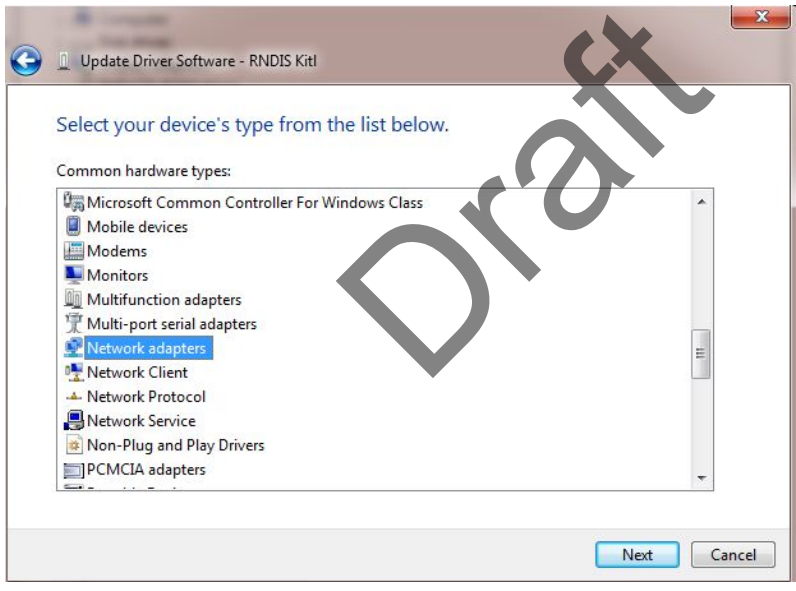

### - In the Select Network Adapter window, select Microsoft Corporation

*The export control classification with respect to this document is ECL: NSR, P-ECCN: 9E991.*

*© 2019 Pratt & Whitney Canada Inc*

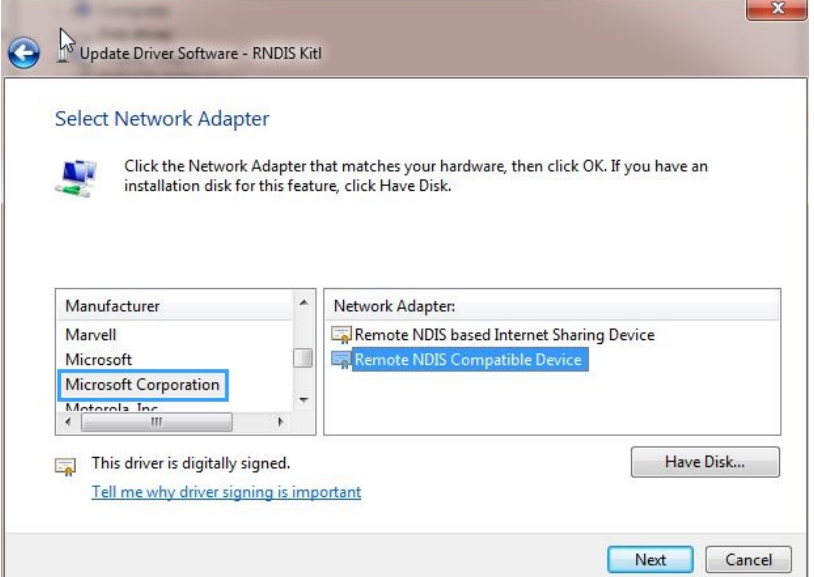

- Select Remote NDIS compatible Device and click next

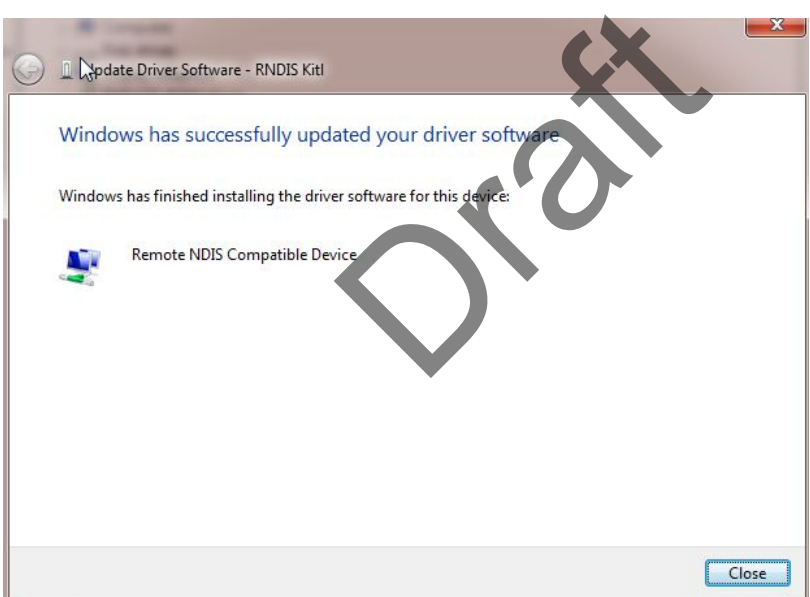

4. Driver is now installed and ready to be use .

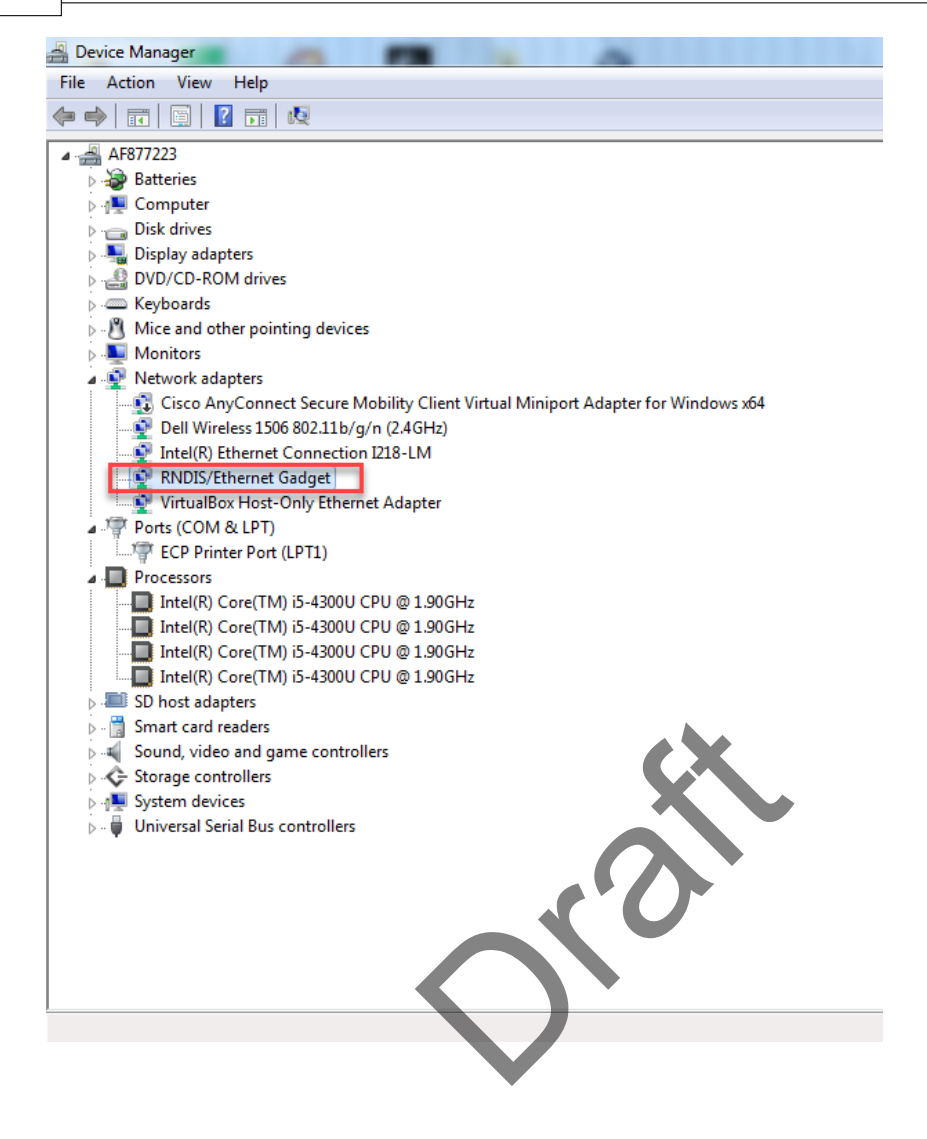